# HP LaserJet 1022, 1022n, 1022nw Software Technical Reference

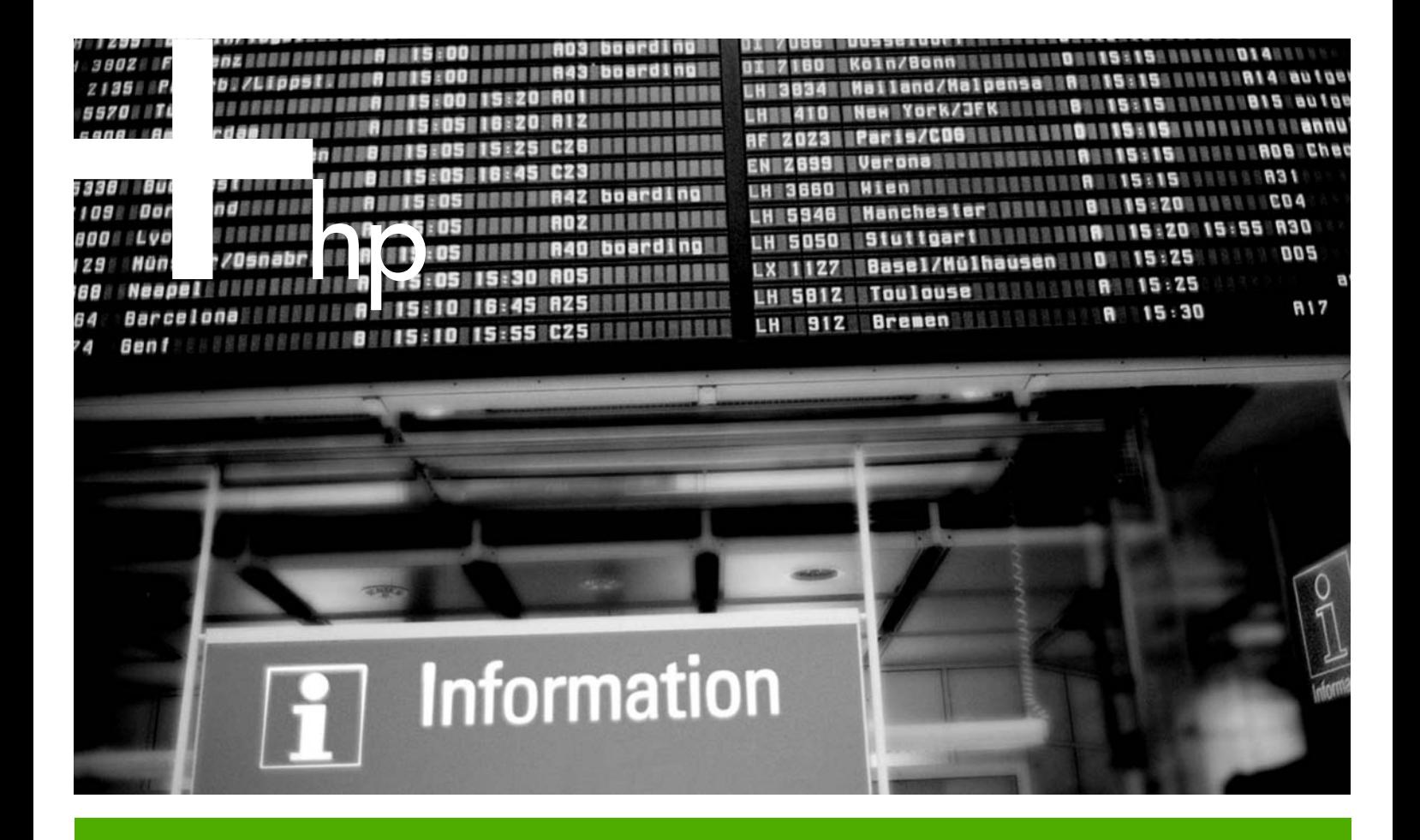

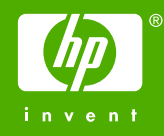

HP LaserJet 1022 Series printer

Software Technical Reference

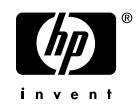

#### **Copyright**

© 2005 Copyright Hewlett-Packard Development Company, L.P.

Reproduction, adaptation or translation without prior written permission is prohibited, except as allowed under the copyright laws.

The information contained herein is subject to change without notice.

The only warranties for HP products and services are set forth in the express warranty statements accompanying such products and services. Nothing herein should be construed as constituting an additional warranty. HP shall not be liable for technical or editorial errors or omissions contained herein.

Edition 1, 4/2005

#### **Trademarks**

Adobe® and Acrobat® are trademarks of Adobe Systems Incorporated.

EnergyStar® and the Energy Star logo® are US registered marks of the United States Environmental Protection Agency.

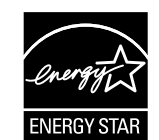

Linux is a U.S. registered trademark of Linus Torvalds.

Microsoft®, Windows®, and Windows NT® are U.S. registered trademarks of Microsoft Corporation.

Pentium® is a registered trademark of Intel Corporation or its subsidiaries in the United States and other countries.

UNIX® is a registered trademark of The Open Group.

## **Table of contents**

### 1 Introduction

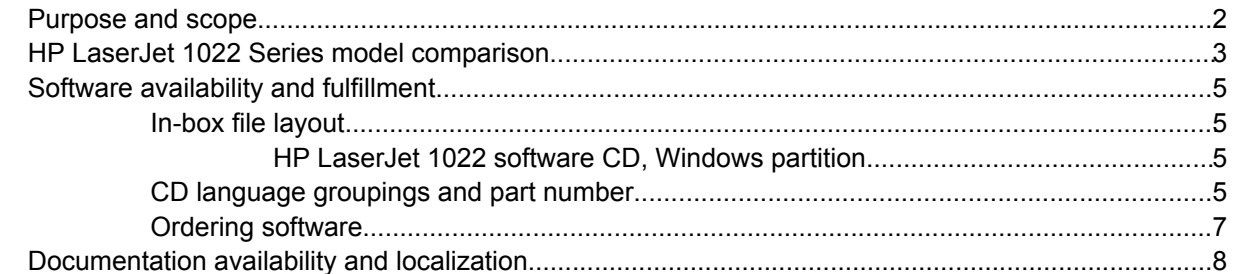

#### 2 Windows software overview

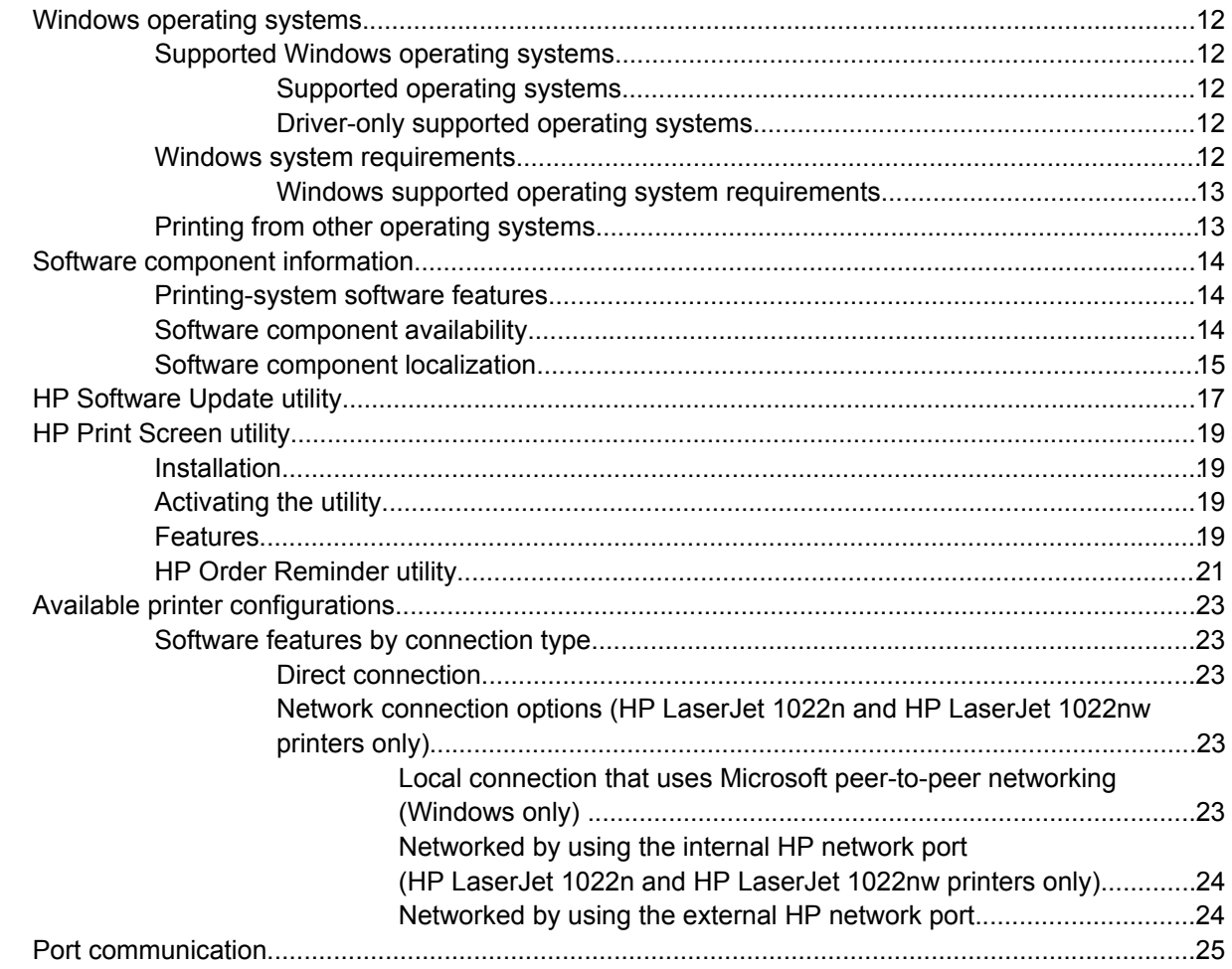

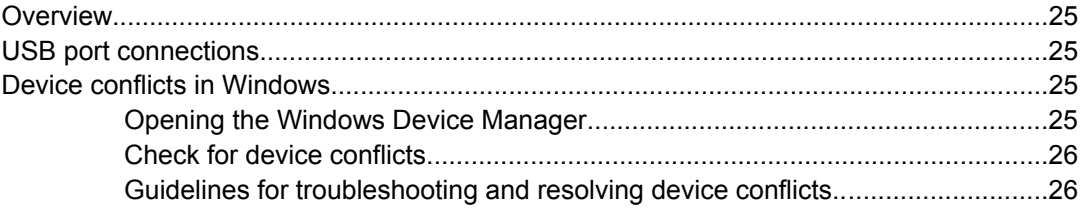

#### 3 Macintosh software overview and installation

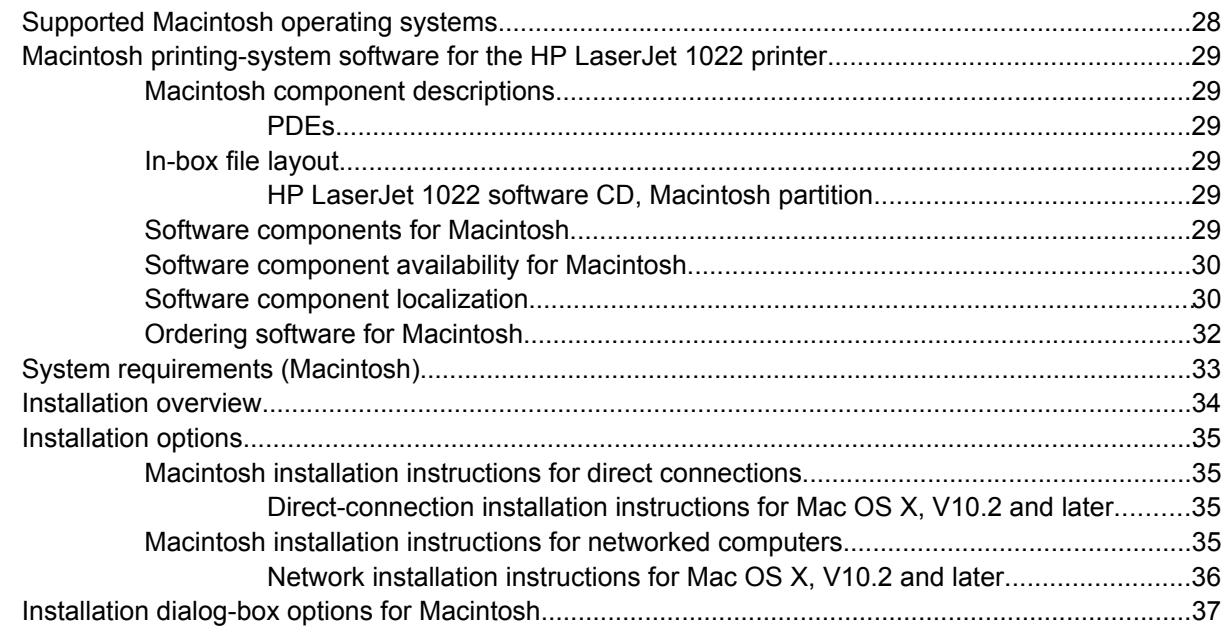

### 4 Windows driver features

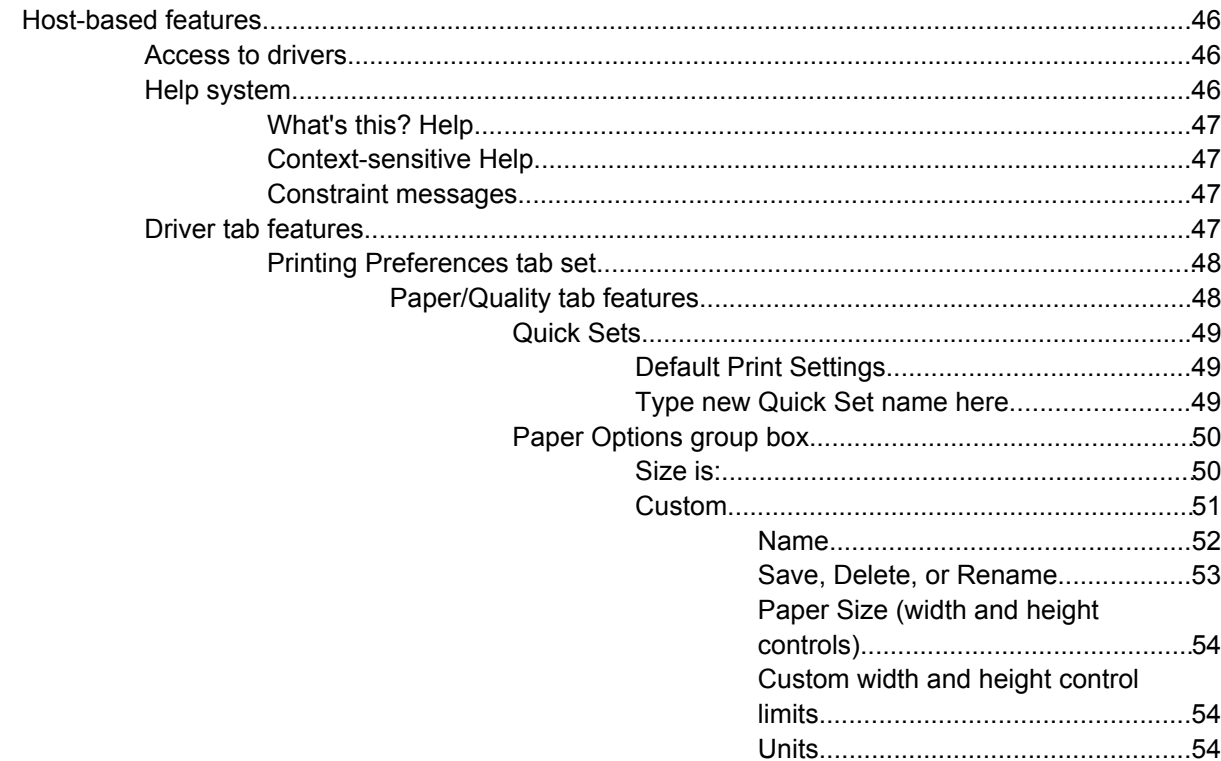

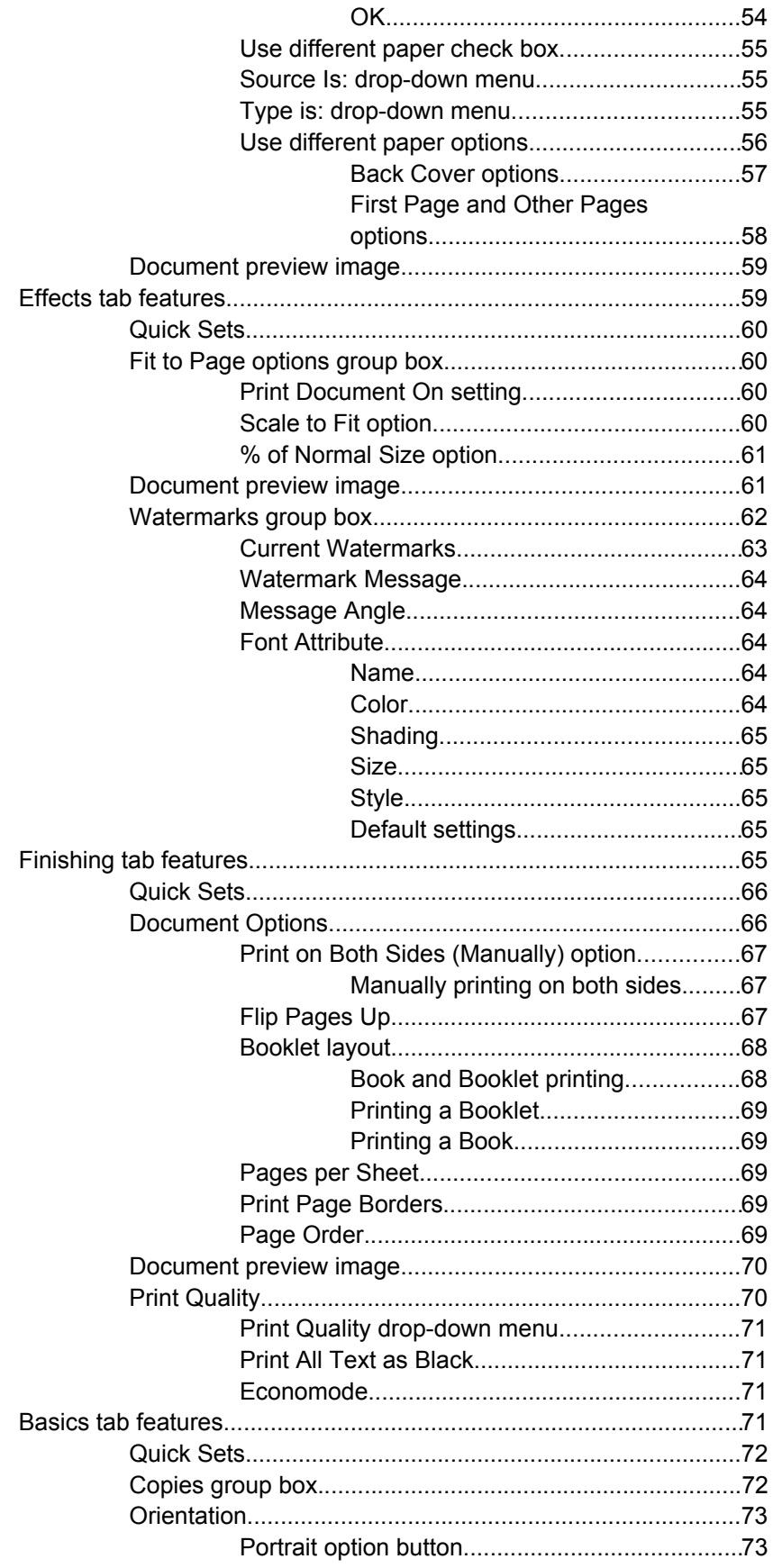

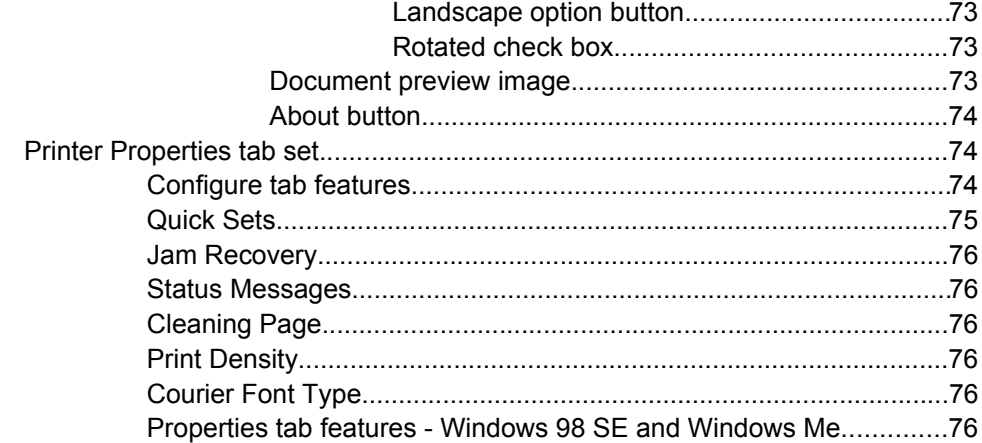

### 5 HP Embedded Web Server (HP LaserJet 1022n and HP LaserJet 1022nw printers only)

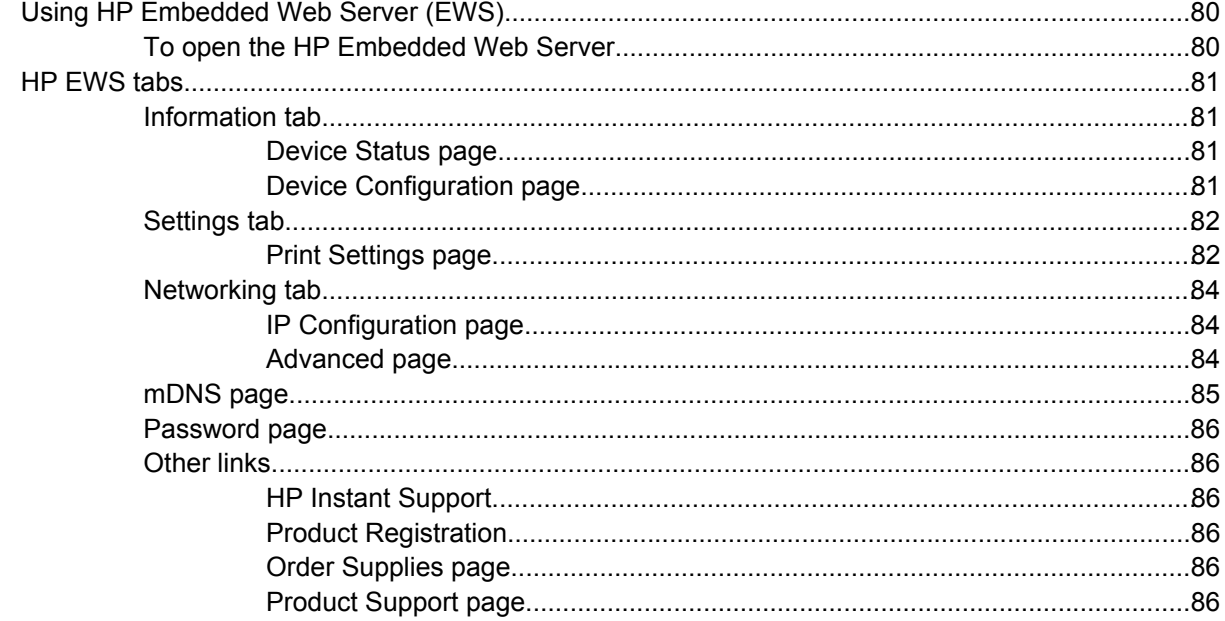

### 6 Windows software installation

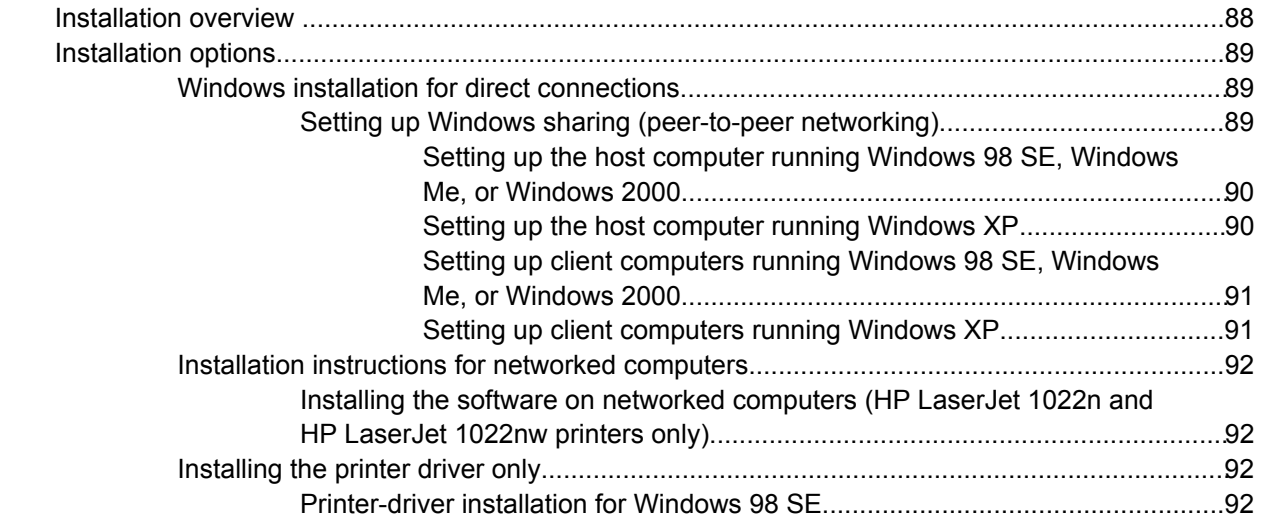

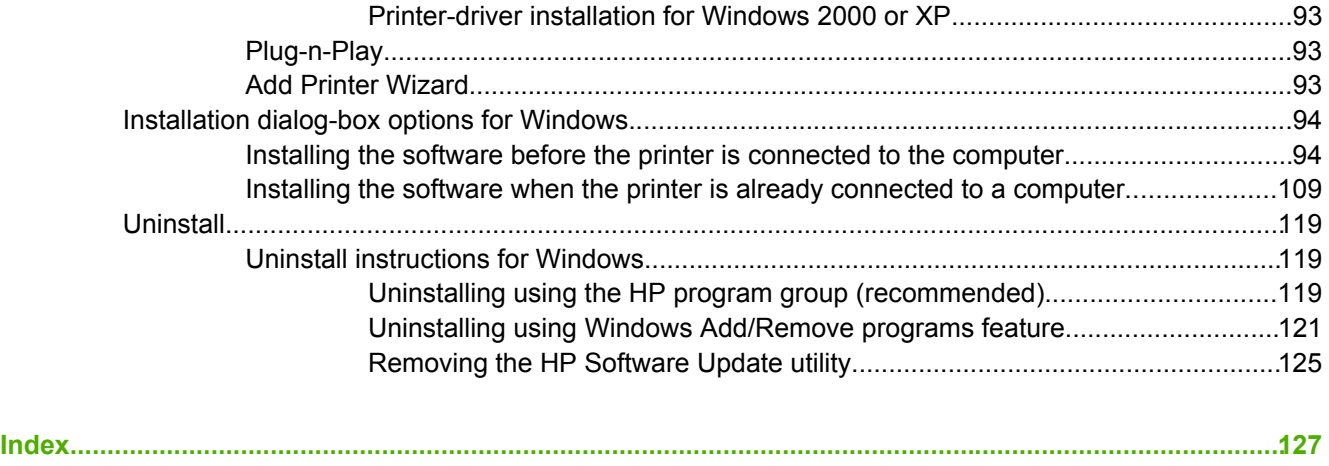

viii

## **List of tables**

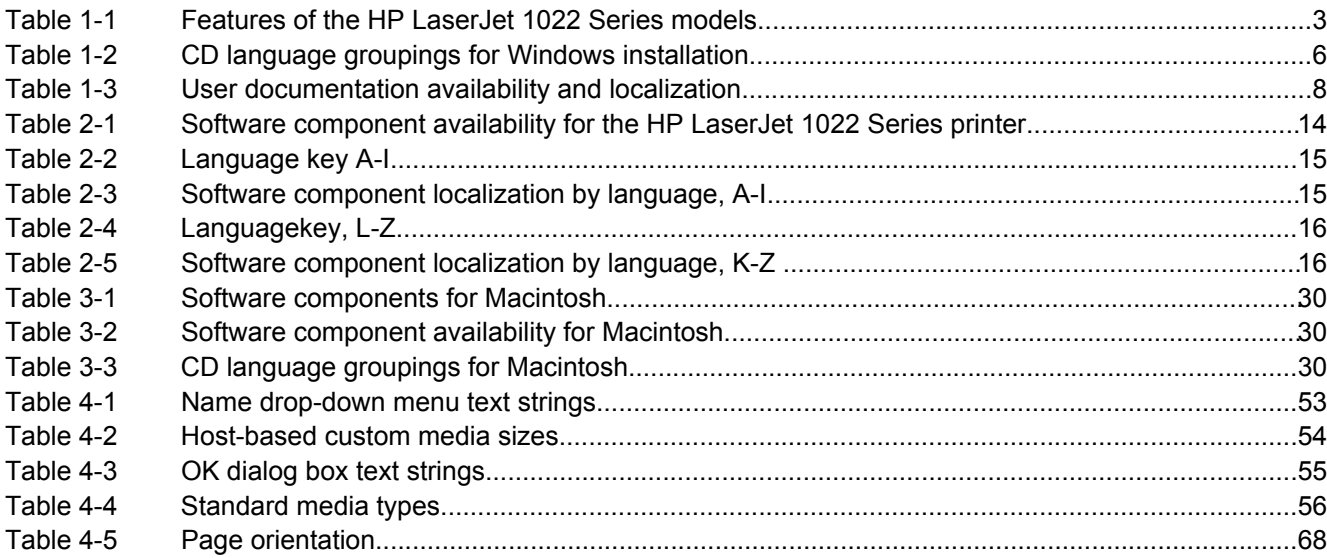

## **List of figures**

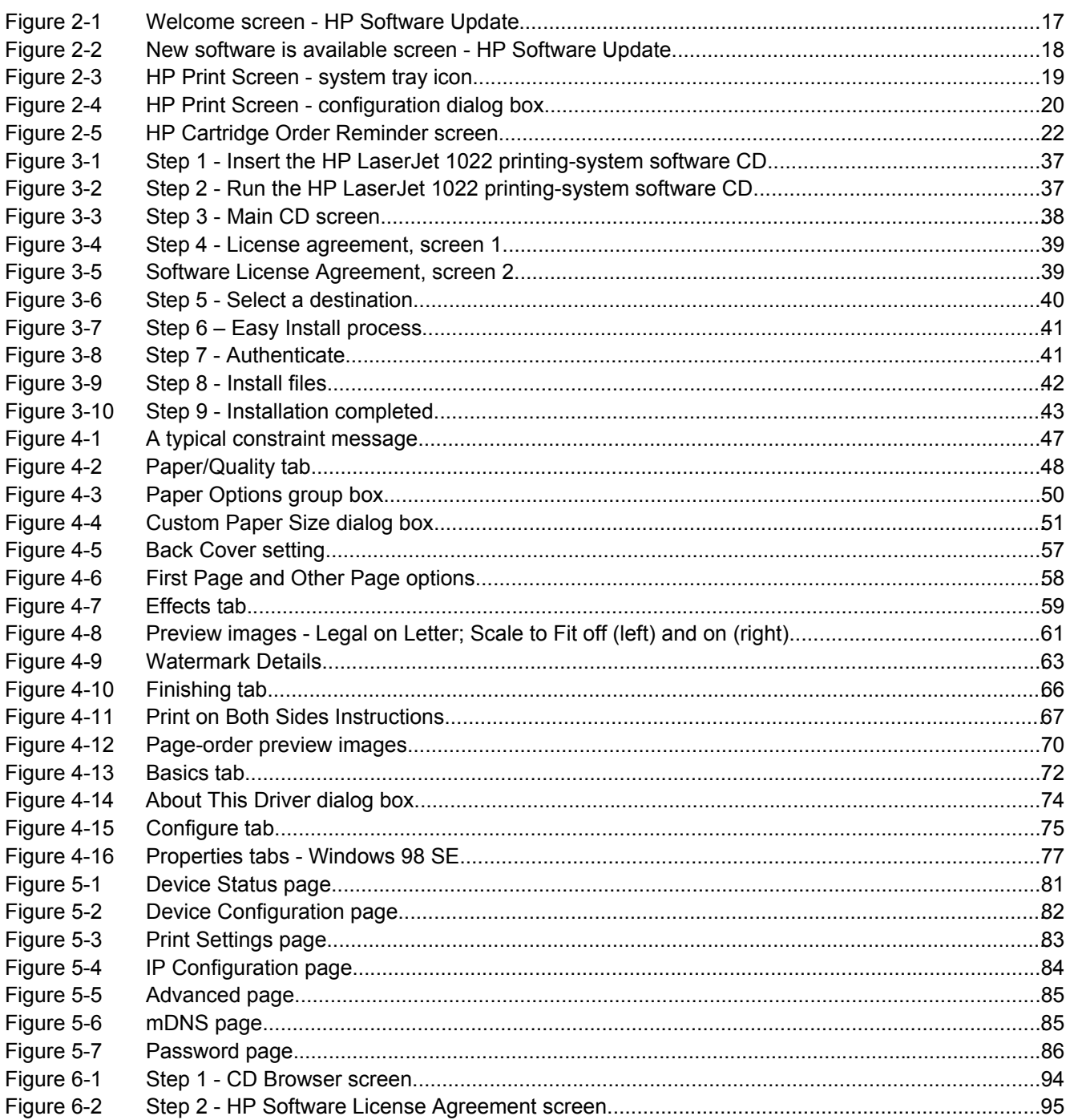

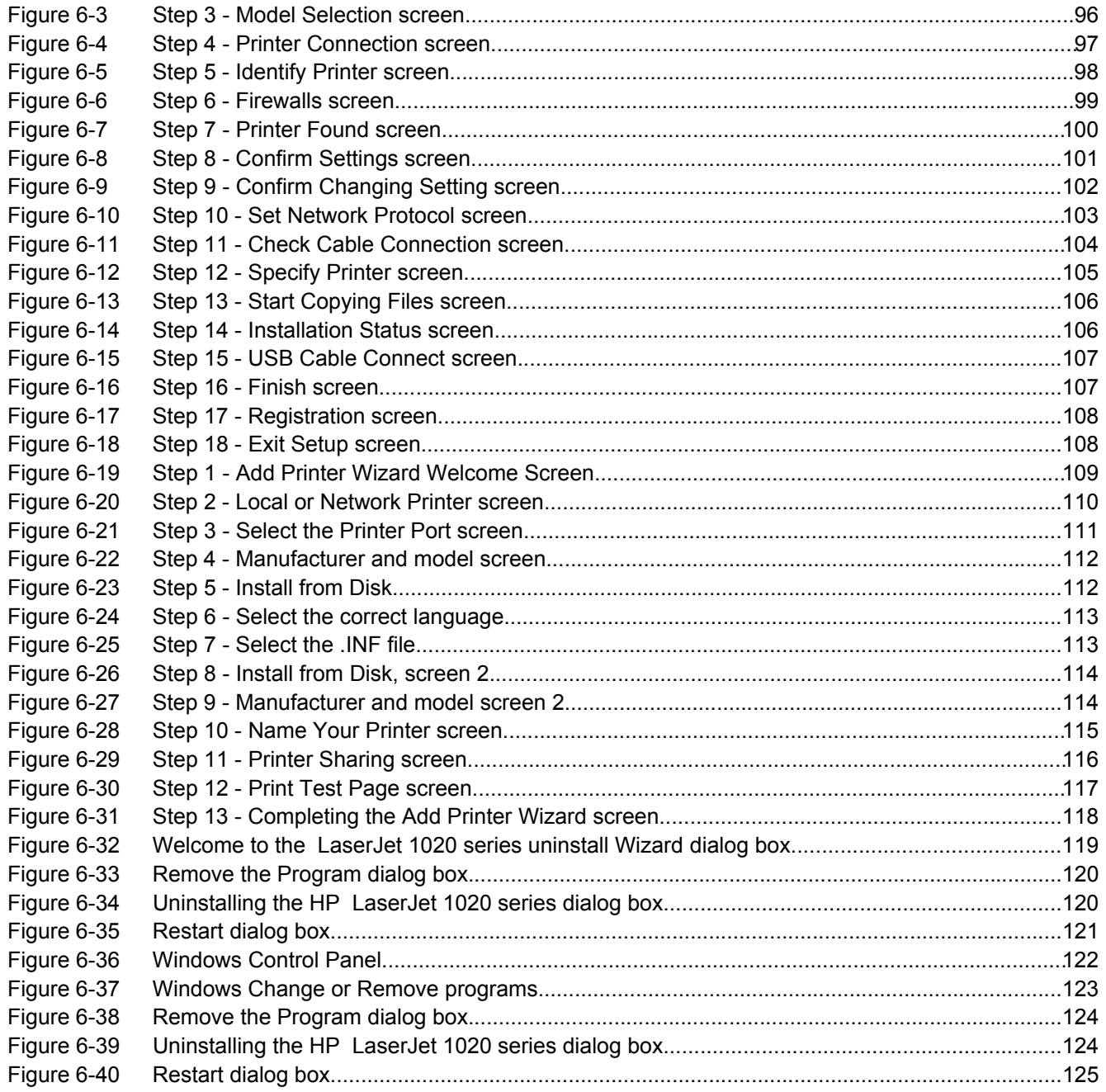

## <span id="page-14-0"></span>**1 Introduction**

This chapter provides information about the following topics:

- [Purpose](#page-15-0) and scope
- [HP LaserJet 1022](#page-16-0) Series model comparison
- Software [availability](#page-18-0) and fulfillment
- [Documentation](#page-21-0) availability and localization

### <span id="page-15-0"></span>**Purpose and scope**

This software technical reference (STR) provides information about and troubleshooting tips for the printing-system software for the HP LaserJet 1022 Series printer, which includes the following models:

- HP LaserJet 1022 printer
- HP LaserJet 1022n printer
- HP LaserJet 1022nw printer

This document is prepared in an electronic format to serve as a quick-reference tool for Customer Care Center (CCC) agents, support engineers, system administrators, management information systems (MIS) personnel, and end users, as appropriate.

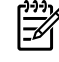

**NOTE** This STR describes drivers that are shipped on the printing-system software CD that comes with the product. This STR does *not* cover drivers that will become available on the Web.

The following information is included in this STR:

- Overview of drivers and operating systems
- Procedures for installing and uninstalling software components

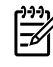

**NOTE** An addendum to this STR describes system modification information, including file lists and changes to registry keys.

### <span id="page-16-0"></span>**HP LaserJet 1022 Series model comparison**

The following table compares features of the product models that are described in this STR.

**Table 1-1** Features of the HP LaserJet 1022 Series models

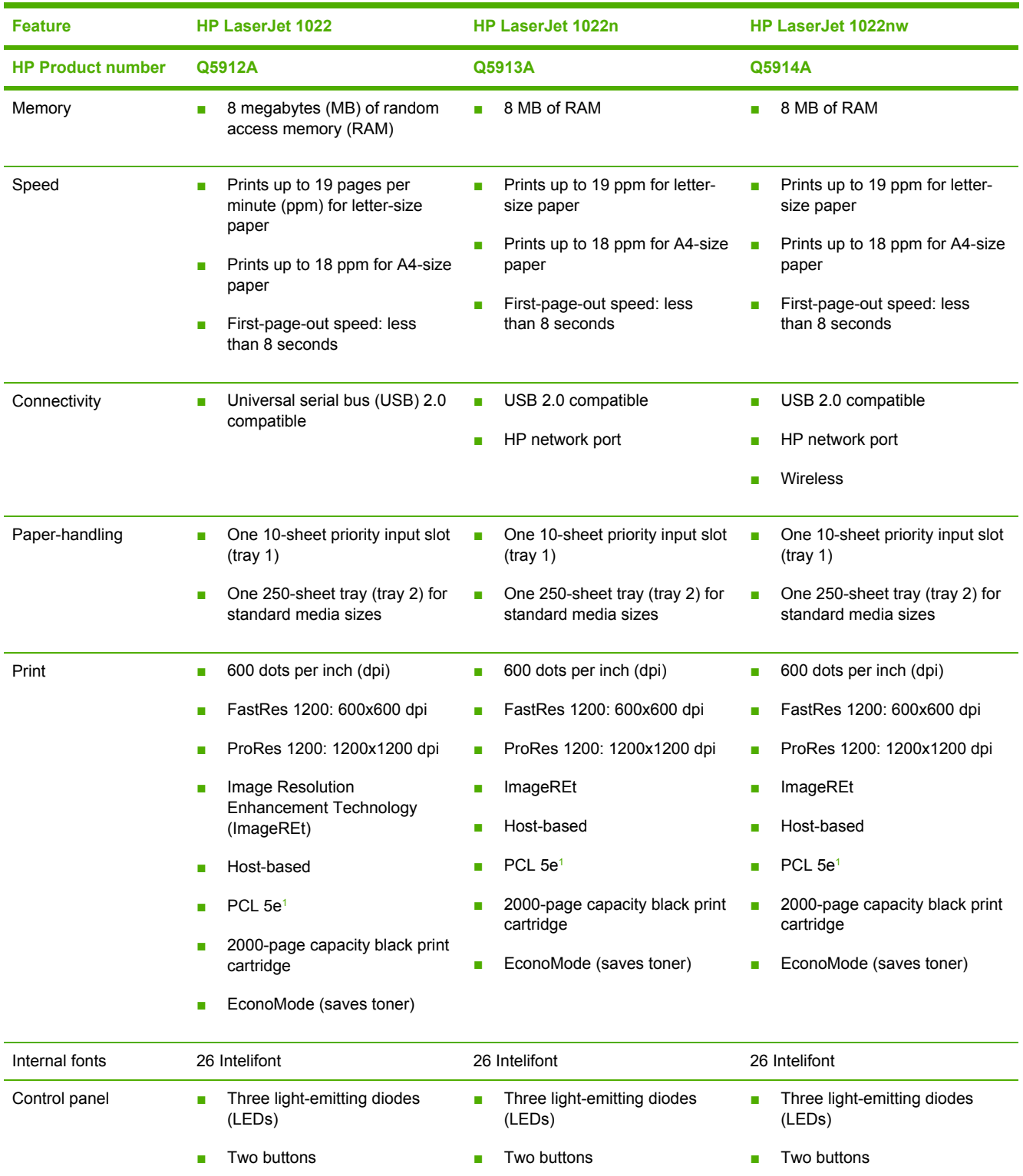

#### <span id="page-17-0"></span>**Table 1-1** Features of the HP LaserJet 1022 Series models (continued)

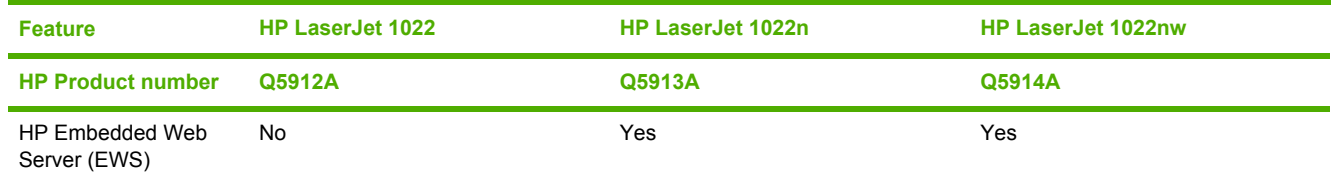

<sup>1</sup> This driver is available at the following Web site: [www.hp.com/support/lj1022](http://www.hp.com/support/lj1022)

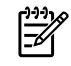

**NOTE** Because the HP LaserJet 1022 Series models do not have a parallel port, they do not support MS-DOS, Windows® 95, Windows 98 (first edition), or Windows NT®. These operating systems require a parallel port and do not support USB connections.

J.

### <span id="page-18-0"></span>**Software availability and fulfillment**

The software CD for the HP LaserJet 1022 Series printer contains a variety of files for installing the printing-system software on your computer. This section describes the files that are available on the software CD, as well as additional support and fulfillment information.

### **In-box file layout**

The HP LaserJet 1022 printing-system software consists of two partitions: one for installation on Windows® operating systems and the other for Macintosh operating systems. The files in each partition include both documentation files and files that are required to install and uninstall the systems. For information about the file layout for the Macintosh partition of the HP LaserJet 1022 software CD, see the [HP LaserJet 1022](#page-42-0) software CD, Macintosh partition section of this quide.

### **HP LaserJet 1022 software CD, Windows partition**

The HP LaserJet 1022 printing-system software is delivered on a CD that is included with the product. The CD include the following files:

- Installation files
- Uninstall files
- Printer driver
- Online Help
- OrderReminder
- .CHM version of the HP LaserJet 1022 User Guide
- .PDF version of the HP LaserJet 1022 User Guide
- **Registration link**
- Readme
- Late-breaking readme (English only)
- Status-message files
- Media-output-jam simulator files

To view the directories and support files, insert the HP LaserJet 1022 printing-system software CD into the CD-ROM drive on your computer, right-click **Start**, click **Explore**, and then select the CD-ROM drive.

### **CD language groupings and part number**

The following table presents the Windows installation part number and language groups that are included on the software CD for the product.

<span id="page-19-0"></span>**Table 1-2** CD language groupings for Windows installation

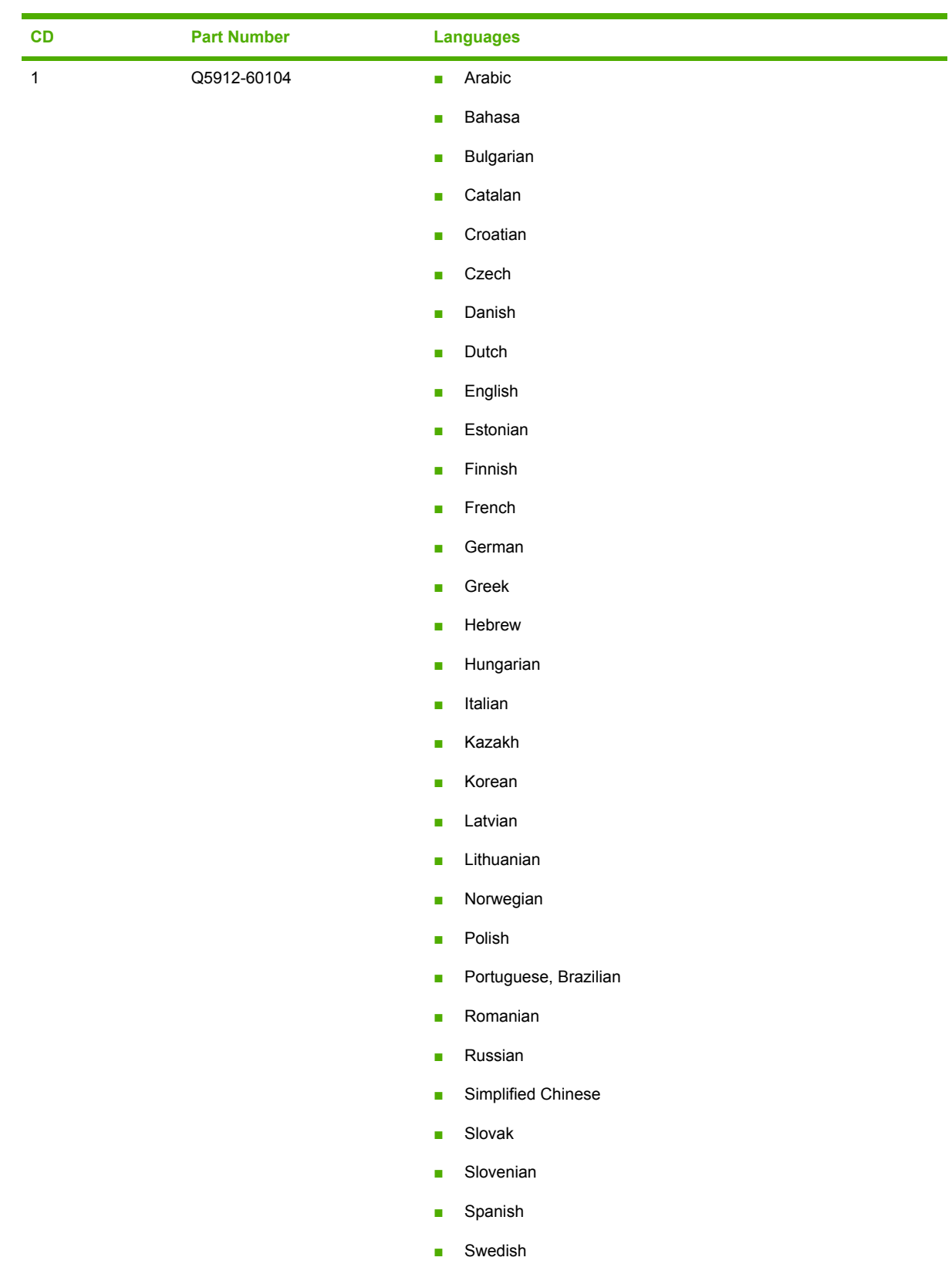

<span id="page-20-0"></span>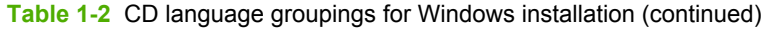

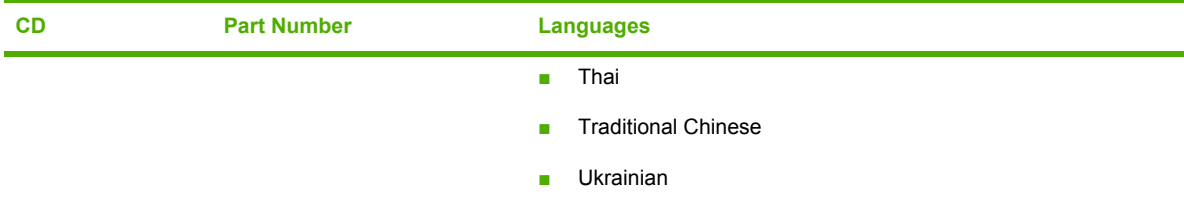

### **Ordering software**

If you need a replacement CD or a newer version of the product software, go to the following Web site:

[www.hp.com/go/lj1022\\_software](http://www.hp.com/go/lj1022_software)

Click **CD Order Page** to order, or click **Download drivers and software** to get the software update.

To request the software CD by phone, see the following Web site for the correct contact number for your country/region:

[www.hp.com/country/us/en/wwcontact.html](http://welcome.hp.com/country/us/en/wwcontact.html)

### <span id="page-21-0"></span>**Documentation availability and localization**

The documentation in the following table is available for the product.

**Table 1-3** User documentation availability and localization

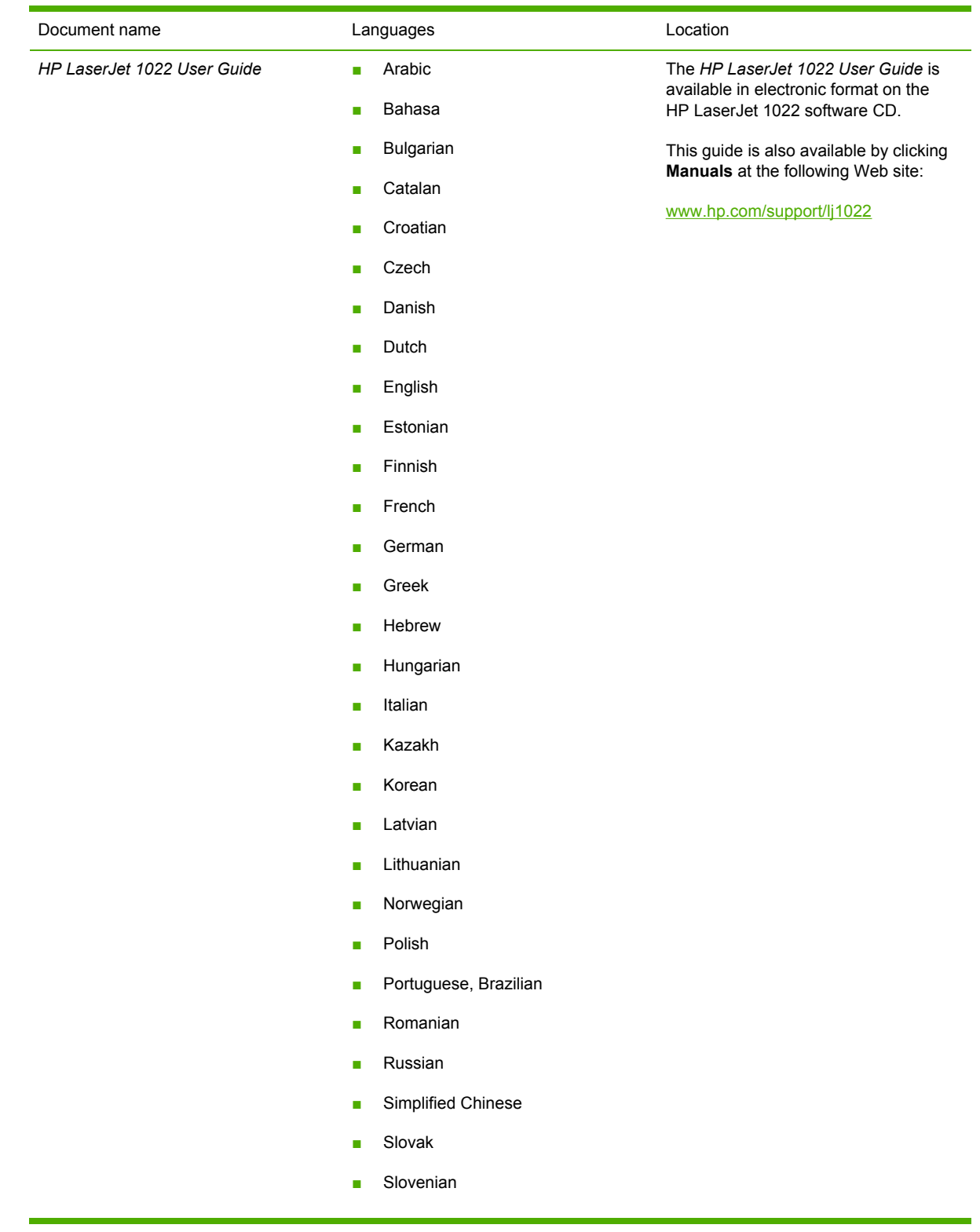

■ Spanish

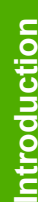

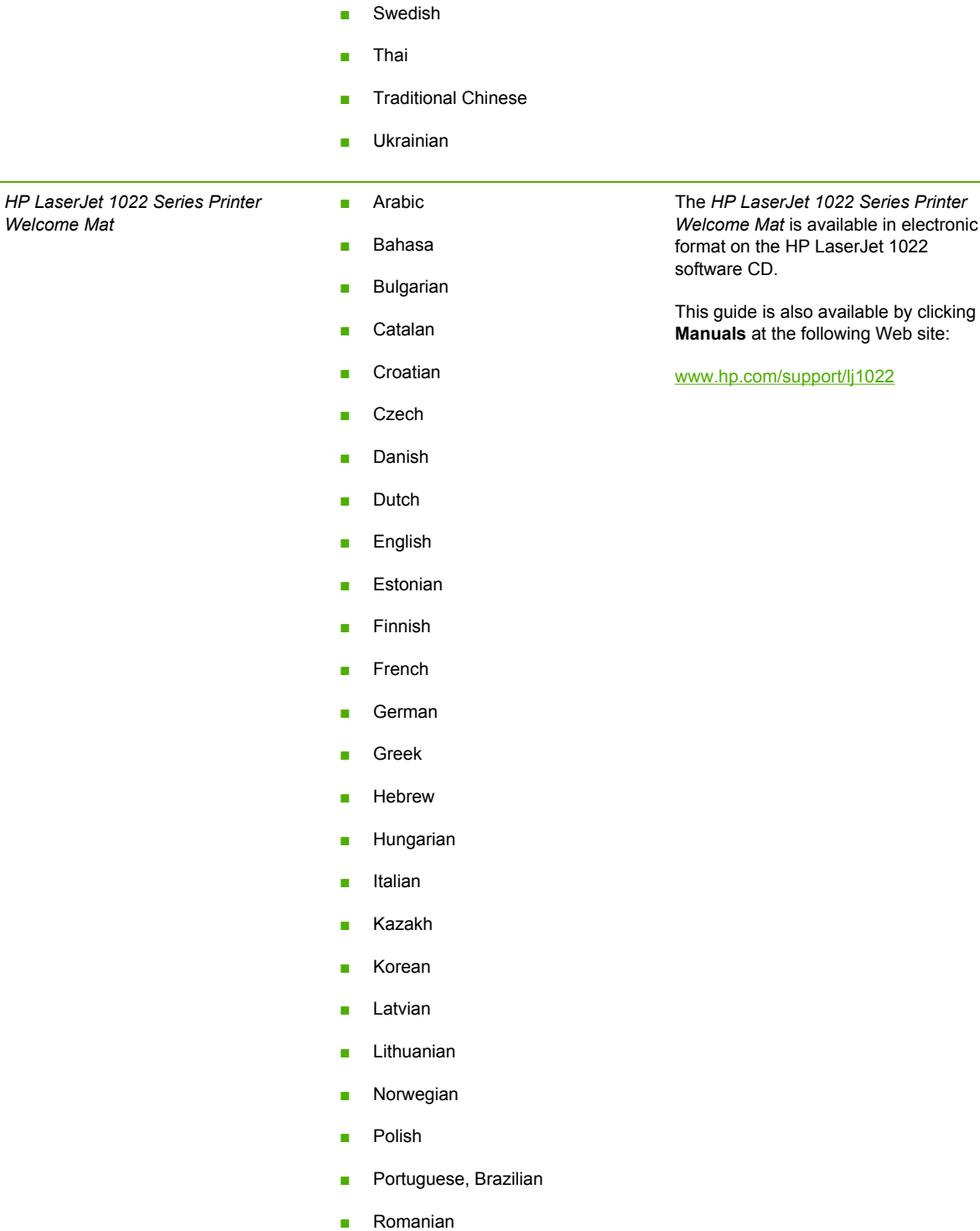

- Russian
- Simplified Chinese
- Slovak

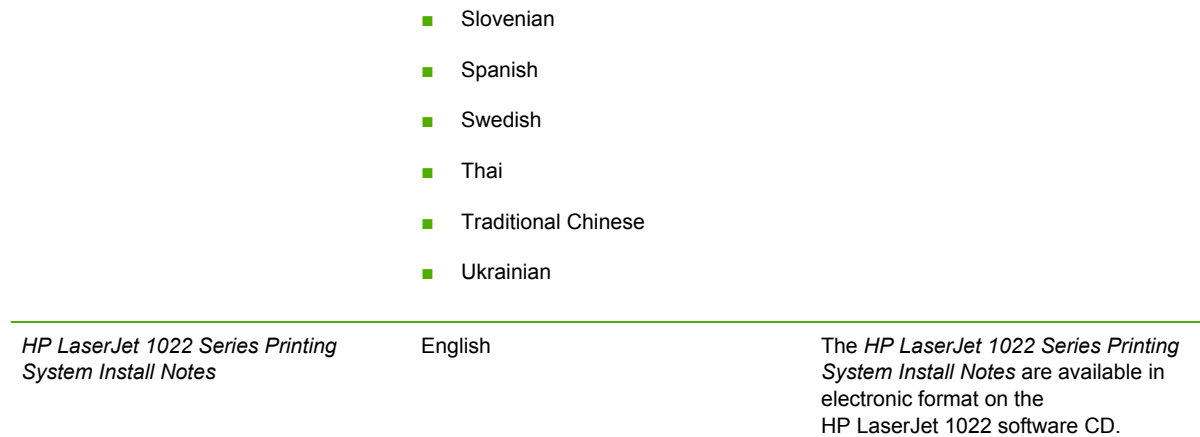

## <span id="page-24-0"></span>**2 Windows software overview**

This chapter provides information about the following topics:

- Windows [operating](#page-25-0) systems
- Software [component](#page-27-0) information
- HP [Software](#page-30-0) Update utility
- HP Print [Screen](#page-32-0) utility
- **Available printer [configurations](#page-36-0)**
- **Port [communication](#page-38-0)**

 $\mathbb{R}$ 

**NOTE** For information about the HP LaserJet 1022 printing-system software for Macintosh systems, see Macintosh software overview and [installation](#page-40-0).

### <span id="page-25-0"></span>**Windows operating systems**

This section contains information about the following topics:

- Supported Windows operating systems
- Windows system requirements
- Printing from other [operating](#page-26-0) systems

### **Supported Windows operating systems**

The HP LaserJet 1022 Series printing-system software supports the following operating systems.

### **Supported operating systems**

The following Windows operating systems are fully supported through the software installer and drivers available on the software CD that comes with the HP LaserJet 1022 Series printer:

- Microsoft ® Windows 98 SE
- Microsoft Windows Millennium Edition (Windows Me)
- Microsoft Windows 2000
- Microsoft Windows XP (32-bit)
- Microsoft Windows Longhorn 32

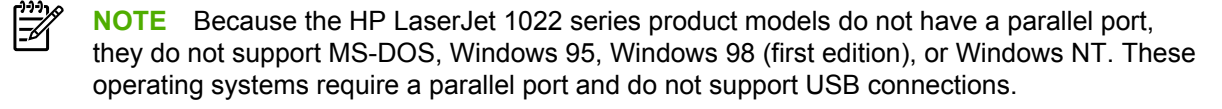

### **Driver-only supported operating systems**

The following Windows operating system has print-driver-only support by the HP LaserJet 1022 printing-system software:

■ Microsoft Windows 2003 Server (32-bit) - print driver included on the printing-system CD

### **Windows system requirements**

For print-driver-only support, the HP LaserJet 1022 printing-system software has the following minimum system requirements.

### <span id="page-26-0"></span>**Windows supported operating system requirements**

- Processor and RAM requirements:
	- For Windows 98 SE and Windows ME: a computer with at least a Pentium® 166 MHz processor and 32 MB of RAM
	- For Windows 2000: a computer with at least a Pentium 166 MHz processor and 64 MB of RAM
	- For Windows XP: a computer with at least a Pentium 233 MHz processor and 128 MB of RAM
- 150 MB or more of free hard-disk space
- CD-ROM drive (required for installation)
- Works with USB and Hi-Speed USB systems and cables

### **Printing from other operating systems**

You can send print jobs to your product from any operating system that complies with the PCL 5e command language, such as O/S2, UNIX, and Linux systems.

UNIX systems require a Model Script to set up the UNIX environment and then send print jobs to the product. Any generic HP LaserJet printer Model Script should work. These files are written and provided by the individual UNIX vendor. HP-UX® users can check for availability of the Model Script and the support model at the following Web site:

[www.hp.com/support/net\\_printing](http://www.hp.com/support/net_printing)

Click the **Support & Drivers** link.

Linux users should check for the availability of drivers at the following Web site:

<http://www.hp.com/go/linux>

The Windows inbox LaserJet 6L pcl 5e printer driver has been tested and is supported under Windows Terminal Server and Citrix Metaframe.

### <span id="page-27-0"></span>**Software component information**

This section contains information about the following topics:

- **Printing-system software features**
- Software component availability
- Software [component](#page-28-0) localization

### **Printing-system software features**

The printing-system software for the HP LaserJet 1022 printer includes the following features:

- **New Installer.** The product includes a new installer that improves the software installation process and supports either a hardware-first or a software-first installation.
	- Software-first is the recommended installation method.
	- In a hardware-first installation, the HP LaserJet 1022 printing-system software uses two separate installers, which run together to set up the port and the printing-system software correctly. If you cancel the installation after the hardware-first plug-and-play installer finishes, your installation consists of the print driver only.
- **HP Software Update utility.** The HP Software Update utility is a software program that locates the latest updates that you need for the HP hardware and software installed on your system, and gives you the choice of which updates to install.
- **HP Print Screen utility.** The HP Print Screen utility is a software program that you can use to print the current screen of the PC to the default printer. You can also use the HP Print Screen feature to save the screen to an image file.
- **HP Order Reminder utility.** The HP Order Reminder utility is a software program that you can use to set specific times for reminders to check the current level of toner in the print cartridge. HP Order Reminder also contains a link to a Web page that helps you order supplies online from a reseller of your choice.

### **Software component availability**

The following table lists the availability of the HP LaserJet 1022 printing-system software components by operating system.

**NOTE** In the following table, "98 SE/Me" refers to Windows 98 SE and Windows Me; "2K/ XP" refers to Windows 2000 and Windows XP.

**Table 2-1** Software component availability for the HP LaserJet 1022 Series printer

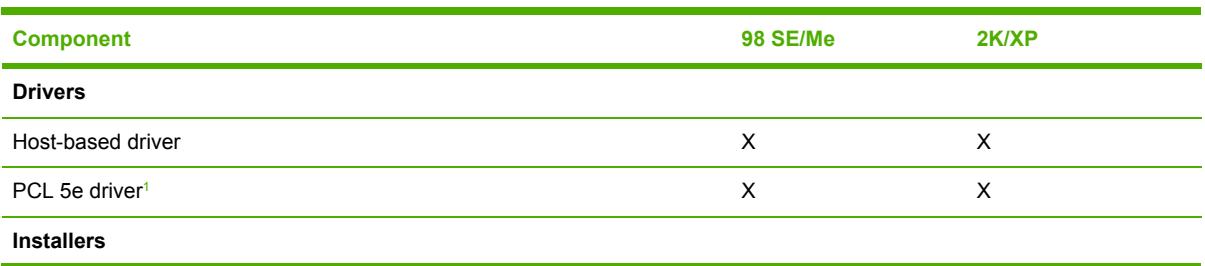

|∌

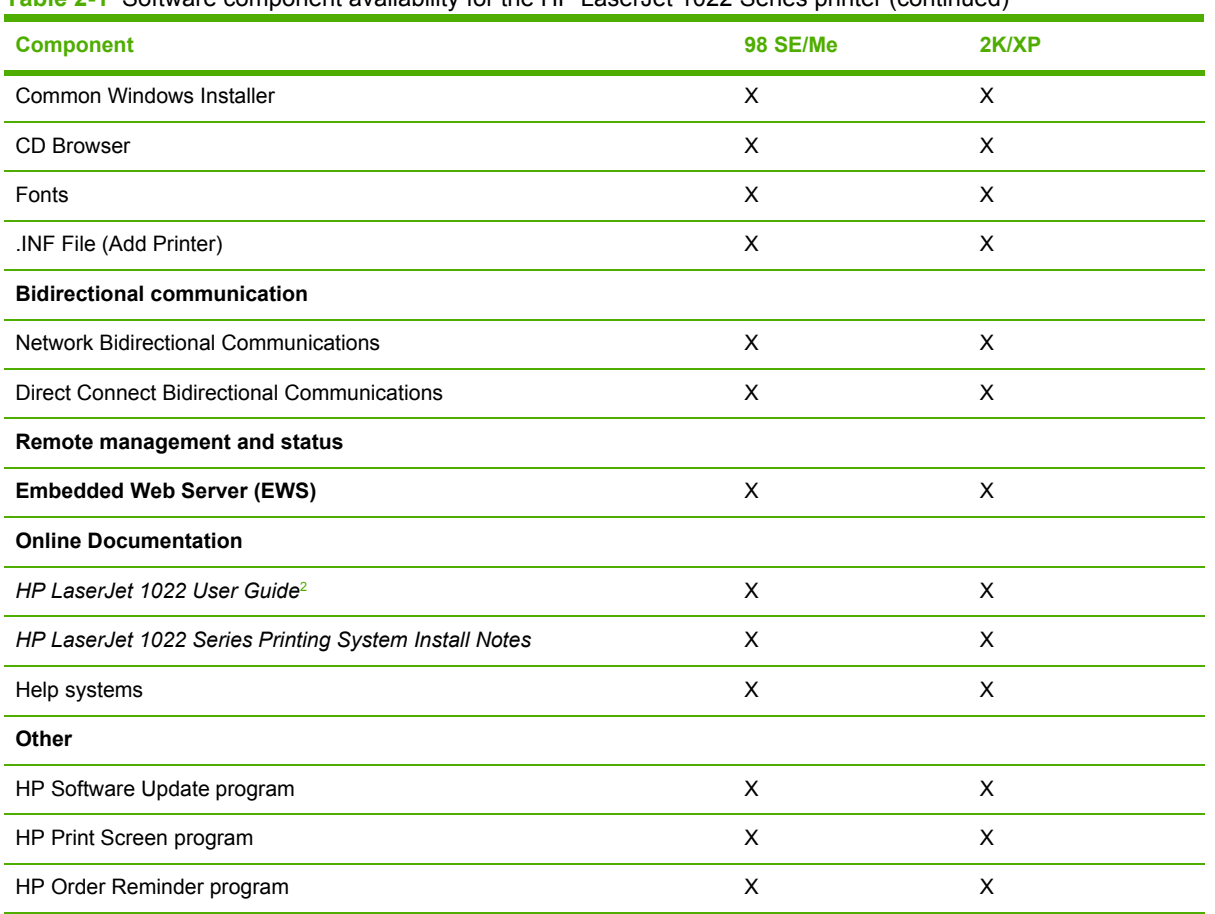

<span id="page-28-0"></span>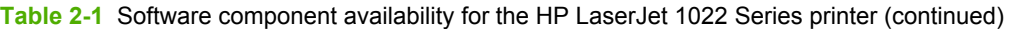

<sup>1</sup> This driver is available at the following Web site: [www.hp.com/support/lj1022](http://www.hp.com/support/lj1022)

<sup>2</sup> This document is also available at the following Web site: [www.hp.com/support/lj1022](http://www.hp.com/support/lj1022)

### **Software component localization**

The following tables provide localization information about the printing-system software components.

**Table 2-2** Language key A-I

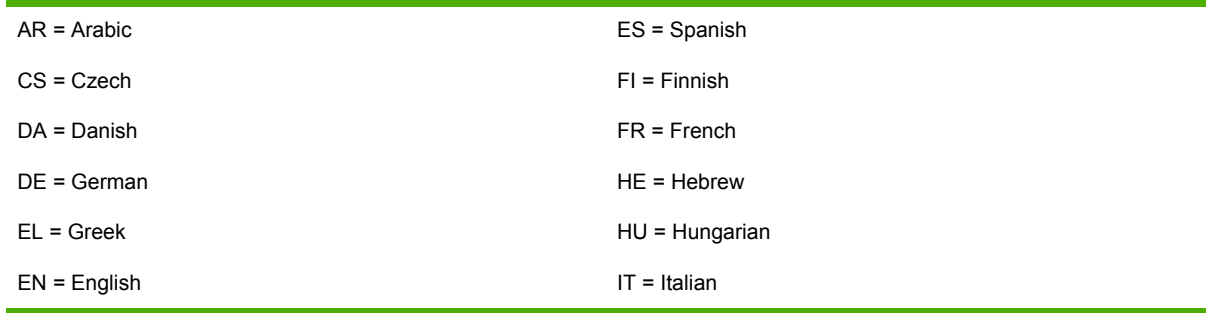

#### **Table 2-3** Software component localization by language, A-I

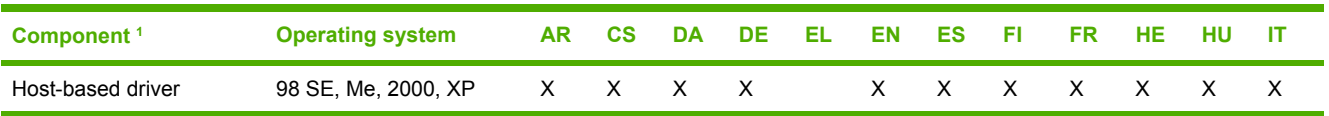

<span id="page-29-0"></span>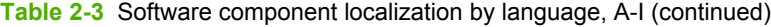

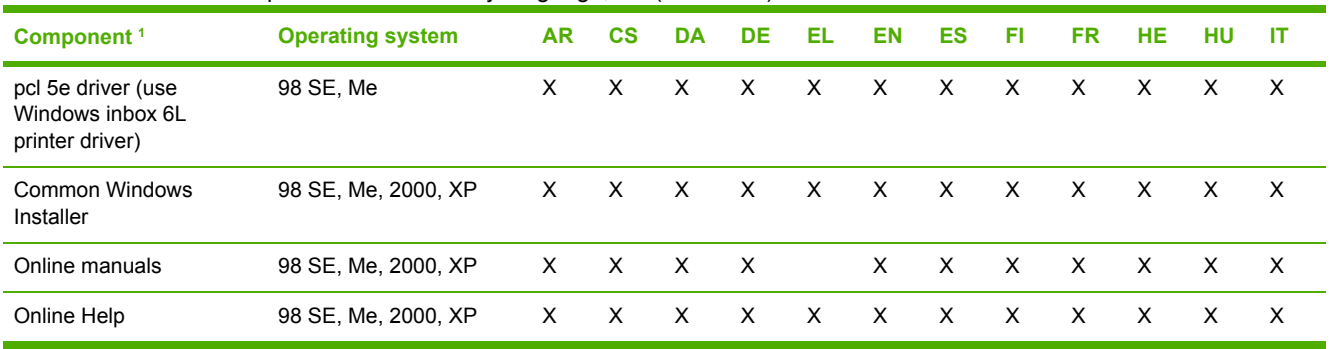

<sup>1</sup> Components that are not available in a specific language are supported in English.

#### **Table 2-4** Languagekey, L-Z

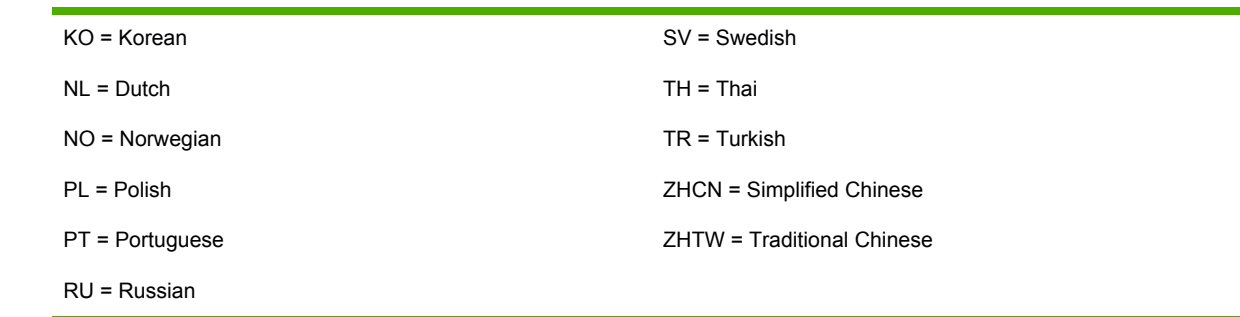

#### **Table 2-5** Software component localization by language, K-Z

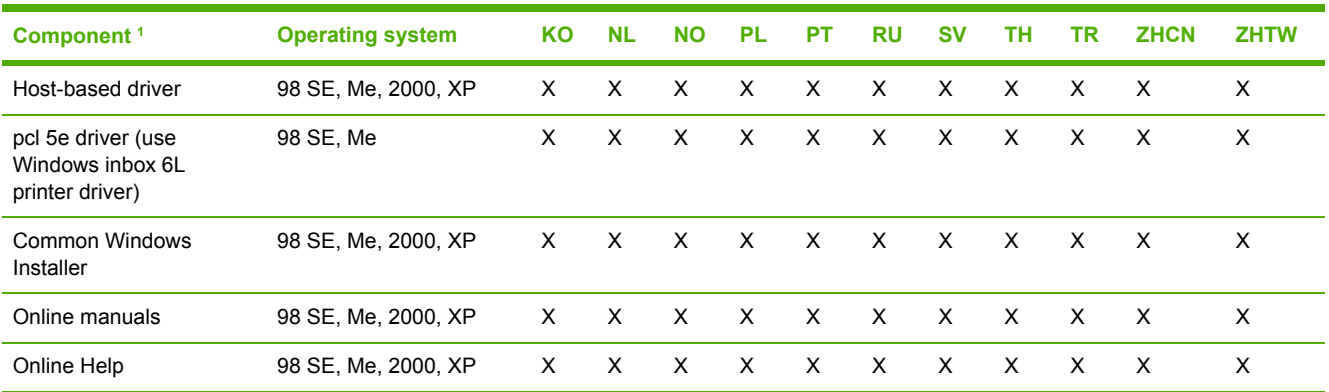

<sup>1</sup> Components that are not available in a specific language are supported in English.

### <span id="page-30-0"></span>**HP Software Update utility**

The HP Software Update utility is installed with the HP LaserJet 1022 printing-system software. The HP Software Update utility provides an easy and convenient way to keep your HP software programs and HP products up-to-date. The HP Software Update utility locates the latest updates that you need for the HP hardware and software installed on your system, and gives you the choice of which updates to install.

To gain access to the HP Software Update utility, click **Start**, click **Programs**, select **HP**, and then click **HP Software Update**.

From the **Welcome** screen, you can perform the following tasks:

- Configure the HP Software Update utility
- View the data that the HP Software Update utility has collected
- View HP's privacy policy
- View frequently asked questions about the HP Software Update utility
- View the End User License Agreement
- Send feedback to HP

The following illustration shows the **Welcome** screen for the HP Software Update utility.

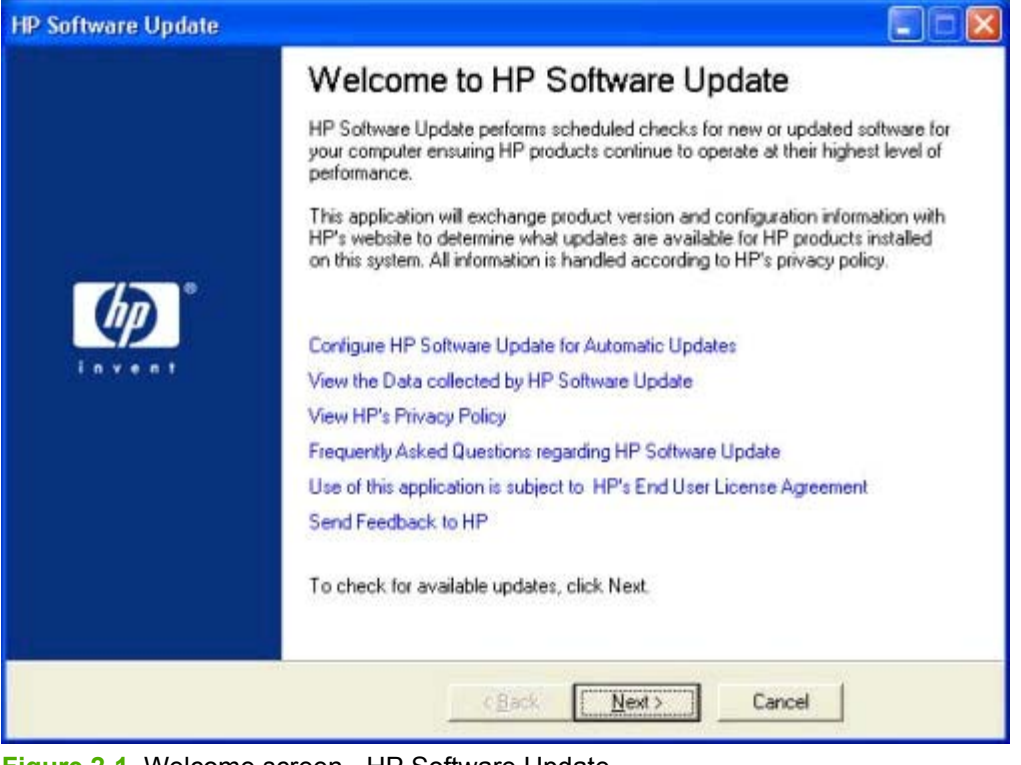

**Figure 2-1** Welcome screen - HP Software Update

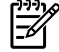

**NOTE** At the time of the writing of this manual the only update available is an update to HP Software Update Version 3.0.1.

<span id="page-31-0"></span>When you click **Next**, the following screen appears.

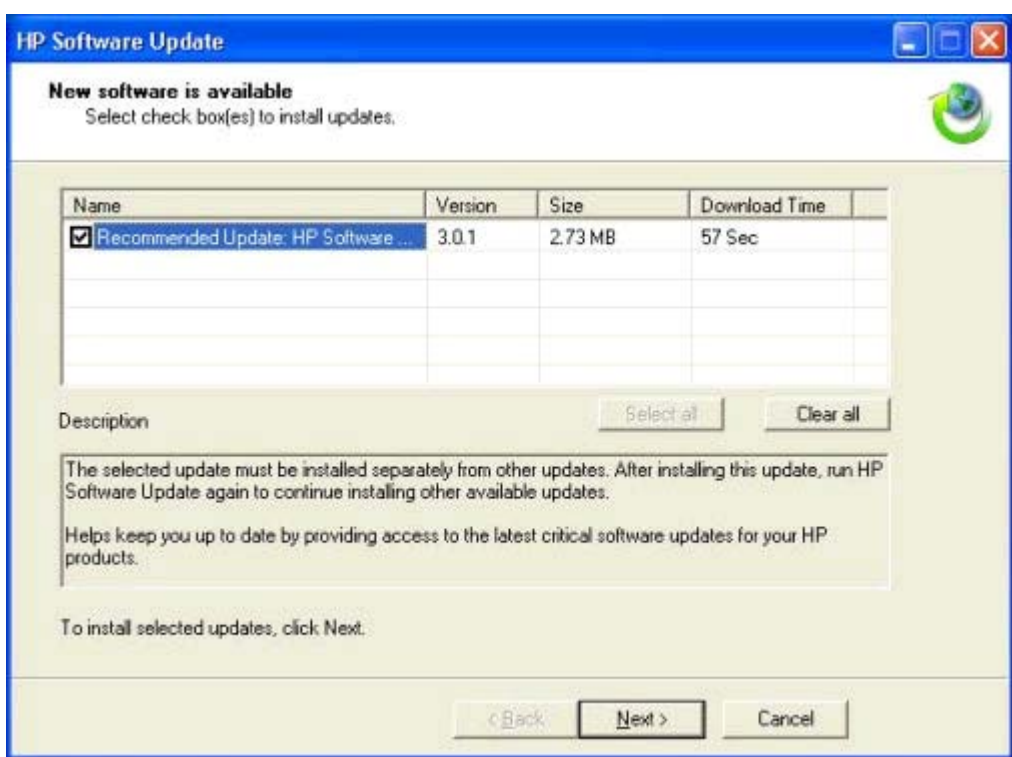

**Figure 2-2** New software is available screen - HP Software Update

### <span id="page-32-0"></span>**HP Print Screen utility**

HP Print Screen is utility software that you can use to print the current computer screen on the default printer. You can also use the utility to save the screen to an image file.

### **Installation**

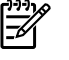

**NOTE** Administrator installations do not install the HP Print Screen program or the HP Web Update utility.

HP Print Screen is a self-contained software program that is installed silently when you install the HP LaserJet 1022 printing-system software.

To open the HP Print Screen utility, click **Start**, click **Programs**, select **HP**, and then click **HP Print Screen**. The configuration dialog box provides the option to run the HP Print Screen utility when Windows is started.

The following path is the installation location for the HP Print Screen utility:

<preferred location>\HP\HP PRINT SCREEN

HP Print Screen is removed from your computer when you uninstall the HP LaserJet 1022 printingsystem software.

The HP Print Screen utility supports the same operating systems as the printing-system software. To see a list of supported operating systems, see [Supported](#page-25-0) Windows operating systems.

### **Activating the utility**

The HP Print Screen utility can only be started by clicking **Start**, clicking **Programs**, selecting **HP**, and then clicking **HP Print Screen**. The utility then runs as a system-tray icon, and you can print the current screen when you press the PrtScn key or the Alt + PrtScn key combination on the keyboard.

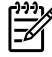

**NOTE** The configuration dialog box also appears when you press the PrtScn key or the Alt + PrtScn key combination on the keyboard

The configuration dialog box can be opened in any of the following ways:

- Click **Start**, click **Programs**, select **HP**, and then click **HP Print Screen**.
- Press the PrtScn key or the Alt + PrtScn key combination on the keyboard after the HP Print Screen icon appears in the system tray.
- Mouse over the HP Print screen icon in the system tray, right-click, and then click **Configure** in the context menu.

### **Features**

When the software starts, the HP Print Screen icon appears in the system tray.

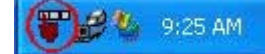

**Figure 2-3** HP Print Screen - system tray icon

<span id="page-33-0"></span>When this icon is visible, a configuration dialog box appears when you press the PrtScn key or theAlt + PrtScn key combination on the keyboard.

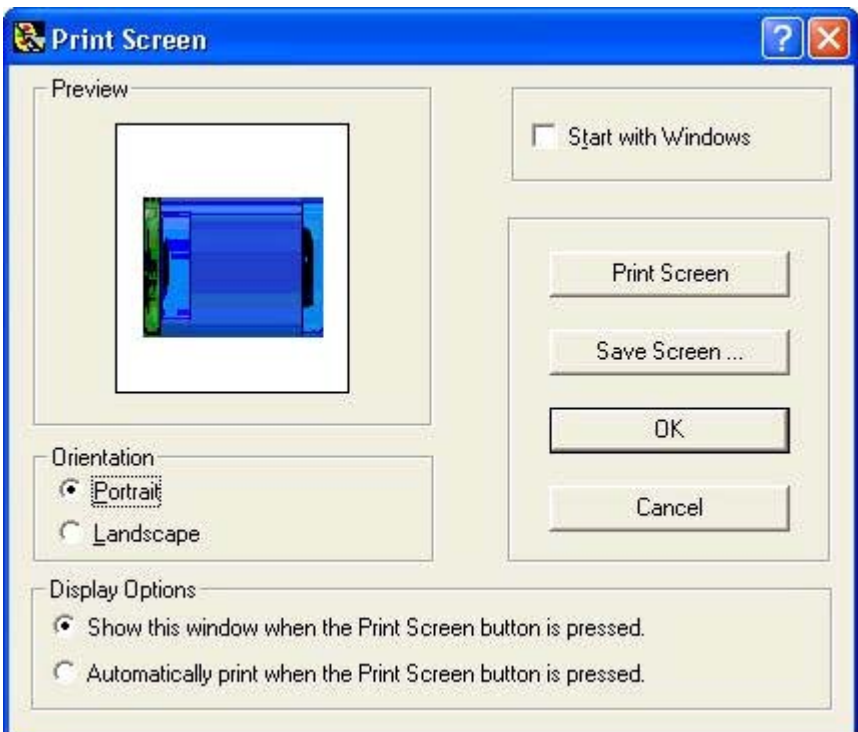

**Figure 2-4** HP Print Screen - configuration dialog box

In the configuration dialog box, you can perform the following tasks:

- Print the current screen by clicking **Print Screen**.
- Save the screen to an image file by clicking **Save Screen** ... .
	- The keys that you press on the keyboard determine the current screen. If you use the HP Print Screen interface, the entire desktop is captured. If you press the Alt + PrtScn key combination on your keyboard, the active window is captured.
	- After the HP Print Screen utility is started, pressing thePrtScn key or the Alt + PrtScn key combination does *not* update the HP Print Screen dialog box.
	- The HP Print Screen preview always shows the clipboard content (in bitmap format only) that was there before you opened the HP Print Screen dialog box.
	- Control the orientation of the screen before sending the print job to the default printer or before saving to an image file.
- Enable or disable the option to have the HP Print Screen utility run automatically when you start Windows.
- If you have selected the **Automatically print when the Print Screen button is pressed** option, and then pressed the PrtScn key or the  $Alt + PrtScn$  key combination on your keyboard, the HP Print Screen utility dialog box does *not* appear, but the screen capture is sent automatically to the default printer.
- <span id="page-34-0"></span>All of the setting in this dialog box are retained unless they are changed within the configuration or for a specific job. The following are the default values for the settings:
	- Do not start with Windows
	- Orientation is landscape
	- Automatically open the configuration dialog box when you press the PrtScn key or the Alt + PrtScn key combination on your computer keyboard
- Context-sensitive help opens when you click ? and then click the configuration dialog box control that you want information about.
- The HP Print Screen utility is localized in the following languages:
	- Czech
	- Danish
	- Dutch
	- English
	- Finnish
	- French
	- German
	- Greek
	- Hungarian
	- **Italian**
	- **Korean**
	- **Norwegian**
	- **Polish**
	- Portuguese (Brazilian)
	- **Russian**
	- **Spanish**
	- **Swedish**
	- Simplified Chinese
	- **Traditional Chinese**
	- Turkish

### **HP Order Reminder utility**

The HP Order Reminder utility is installed with the HP LaserJet 1022 printing-system software. The HP Order Reminder utility provides an easy and convenient way to set specific times for reminders to <span id="page-35-0"></span>check the current level of toner in the print cartridge. You can also use the utility to disable the reminder.

HP Order Reminder also contains an **Order Now** link to a Web page that helps you order supplies online from a reseller of your choice.

To gain access to the HP Order Reminder utility, click **Start**, select **Programs**, select **Hewlett-Packard**, select **OrderReminder**, and then click **OrderReminder HP LaserJet 1022**.

The following illustration shows the **HP Cartridge Order Reminder** screen .

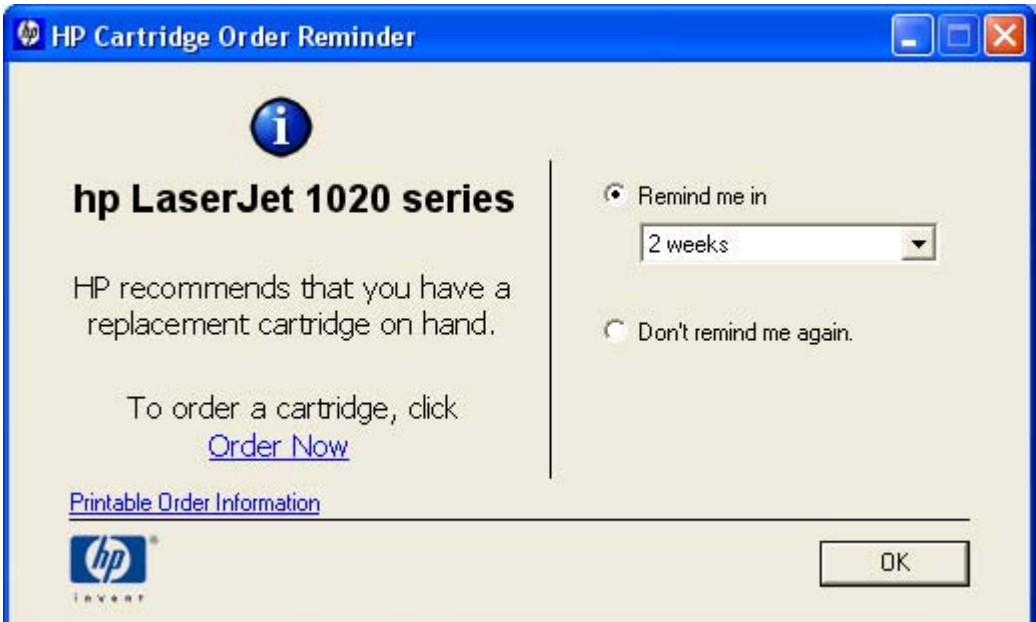

**Figure 2-5** HP Cartridge Order Reminder screen

The **HP Cartridge Order Reminder** screen offers the following options in the **Remind me in** dropdown menu:

- **1 day**
- **1 week**
- **2 weeks**
- **1 month**
- **6 months**
- **1 year**
# **Available printer configurations**

This section contains information about the following topics:

- Software features by connection type
- Supported configurations

# **Software features by connection type**

The HP LaserJet 1022 printing-system software can be used with the product in one of the following configurations:

- Directly connected to a computer. If the product is connected to a computer running Windows 98 SE, Windows Me, Windows 2000, or Windows XP, you can share the product with other network users through Windows sharing.
- Connected to a network through the HP network card.

### **Direct connection**

In the direct (or local) configuration, the product is connected directly to the host computer with a universal serial bus (USB) cable. In this configuration, the product is not shared. A single user has complete control of the product. You can gain access to all of the capabilities of the product in this configuration.

### **Network connection options (HP LaserJet 1022n and HP LaserJet 1022nw printers only)**

The following networking options are available for the product:

- Local connection that uses Microsoft peer-to-peer networking (Windows only)
- Networked by using the internal HP network port (HP LaserJet 1022n and HP LaserJet 1022nw printers only)
- External Jetdirect network port

### **Local connection that uses Microsoft peer-to-peer networking (Windows only)**

You can use Microsoft Windows to share a local printer over the network. The operating system handles all of the networking issues. Because Microsoft peer-to-peer networking is unidirectional, network users do not receive product-status messages when they print.

**NOTE** HP does not support vending drivers across operating systems that have different printer-driver architectures, such as HP Traditional drivers and HP Unidrivers. To use mixed operating systems, you must install an alternate print driver and download the driver for the specific operating system as described in the HP customer support document *HP Color LaserJet and LaserJet Printers - MS Windows NT 4.0 through MS Windows 2000 and beyond, Print Driver Issues for Operating in a Mixed Operating System Environment*.

#### **Networked by using the internal HP network port (HP LaserJet 1022n and HP LaserJet 1022nw printers only)**

In this configuration, your HP LaserJet 1022n or HP LaserJet 1022nw printer is connected to a network through the internal HP network port that comes standard with the product. The product can be under the direct control of a single user or in a common area with other networked resources. All users on operating systems that support the full printer software have access to the full functionality of the product.

#### **Networked by using the external HP network port**

In this configuration, your HP LaserJet 1022 printer is connected to a network through the external HP network port that can be added to the product. The product can be under the direct control of a single user or in a common area with other networked resources. All users on operating systems that support the full printer software have access to the full functionality of the product.

# **Port communication**

This section provides information about the following topics:

- **Overview**
- USB port connections
- Device conflicts in Windows

### **Overview**

The product can be connected through the USB port.

**NOTE** For the HP LaserJet 1022n or HP LaserJet 1022nw models, use the HP network port M to connect multiple computers to a single HP LaserJet 1022 Series printer.

# **USB port connections**

USB 2.0 is an input/output mode that both Windows and Macintosh computers support. A wide variety of consumer devices, such as digital cameras and scanners, also support USB. Note that the HP LaserJet 1022 Series printer is compatible with USB 2.0 specifications.

A distinction exists between a USB Host and a USB Device. The HP LaserJet 1022Series printer is a USB Device. Models can only connect to a USB Host or a USB Hub.

# **Device conflicts in Windows**

When two-way communication cannot be established with the product, the Windows Device Manager might show a conflict. Conflicts should be resolved immediately, and before continuing to troubleshoot two-way communication issues. The following sections contain a few guidelines for identifying and resolving these conflicts.

**NOTE** This process applies to both USB and parallel port devices. However, USB devices are only supported in Windows 98 SE, Windows Me, Windows 2000, and Windows XP.

### **Opening the Windows Device Manager**

Follow these steps to open the Windows Device Manager.

**1** For Windows 98 SE, Windows Me, and Windows 2000, click **Start**, click **Settings**, and then click **Control Panel**.

For Windows XP, click **Start**, and then click **Control Panel**.

- **2** Double-click the **System** icon.
- **3** On the **Hardware** tab, click **Device Manager**.

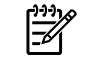

**NOTE** In Windows 98 SE, click the **Device Manager** tab.

### **Check for device conflicts**

Follow these steps to check for device conflicts.

- **1** Look for devices that appear on the list with a yellow exclamation mark (!) or a red X.
- **2** Identify port conflicts by double-clicking **Port** or by clicking the plus sign (**+**). Conflicts here usually interfere with two-way communication.
- **3** To check the status of a device, click the device name, and then click **Properties**. The **Device Status** appears in the middle of the dialog box.
- **4** To check the **Conflicting Device** list, click the device name, and then click **Properties**. Click the **Resources** tab, and look at the **Conflicting Device** list at the bottom of the dialog box.
- **5** Click the plus sign (**+**) to the left of **Open the Other Devices**. Misidentified or noncategorized devices appear here.

### **Guidelines for troubleshooting and resolving device conflicts**

Follow these steps for resolving device conflicts.

- **1** If the conflicting device is no longer present in the list of devices, click the device name, click **Remove**, and then click **Yes**. Click **Yes** to restart Windows.
- **2** If the conflicting device is a duplicate (and one of the duplicate listings does *not* show a conflict), click the name(s) of the device(s) that have a conflict, click **Remove**, and then click **Yes**. Click **Yes** to restart Windows.

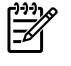

**NOTE** You might not need to restart the computer in Windows 2000 or Windows XP, depending on the type of port conflict that you are resolving.

**3** If a device has a conflict and you have the driver for that device, remove the device and then reinstall it. After removing the device, restart the computer. When Windows reinstalls devices, it usually finds nonconflicting resources.

# **3 Macintosh software overview and installation**

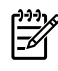

**NOTE** This chapter covers information about the HP LaserJet 1022 printing-system software for Macintosh. For information about Windows installations, see Windows software [installation.](#page-100-0)

This chapter provides information about the following topics:

- [Supported](#page-41-0) Macintosh operating systems
- Macintosh printing-system software for the [HP LaserJet 1022](#page-42-0) printer
- System [requirements](#page-46-0) (Macintosh)
- **•** [Installation](#page-47-0) overview
- [Installation](#page-48-0) options
- [Installation](#page-50-0) dialog-box options for Macintosh

# <span id="page-41-0"></span>**Supported Macintosh operating systems**

The Macintosh printing-system software for the HP LaserJet 1022 printer supports Mac OS X, V10.2 and later.

# <span id="page-42-0"></span>**Macintosh printing-system software for the HP LaserJet 1022 printer**

This section provides information about the following topics:

- **Macintosh component descriptions**
- In-box file layout
- **Software components for Macintosh**
- Software [component](#page-43-0) availability for Macintosh
- **Software [component](#page-43-0) localization**
- **Ordering software for [Macintosh](#page-45-0)**

### **Macintosh component descriptions**

The HP LaserJet 1022 printing solution for Macintosh uses the Print Center for OS X.2, or the Printer Setup Utility for OS X.3, which are provided with the operating system. It also uses an HP hostbased driver to determine the features that the product supports.

### **PDEs**

Printer Dialog Extensions (PDEs) are code plug-ins (for Mac OS X, V10.2 and later) that provide access to product features, such as number of copies, duplexing, and print quality settings.

### **In-box file layout**

The HP LaserJet 1022 printing-system software consists of two partitions: one for installation on Windows operating systems, the other for Macintosh operating systems. The files include both documentation files and files that are required to install and uninstall the systems. For information about the file layout for the Windows partition of the HP LaserJet 1022 printing-system CD, see the Software [availability](#page-18-0) and fulfillment section of this guide.

### **HP LaserJet 1022 software CD, Macintosh partition**

The files contained in the Macintosh partition of the HP LaserJet 1022 printing-system software CD are grouped by language and reside in the following directories and folders:

- Root directory (contains the README.HTML file)
- HP LaserJet 1022 folder (contains the installers)
- PDF (contains quides and manuals in .PDF format)
- hp Laserjet Screen Fonts folder

### **Software components for Macintosh**

The following table lists the HP LaserJet 1022 software components that are available for computers running the Macintosh operating system.

#### <span id="page-43-0"></span>**Table 3-1** Software components for Macintosh

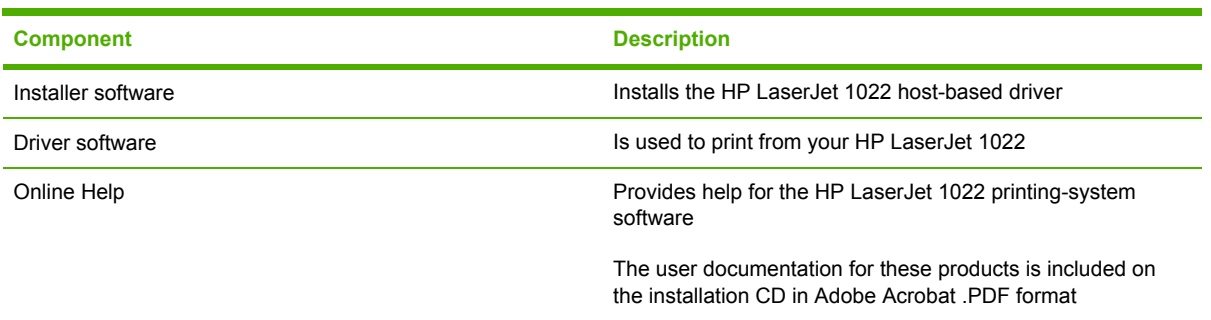

# **Software component availability for Macintosh**

The following table lists the availability of the HP LaserJet 1022 printing-system software components for Macintosh.

**Table 3-2** Software component availability for Macintosh

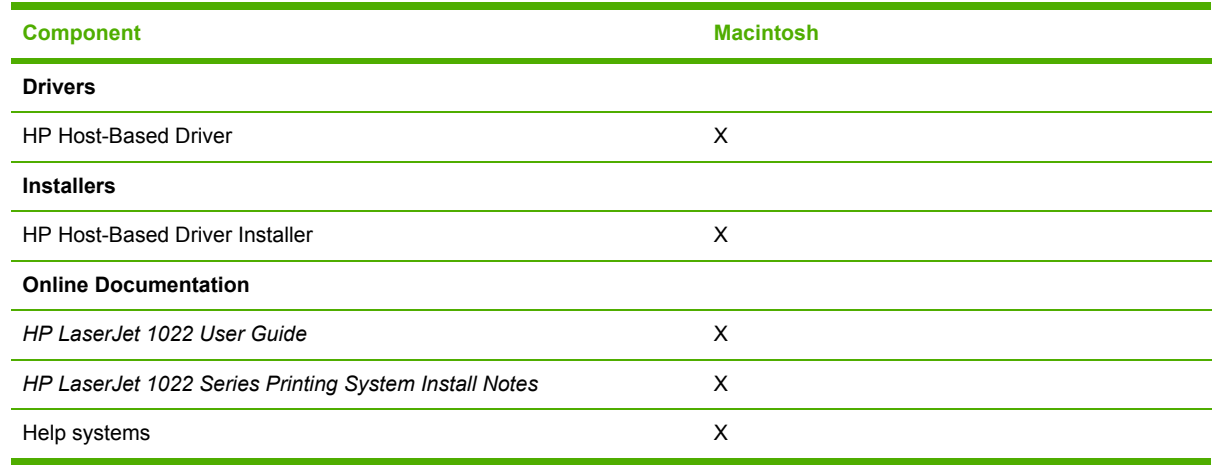

# **Software component localization**

The following table presents the Macintosh installation part numbers and language groups that are included on the software CDs for the product.

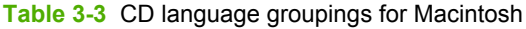

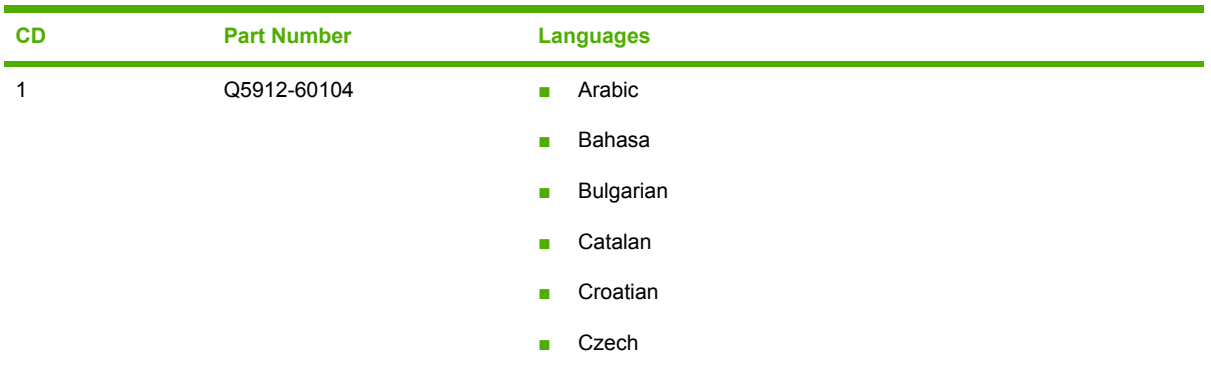

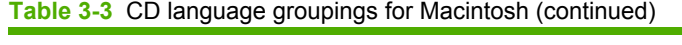

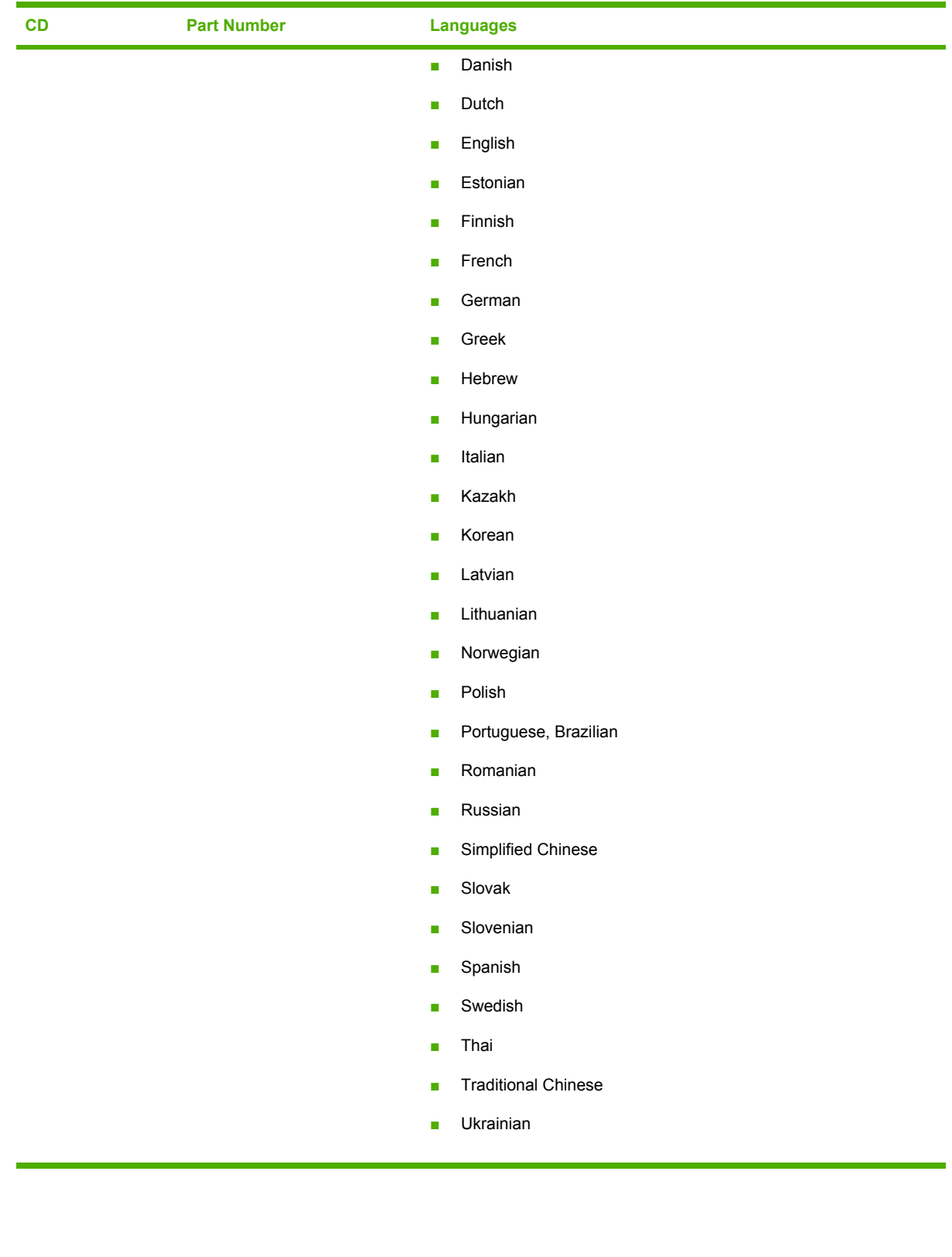

# <span id="page-45-0"></span>**Ordering software for Macintosh**

If you need a replacement CD or a newer version of the printing-system software, go to the following Web site:

■ [www.hp.com/support/lj1022](http://www.hp.com/support/lj1022)

On the product Web site, click **CD Order Page** to order a replacement CD. Click **Download drivers and software** to get the software update.

To request the software CD by phone, see the following Web site for the correct contact number for your country/region:

[www.hp.com/country/us/en/wwcontact.html](http://welcome.hp.com/country/us/en/wwcontact.html)

# <span id="page-46-0"></span>**System requirements (Macintosh)**

The HP LaserJet 1022 printing-system software has the following minimum system requirements:

- Mac OS X, V10.2 and later
- Macintosh computer (Power PC processor), such as an iMac; a Power Macintosh G3, G4, or G5; an eMac; or an iBook
- RAM: For Mac OS X, V10.2 and later, the minimum system memory is 128 MB. These are minimum system requirements for memory. An additional 32 MB of free memory is optimum for installation.
- 150 MB or more of free hard-disk space
- A CD-ROM drive (required for installation)

# <span id="page-47-0"></span>**Installation overview**

The printing-system software for the HP LaserJet 1022 is shipped on one CD. On Mac OS systems, the HP Installer program installs the HP LaserJet 1022 printing-system software from the CD onto the hard disk.

On Mac OS systems, your HP LaserJet 1022 uses the HP Installer. This Installer provides an Easy Install option, which installs only the HP LaserJet 1022 printing-system software on the current system startup drive that contains the active **System** folder.

# <span id="page-48-0"></span>**Installation options**

The HP LaserJet 1022 printing-system software can be used in one of the following configurations:

- Directly connected to a computer. This configuration provides the most printer functionality.
- Connected to a network through the HP internal network port.

# **Macintosh installation instructions for direct connections**

This section provides information about the following topic:

Installation instructions for Mac OS X, V10.2 and later

**NOTE** Install the software before connecting the product to the computer.

### **Direct-connection installation instructions for Mac OS X, V10.2 and later**

Use the instructions below to install the software on a Macintosh computer running Mac OS X, V10.2 and later.

- **1** Insert the HP LaserJet 1022 printing-system software CD into your CD-ROM drive.
- **2** Run the installer CD.
- **3** Open the **Print Center** or **Printer Setup Utility** (for Mac OS X, V10.3.*x*) by clicking **HD**, clicking **Applications**, clicking **Utilities**, and then clicking **Print Center** or **Printer Setup Utility**.
- **4** If the HP LaserJet 1022 Series printer appears in the list of printers, go to step 9. If it does not appear in the list of printers, go to step 5.
- **5** Click the **Printers** menu, and then click **Add Printer...** .
- **6** Select **USB** in the drop-down list.
- **7** In the **Printer Model** box, click **HP LaserJet 1022**, and then click **Add**.
- **8** Select **HP LaserJet 1022** in the **Printers** menu, and then click **Make Default**.
- **9** Print a page from any program to make sure that the software is correctly installed.
	- **NOTE** If the installation fails, see the *HP LaserJet 1022 Series Printing System Install Notes* on the HP LaserJet 1022 printing-system software CD, see the flyer that came in the box with your printer, or go to the following Web site for help or more information:

[www.hp.com/support/lj1022](http://www.hp.com/support/lj1022)

### **Macintosh installation instructions for networked computers**

To install the HP LaserJet 1022 printing-system software on networked Macintosh operating systems, follow the instructions for your operating system.

### **Network installation instructions for Mac OS X, V10.2 and later**

Use the instructions below to install the software on a Macintosh computer that is running Mac OS X, V10.2 and later, and is connected to a network.

- **1** The HP LaserJet 1022n and HP LaserJet 1022nw models have an HP network port for network connection. For a 10/100 Base-T network, connect a twisted-pair network cable between the printer and an active network port.
- **2** At the product control panel, make sure that the Ready light is on. Press the **Go** button for 5 seconds to print a Configuration page, an HP Jetdirect page, and a Supplies Status page.

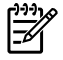

**NOTE** If no HP Jetdirect page was printed, wait 30 seconds for the network card to initialize, and then try to print the page again.

- **3** Insert the HP LaserJet 1022 printing-system software CD into your CD-ROM drive.
- **4** Run the installer CD.
- **5** Open the **Print Center** or **Printer Setup Utility** (for Mac OS X, V10.3.*x*) by clicking **HD**, clicking **Applications**, clicking **Utilities**, and then clicking **Print Center** or **Printer Setup Utility**.
- **6** Open the **Printers** menu, and then click **Add Printer...** .
- **7** Select **Rendezvous** in the drop-down list.
- **8** In the **Printer Model** box, click **HP LaserJet 1022**, and then click **Add**.
- **9** Print a page from any program to make sure that the software is correctly installed.
	- **NOTE** If the installation fails, see the *HP LaserJet 1022 Series Printing System Install* ËŻ *Notes on the HP LaserJet 1022* printing-system software CD, see the flyer that came in the box with your printer, or go the following Web site for help or more information:

[www.hp.com/support/lj1022.](http://www.hp.com/support/lj1022)

# <span id="page-50-0"></span>**Installation dialog-box options for Macintosh**

The following sequence describes the dialog box options that appear during the HP LaserJet 1022 printing-system software installation on Macintosh systems.

To begin the installation, insert the HP LaserJet 1022 printing-system software CD into your CD-ROM drive.

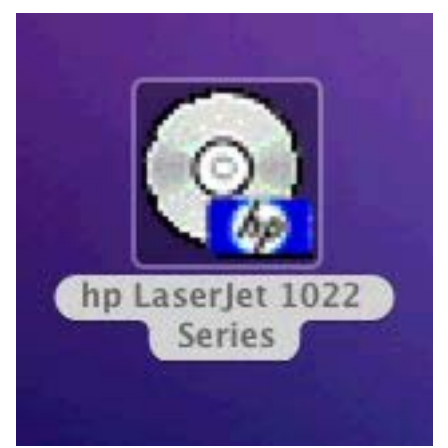

**Figure 3-1** Step 1 - Insert the HP LaserJet 1022 printing-system software CD

Double-click the **hp LaserJet 1022** icon that appears on the desktop.

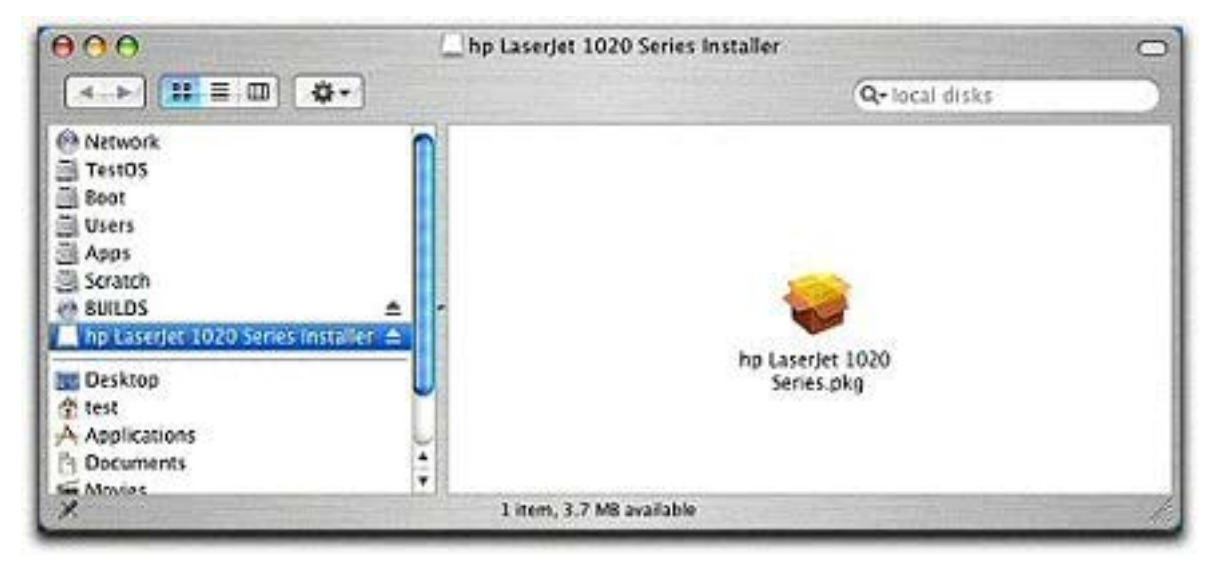

**Figure 3-2** Step 2 - Run the HP LaserJet 1022 printing-system software CD

Double-click the **hp LaserJet 1022** folder.

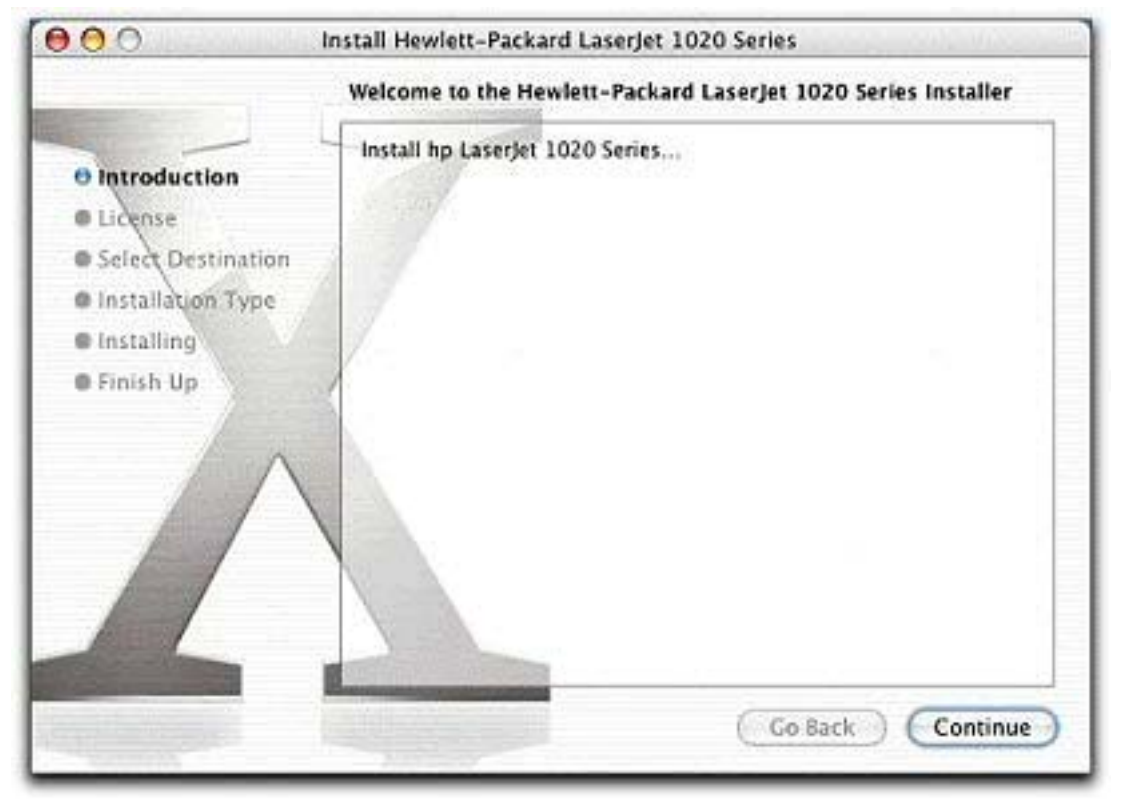

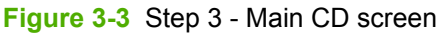

Click **Continue**.

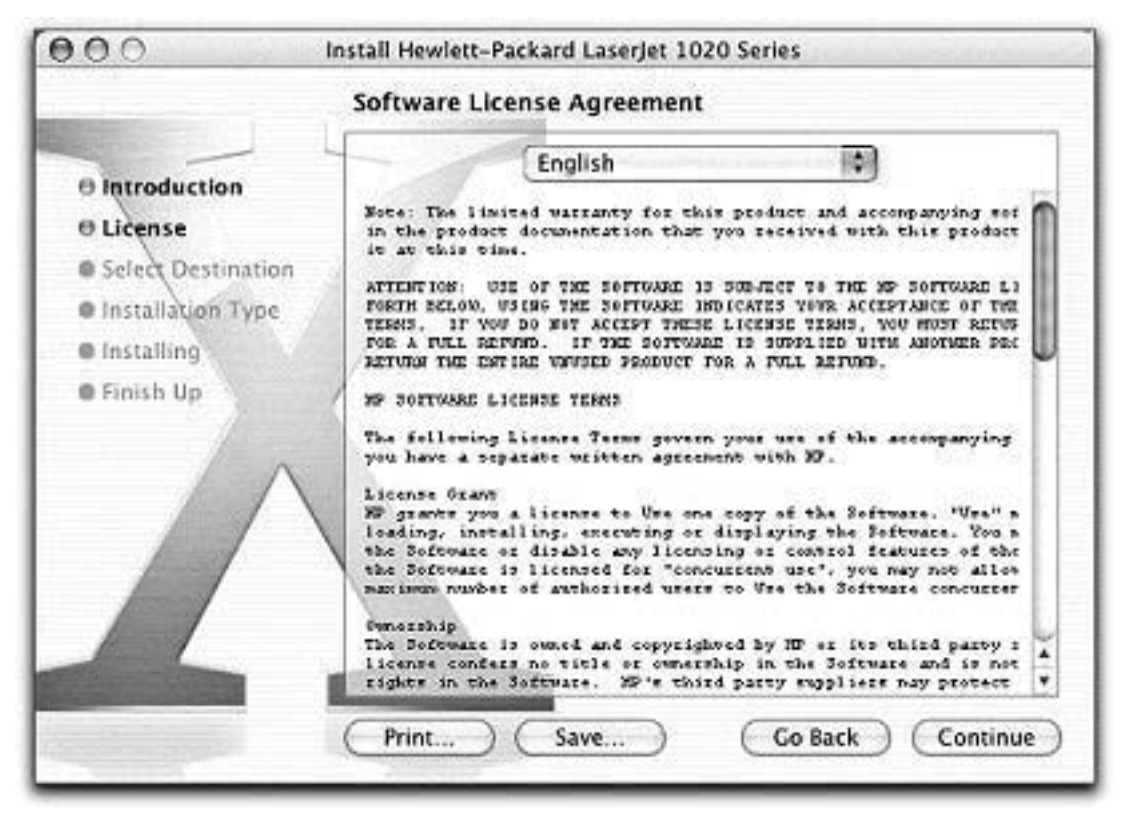

**Figure 3-4** Step 4 - License agreement, screen 1

In the drop-down menu at the top of the screen, select the language that you want to use for the installation.

**Print...** opens the **Page Setup** dialog box for your default printer so that you can print a copy of the license agreement.

**Save** opens the system **Save** dialog box so that you can save the text of the software license agreement to disk.

**Continue** presents the option to agree or disagree to the terms of the software license agreement.

**Go Back** returns you to the main CD screen.

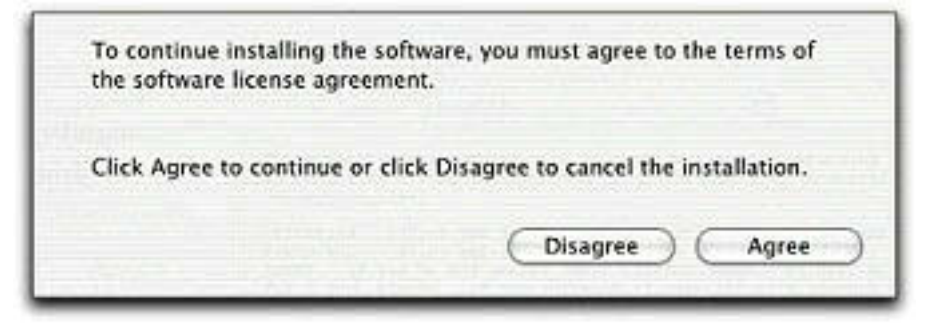

**Figure 3-5** Software License Agreement, screen 2

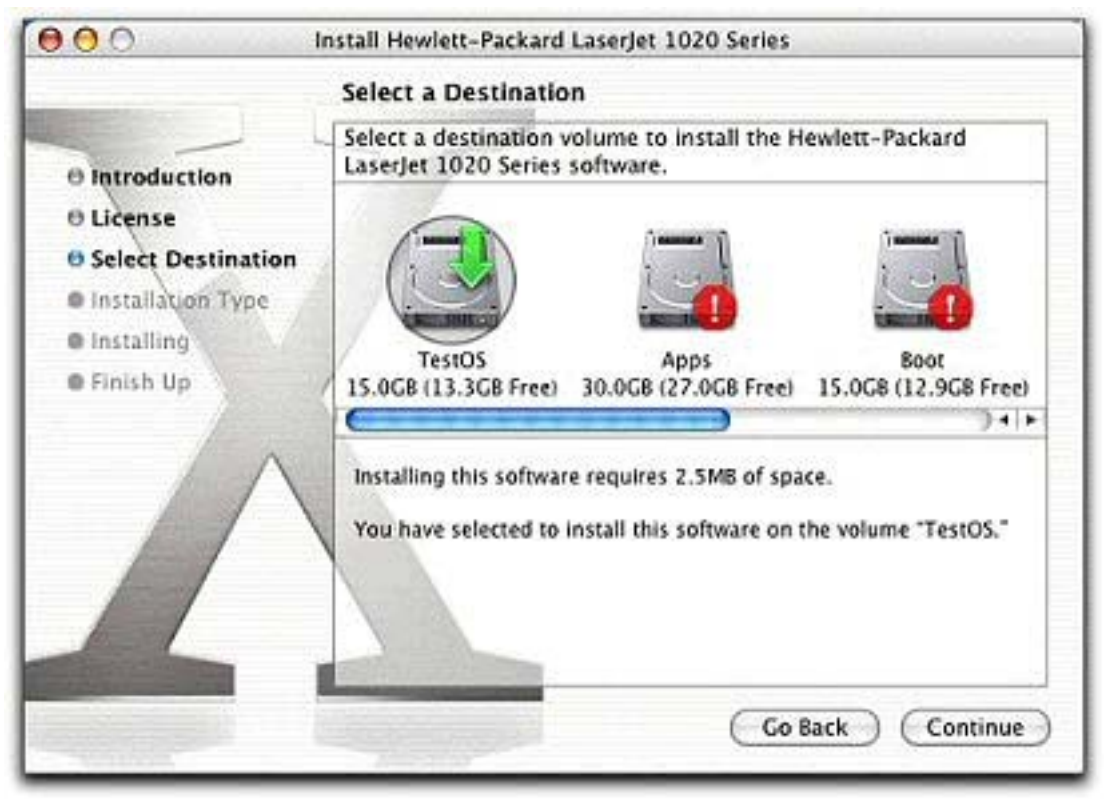

**Figure 3-6** Step 5 - Select a destination

Select the drive on which you want to install the software.

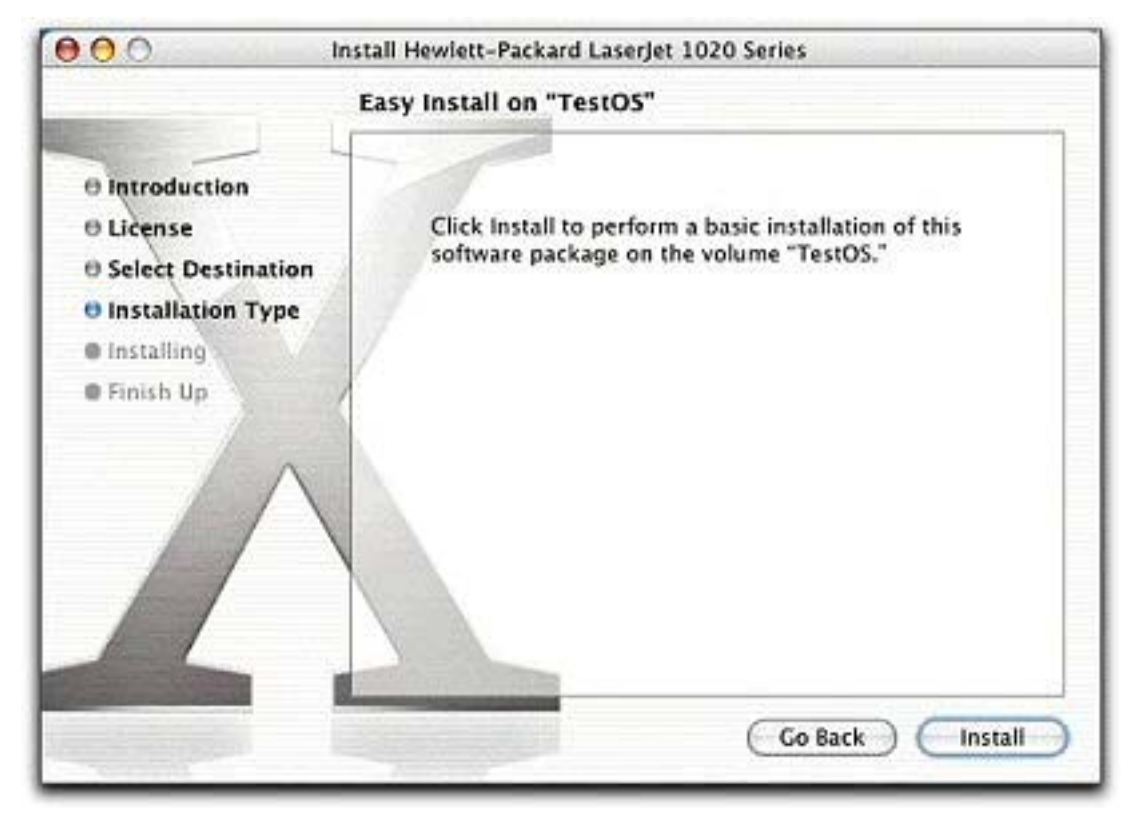

**Figure 3-7** Step 6 – Easy Install process

The **Easy Install** option is the default.

Click **Go Back** to select a different destination.

Click **Install** to begin the installation process.

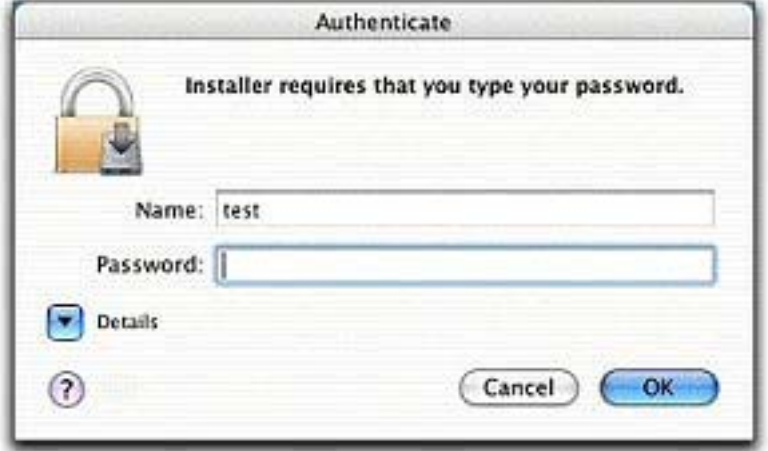

**Figure 3-8** Step 7 - Authenticate

Type your username and the password that provides administrator privileges, and then click **OK** to continue.

Click **Cancel** to close the installer.

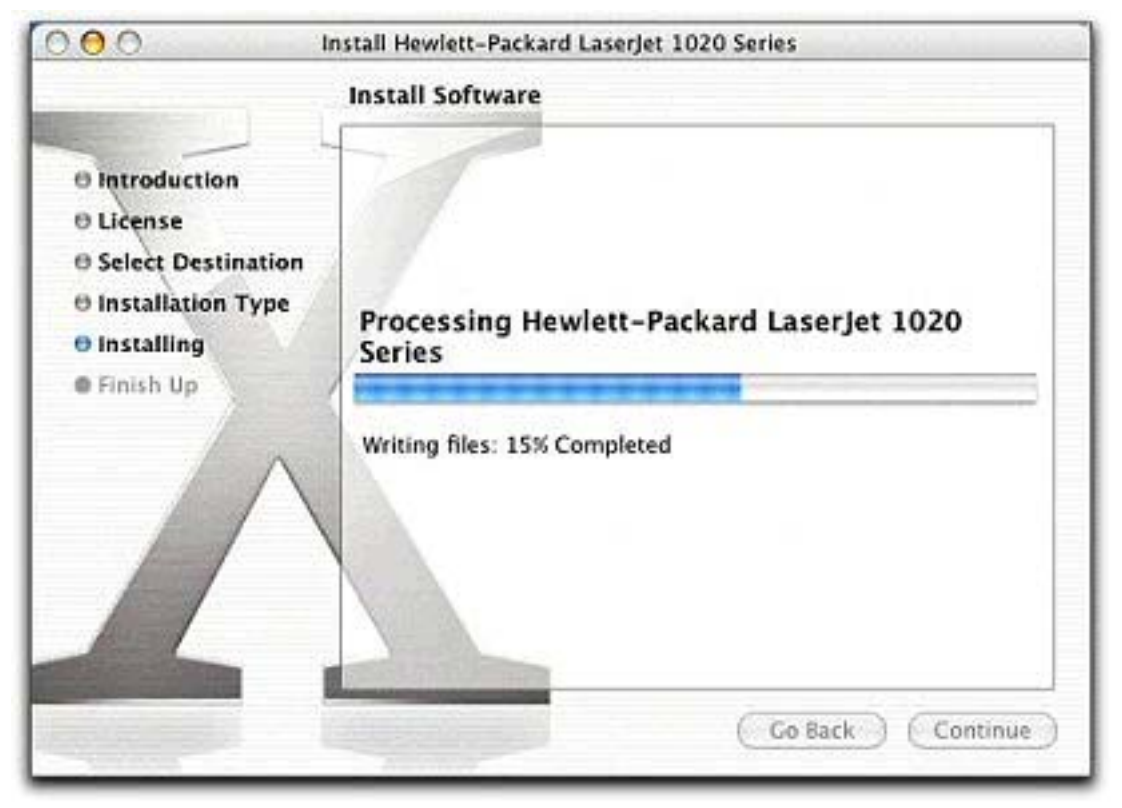

**Figure 3-9** Step 8 - Install files

The **Installing** dialog box appears, showing the progress of the installation.

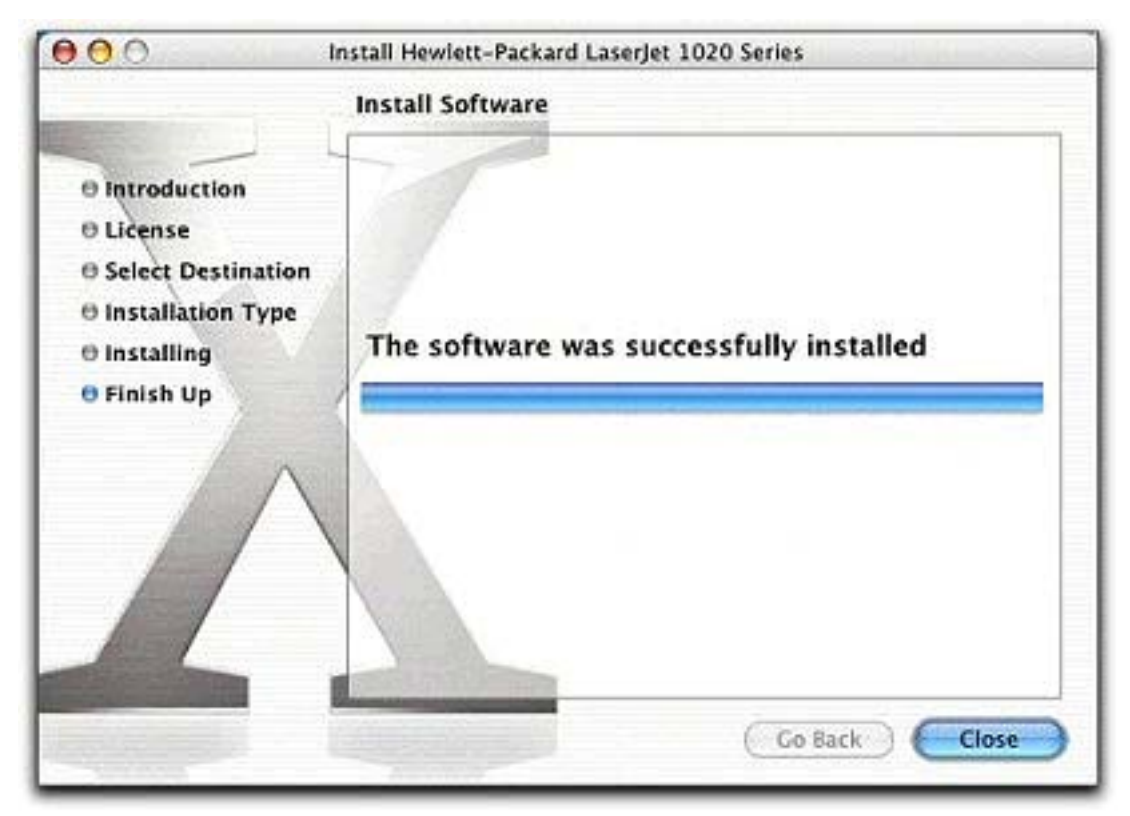

**Figure 3-10** Step 9 - Installation completed

The **Installation success** dialog box appears, indicating a successful installation.

Click **Close** to close this dialog box.

# **4 Windows driver features**

This chapter provides information about the following topic:

● [Host-based](#page-59-0) features

# <span id="page-59-0"></span>**Host-based features**

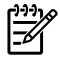

**NOTE** Host-based printing differs from PCL printing by computing the print job on the host computer rather than computing the print job in the product formatter.

This section contains the following information:

- Access to drivers
- Help system
- Driver-tab features

# **Access to drivers**

To gain access to driver settings from within most software programs, click **File**, click **Print**, and then click **Properties**. The appearance and names of the driver tab can vary, depending on the operating system. These settings apply only while the software program is open.

You can also control the drivers directly from the **Printers** folder. These settings change the default settings that are used across all software programs.

- In Windows 2000, click **Start**, click **Settings**, click **Printers**, right-click the product name, and then click **Printing Preferences** to gain access to the same set of driver tabs that the software program controls.
- In Windows XP, click **Start**, click **Printers and Faxes** (Windows XP Professional) or **Printers and Other Hardware Devices** (Windows XP Home), right-click the product name, and then click **Printing Preferences** to gain access to the same set of driver tabs that the software program controls.

If, after right-clicking the product name, you click **Properties**, you gain access to a different set of tabs that control the driver behavior and driver connections. For information about the **Properties** tabs that are described in this chapter, see the **Printer [Properties](#page-87-0) tab set section**.

# **Help system**

The Host-based driver includes a full-featured Help system to provide assistance with printing and configuration options. The following Help options are available:

- What's this? Help
- Context-sensitive Help
- Constraint messages

### **What's this? Help**

"What's this?" Help is supported in Windows 2000 and Windows XP. You can gain access to "What's this?" Help messages in any of the following ways:

- Right-click a control or option and then click **What's this?**, and a pop-up Help window appears.
- Click the ? button at the upper-right corner of the frame, next to the **X**, to change the cursor to an arrow with a question mark. Use this special cursor to select a control or option, and the pop-up Help window for that feature appears.
- Press the F1 key, and the Help window for the currently selected control or option appears.

### **Context-sensitive Help**

Press the **Help** button on a driver tab or in a dialog box, and context-sensitive Help appears.

### **Constraint messages**

Constraint messages are unsolicited messages that appear in response to specific actions that you take. These messages alert you to selections that are illogical or impossible given the capabilities of the product or the current settings of other controls. For example, if you click **Print on Both Sides (Manually)** and then change the media type to **Transparency**, a message appears asking you to resolve this conflict.

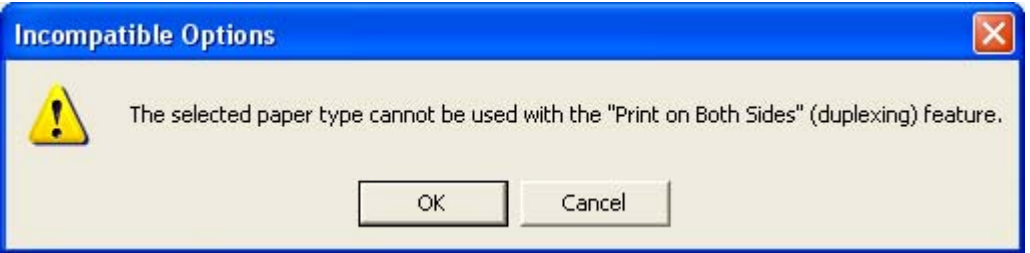

**Figure 4-1** A typical constraint message

Whenever a constraint message appears with **Restore my previous settings** and **Keep this setting, and I will change it later** buttons, the interpretation of the buttons is as follows:

- Clicking **OK** accepts the change that was just made, and the driver then resets the conflicting control to a setting that is compatible with the new value.
- Clicking **Cancel** rejects the change that was just made, and the control remains set at its previous value.

# **Driver tab features**

This section describes the options that are available on each tab of the Host-based driver interfaces. The following information is included:

- **Printing Preferences** tab set
- **Printer Properties** tab set

### **Printing Preferences tab set**

The **Printing Preferences** tabs contain information for formatting documents for the product. You can gain access to the **Printing Preferences** tabs either through your software program or through the Windows **Printers** folder. For more information, see the [Access](#page-59-0) to drivers section for Windows 2000 and Windows XP.

The following tabs are included in the **Printing Preferences** tab set:

- **Paper/Quality** tab
- **Effects** tab
- **Finishing** tab
- **Basics** tab

### **Paper/Quality tab features**

Use the **Paper/Quality** tab to specify the size, type, and source of the print media. You can also use this tab to configure different media-selection choices for the first page, other pages, and back cover of the document. The following illustration shows the **Paper/Quality** tab.

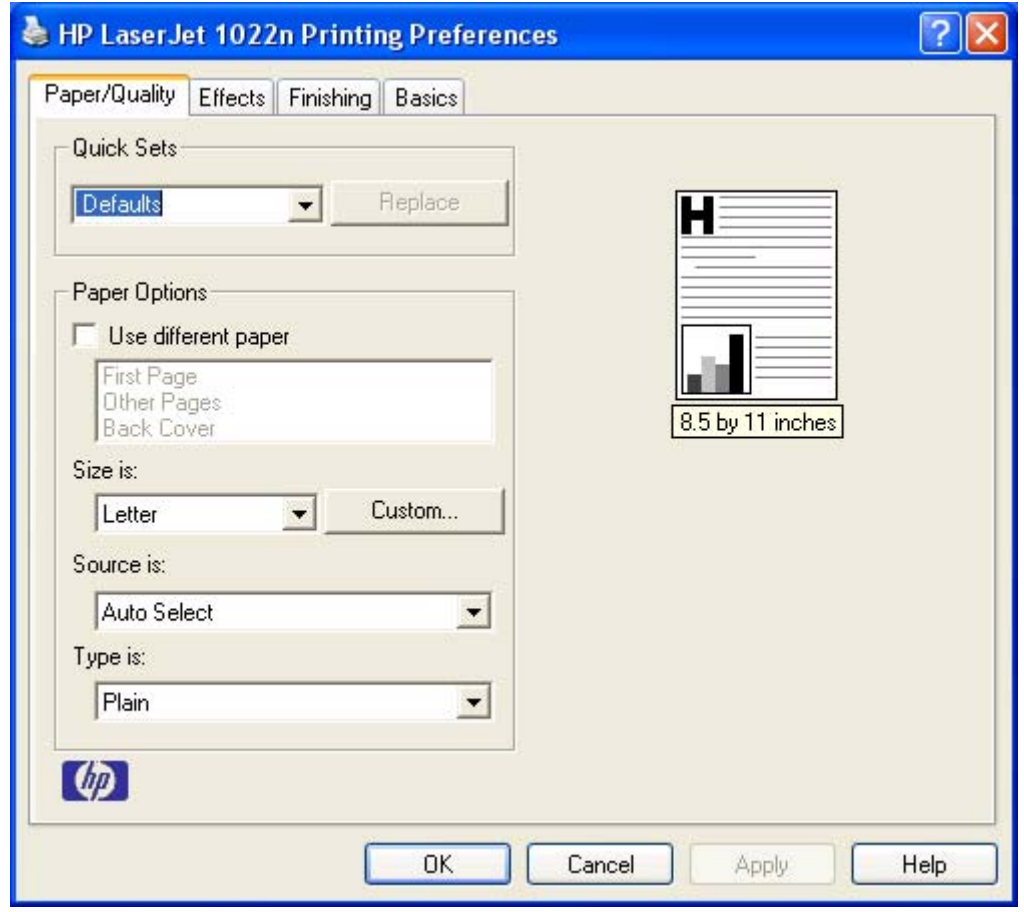

**Figure 4-2** Paper/Quality tab

The **Paper/Quality** tab contains the following controls:

- **Quick Sets** group box
- **Paper Options** group box
- Document preview image

### **Quick Sets**

The first group box in the upper portion of the **Paper/Quality** tab is **Quick Sets**. Any change to the **Quick Sets** group box that is made on the **Paper/Quality** tab affects all of the **Printing Preferences** driver tabs (the **Paper/Quality**, **Effects**, **Finishing**, and **Basics** tabs) because they are all the same control.

Use the **Quick Sets** setting to store the current combination of driver settings that are on all of the other print driver tabs. **Quick Sets** are either preset by using network-administrator settings or userdefined printing specifications (such as media size, pages per sheet, and so on).

**NOTE** Administrators can predefine Quick Sets for their users. These administrator Quick Sets are defined on the server and are available to users, but usually cannot be modified by users. Users can also define Quick Sets for their own use. User-defined Quick Sets are described later in this section.

The following selections are available in the **Quick Sets** drop-down menu:

■ **Defaults**

E

**Type new Quick Set name here** 

### **Default Print Settings**

When you select **Defaults**, nearly all of the settings are restored to the combination that existed after the driver was installed (the original settings). However, if the attribute combinations that are associated with watermark definitions or custom media sizes quick sets have been changed or deleted, the original settings are not restored.

**Defaults** appears in the **Quick Sets** menu automatically if no other driver settings have been changed since the driver was installed, or if all of the driver settings match the original settings. Otherwise, the setting in the **Quick Sets** menu is the same label that appeared when you last closed the printing **Properties** dialog box by clicking **OK**.

### **Type new Quick Set name here**

By default, the **Quick Sets** menu is set to **Defaults**. When you change any of the default settings on any of the **Printing Preferences** driver tabs and you want to save the configuration as a Quick Set, highlight the words **Untitled**, type the name that you want for your new Quick Set, and then click **Save**. Quick Sets are saved in the system registry. To delete a Quick Set, select it from the dropdown menu and then click **Delete**.

**NOTE** Administrators can predefine Quick Sets for their users. These administrator Quick Sets are defined on the server and are available to users, but usually cannot be modified by users. Users can also define Quick Sets for their own use. User-defined Quick Sets are described later in this section.

You can store a maximum of 25 Quick Sets on a particular system. If you attempt to save too many, a message box appears that reads, "There are too many Quick Sets defined. Please delete some before adding new ones."

### **Paper Options group box**

The settings specified in the **Paper Options** group box on the **Paper/Quality** tab apply to all of the pages of the document. The following illustration shows the **Paper Options** group box and the selections available by default.

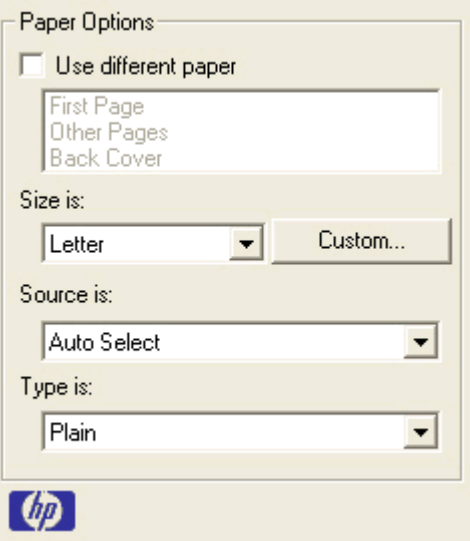

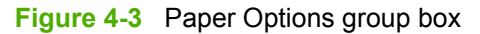

The appearance of the **Paper Options** group box changes when the **Use different paper** check box is selected. The settings in the **Paper Options** group box are described below in the following order:

- Size is:
- **[Custom](#page-64-0)**
- Source Is: [drop-down](#page-68-0) menu
- Type is: [drop-down](#page-68-0) menu
- Use [different](#page-69-0) paper options

### **Size is:**

The **Size is:** setting is a drop-down menu that lists all of the supported media sizes.

You can specify a size for all the settings in the **Paper Options** group box. You must use the same media size for the entire print job. That is, if the print job uses Letter-size media, any option that you select from the available **Use different paper** options must also use Letter-size media.

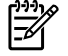

**NOTE** Certain software programs can override the size command and specify different media sizes within a single document.

For the **Other Pages** and **Back Cover** settings, you can select a source (tray) and media type that differ from the settings selected for **First Page**. If a conflict exists among media source, media size, <span id="page-64-0"></span>and/or media type, and you choose to keep the conflicting settings, the settings are processed in the following order: media size, media type, and then media source.

Because driver settings are overridden by media-size settings in most software programs, it is generally best to use the driver to set media size only for software programs that lack a media-size setting, such as NotePad, or when you are producing a book or a booklet that does not require different media sizes.

₽

**NOTE** When you use a software program that has a media-size setting, you can specify different media sizes within a single document by using the **Use different paper** options. For more information, see Use [different](#page-69-0) paper options.

### **Custom**

The **Custom Paper Size** dialog box appears when you click the **Custom** button on the **Paper/ Quality** tab. The following illustration shows the initial appearance of the **Custom Paper Size** dialog box.

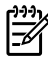

**NOTE** The **Custom** button is not available when **Use different paper** is selected *and* any setting other than **First Page** is also selected.

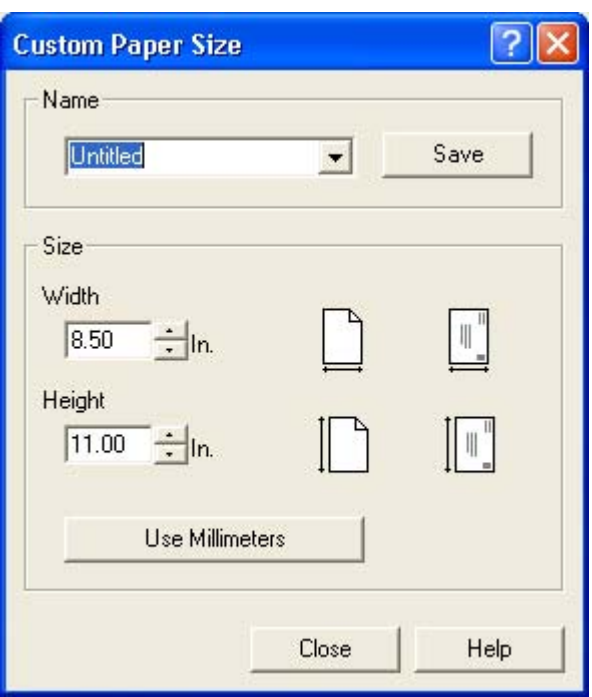

**Figure 4-4** Custom Paper Size dialog box

When the **Custom Paper Size** dialog box appears, the drop-down menu in the **Name** group contains one of two things, depending on the current media-size selection on the **Paper/Quality** tab:

- If the media-size selection is a previously defined custom size, then the drop-down menu contains the name of that custom size.
- If the media-size selection is a standard media size, then the drop-down menu shows the default name **Untitled** for a custom media size.

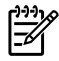

**NOTE** In Windows 98 SE and Windows Me, two names for the same size media can coexist (for example, "big" and "BIG" can both be used as names for custom-size media measuring 8.4 inches x 11 inches). In Windows NT 4.0, Windows 2000, and Windows XP, both uppercase and lowercase names can be used, but they cannot be used to name the same media size.

The new name is compared only against the list of user-defined custom media-size names, and not against the standard media-size names.

The complete set of titles for this button and the specific characteristics that determine its title and capabilities are discussed in the Save, Delete, or [Rename](#page-66-0) section.

### **Name**

The **Name** drop-down menu shows the name of the custom media size that was selected most recently. Use the **Name** drop-down menu to select from the list of currently defined custom media sizes, or to type a new name for a custom media size.

The name that appears in the **Name** drop-down menu is one of three things, depending on the following conditions:

- If a saved custom media size has been selected from the drop-down menu and the other controls in the dialog box have not been changed since then, the **Name** drop-down menu shows the name of the last selected custom media size.
- If the width or height controls have been changed since a custom size was selected or saved, or if a saved media size has just been deleted, then the **Name** drop-down menu shows the default name of **Untitled**.
- If a new name has been typed into the **Name** drop-down menu for the purpose of saving a new size or renaming an existing size, then that new name will remain in the drop-down menu until a saved custom media size has been selected from the drop-down menu.

If you type a new name into the **Name** drop-down menu, but then do not click the **Save** button, you should be able to change the width and height values without losing the name. However, if a saved media-size name is selected from the drop-down menu, any unsaved name or size values are lost without warning, and replaced by the values of the selected custom media size.

### <span id="page-66-0"></span>**Save, Delete, or Rename**

The dynamic command button located next to the **Name** drop-down menu has three possible labels: **Save**, **Delete**, or **Rename**.

- **Save** is the button title whenever the height and width values have been changed since the most recent save action or since the selection of an existing custom media size. Clicking the button causes the name in the **Name** drop-down menu to be compared against each of the saved names. If a duplicate is found, a dialog box appears, asking if it is okay to replace the existing item. If you click **Yes**, the old item is updated with the new values. If you click **No**, the driver returns to the **Custom Paper Size** dialog box, where you can type a different name. The new name is compared only against the list of user-defined custom media names, and not against the standard media-size names. Whenever the command button has the **Save** title, it is the default button.
- **Delete** is the button title whenever the name of an existing (previously saved) custom media size appears in the **Name** drop-down menu, such as immediately after selecting an item from the drop-down menu or clicking the **Save** button. Clicking the **Delete** button causes the saved custom media size to be deleted, after which the **Name** drop-down menu changes to **Untitled**, the height and width controls are unchanged, and the button title changes to **Save**.
- **Rename** is the button title when you type something into the **Name** drop-down menu after selecting an existing custom media size from the drop-down menu. If no duplicate is found, then the name of the stored custom media size changes to match the contents of the **Name** dropdown menu.

The following table illustrates the relationships between the **Name** drop-down menu, the command button, and the actions that take users from one state to another.

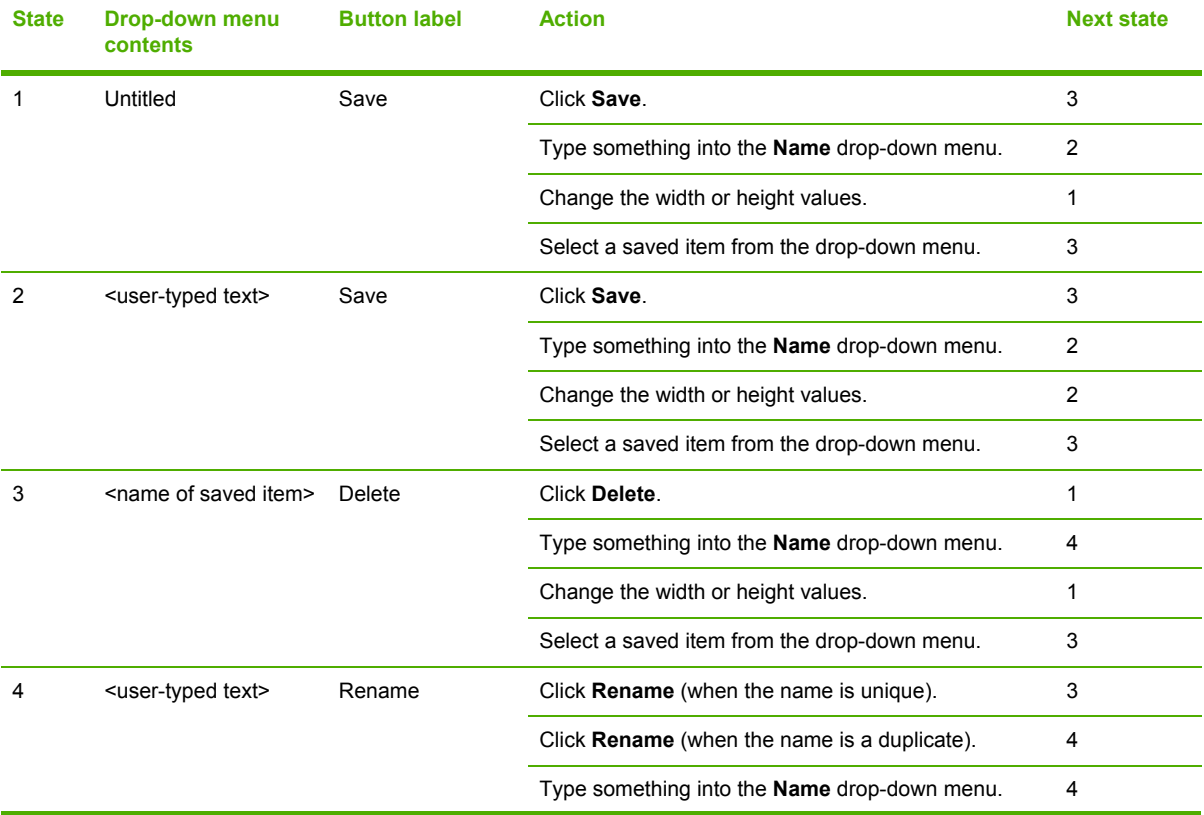

### **Table 4-1** Name drop-down menu text strings

**Table 4-1** Name drop-down menu text strings (continued)

| <b>State</b> | <b>Drop-down menu</b><br>contents | <b>Button label</b> | <b>Action</b>                                | <b>Next state</b> |
|--------------|-----------------------------------|---------------------|----------------------------------------------|-------------------|
|              |                                   |                     | Change the width or height values.           |                   |
|              |                                   |                     | Select a saved item from the drop-down menu. |                   |
|              |                                   |                     |                                              |                   |

### **Paper Size (width and height controls)**

The width and height values can be changed either by typing numeric strings into the edit boxes, or by using the up and down arrows.

Any entry that is greater than the maximum limits of the width and height control is rounded down to the maximum valid entry, while any entry that is smaller than the minimum limits of the width and height control is rounded up to the minimum valid entry.

If units are in millimeters, the custom media-size range minimum is the limit rounded up to the nearest whole millimeter. The custom media-size range maximum is the limit rounded down to the nearest whole millimeter. Any non-numerical entry reverts to the last valid entry. Width and height entries are validated when the focus has changed.

The resolution of each control is one millimeter or one-tenth of an inch, depending on the current measurement units. Clicking the up and down arrows increases or decreases the current value by the increment amount (within the allowed range of values). The computer determines the rate at which the values change.

Unit indicator labels change dynamically to indicate inches or millimeters, depending on the measurement units the driver is currently using. To change measurement units, click the dynamic Measurement Units button (either **Use Inches** or **Use Millimeters**).

### **Custom width and height control limits**

The minimum media size for the HP LaserJet 1022 is 76.2 x 127 mm (3 x 5 inches) and the maximum is 216 x 356 mm (8.5 x 14 inches). The following table summarizes media size limits for each media-handling device.

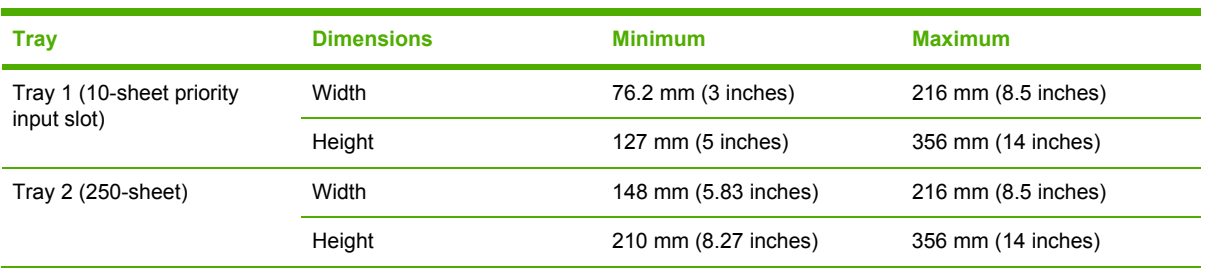

**Table 4-2** Host-based custom media sizes

### **Units**

Select the **Inches** or **Millimeters** button to show the unit of measurement in either standard (inches) or metric (millimeters).

#### **OK**

The **OK** button closes the **Custom Paper Size** dialog box according to the logic in the following table. In all cases, any custom media sizes that are successfully saved (and not renamed or deleted) <span id="page-68-0"></span>while the dialog box is open will remain in the **Size is:** drop-down menu on the **Paper/Quality** tab. The following table lists options that appear when you click the **OK** button.

**Table 4-3** OK dialog box text strings

| If the drop-down menu contains       | And the button says | Then this happens when you click<br>the OK button                                                                  |
|--------------------------------------|---------------------|----------------------------------------------------------------------------------------------------|
| Custom                               | Save                | The dialog box closes, but you lose the<br>changes that were not saved.                                            |
|                                      |                     | The current media size remains the<br>same as it was when the Custom<br>button was selected.                       |
| <user-typed text=""></user-typed>    | Save                | The dialog box closes, but you lose the<br>changes that were not saved.                                            |
|                                      |                     | The current media size remains the<br>same as it was when the Custom<br>button was selected.                       |
| <name item="" of="" saved=""></name> | Delete              | The dialog box closes, and the current<br>media size is set to that which was last<br>shown in the drop-down menu. |
| <user-typed text=""></user-typed>    | Rename              | The dialog box closes, but you lose the<br>changes that were not saved.                                            |
|                                      |                     | The current media size remains the<br>same as it was when the Custom<br>button was selected.                       |

### **Use different paper check box**

When the **Use different paper** check box is selected and different options are configured, the **Size is:**, **Source is:**, and **Type is:** menus change, offering a variety of options. For more information, see Use different paper check box.

#### **Source Is: drop-down menu**

The **Source is:** setting specifies the source tray to use for printing a document. The list of source trays depends on the printer accessories. Any optional source trays that are installed through the **Device Settings** tab also appear here.

The **Source is:** drop-down menu can contain the following options:

- **Auto Select**
- **Manual Feed**

The default setting is **Auto Select**. When this setting is selected, the product uses the source tray that supports the media size that you have selected. If you select a source tray other than **Auto Select**, make sure that the correct media size is loaded in the source tray.

#### **Type is: drop-down menu**

The **Type is:** drop-down menu shows all of the media types that the product supports.

The following standard media types appear in the list.

#### <span id="page-69-0"></span>**Table 4-4** Standard media types

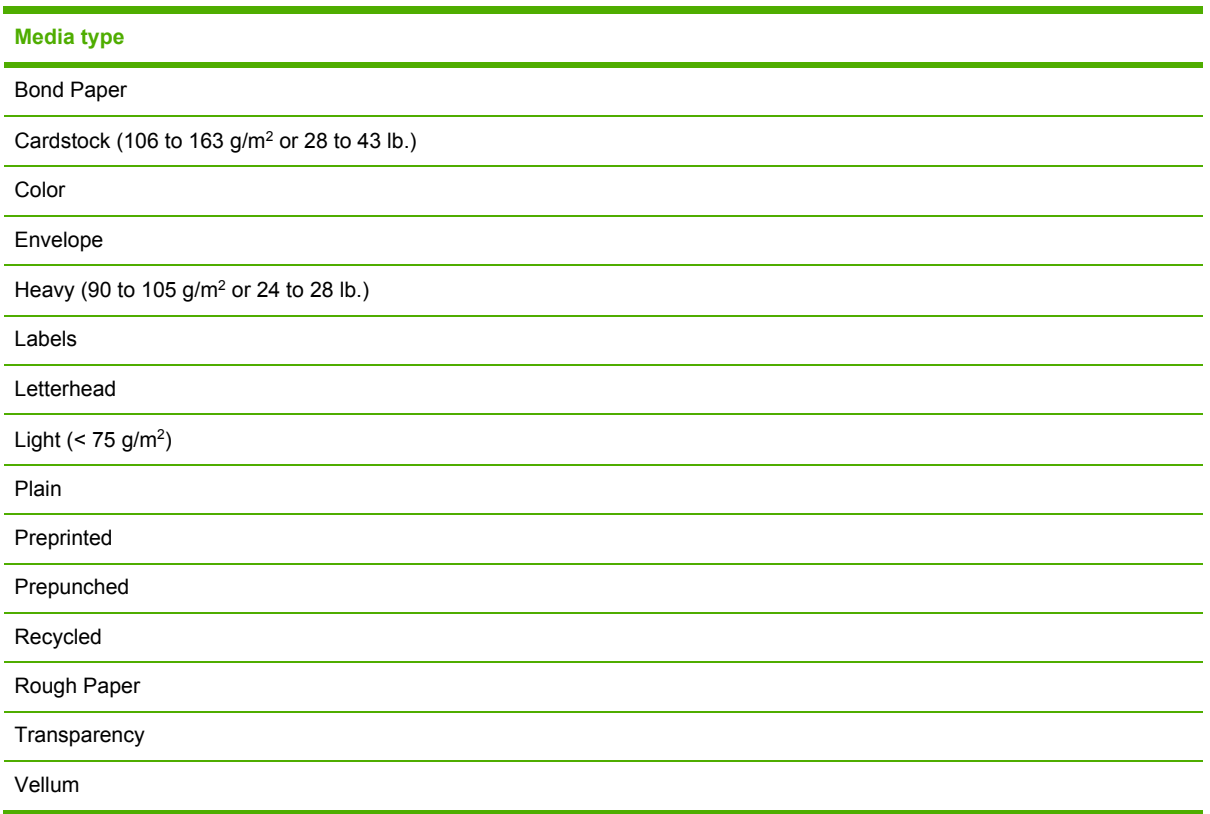

The default setting is **Unspecified**, and the program selects the media type. If you select a different setting, make sure that the correct media type is loaded in the tray you selected in the **Source is:** setting.

### **Use different paper options**

You can print books that include different types of print media by using the **Use different paper** options.

When you select the **Use different paper** check box, the following settings can appear in the group box, along with associated options:

- **First Page**
- **Other Pages**
- **Back Cover**

To use **Use different paper** options, you must configure the setting for the print job. Each option for the **Use different paper** setting is described in the sections that follow this procedure. Use the procedure to configure the setting.

### **To configure the Use different paper options for a print job**

For each option, you can set a different tray in the **Source Is:** drop-down menu. For some options, the **Type is:** drop-down menu is also available.

- **1** To use different media or cover stock, select the **Use different paper** check box. A list of options appears in the dialog box. The full set of selections is visible when you scroll by using the down arrow button to the right of the list.
- **2** To use different media for the pages within the print job, select the appropriate option (**First Page**, **Other Pages**, or **Back Cover**) in the dialog box.
- **3** Click **OK** to print.
	- **NOTE** You must use the same size of media for the entire print job. All options that you select from the available **Use different paper** options use the size selected in the **First Page** settings.

When you change the type and source of the media and covers, the settings you select remain configured until you close the software program.

Each option for the **Use different paper** setting is described in the following sections, in the order they appear in the pane below the **Use different paper** check box.

### **Back Cover options**

The following illustration shows the **Back Cover** setting and options that you use to include a blank or preprinted back cover on a document.

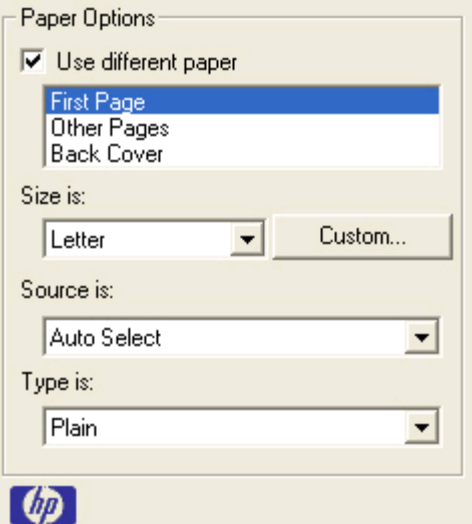

**Figure 4-5** Back Cover setting

The **Back Cover** options are as follows:

- **Source is: drop-down menu**
- **Type is: drop-down menu**

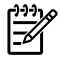

**NOTE** The **Back Cover** options are not available when the **Booklet Layout** setting is enabled on the **Finishing** tab. For two-page-per-sheet (2-up) booklet printing, you can include a cover by selecting different media for the first page only. The back cover setting is unavailable, because this page would be printed in the middle of a booklet.

The **Source is:** setting specifies the source tray to use for adding a back cover to the document. The list of source trays depends on the product accessories. Any optional trays that are installed through the **Configure** tab also appear here. For more information about the **Source is:** setting, see the Source Is: [drop-down](#page-68-0) menu section of this chapter.

The **Type is:** drop-down menu shows all of the media types that the product supports. For more information about the **Type is:** drop-down menu settings, see the **Type is:** in the Type is: [drop-down](#page-68-0) [menu](#page-68-0) section of this chapter.

### **First Page and Other Pages options**

Use these options to select an alternative media size, type, or source for the first page or other pages of a document. The following illustration shows the appearance of the **Paper Options** group box when you select the **Use different paper** check box.

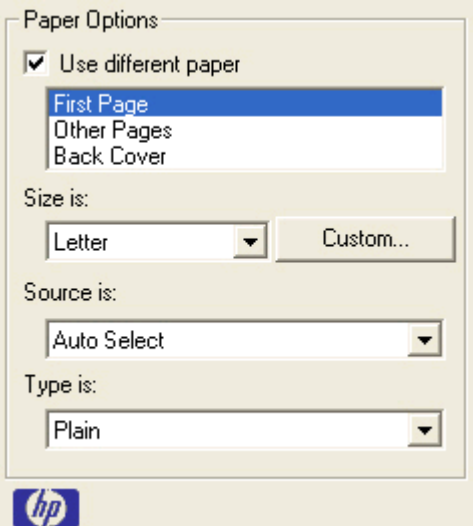

**Figure 4-6** First Page and Other Page options

The **First Page**, and **Other Pages** options are as follows:

- **Size is:** drop-down menu
- **Source is:** drop-down menu
- **Type is:** drop-down menu

The **Size is:** driver setting for the first page applies to the entire print job. When this is set for the **First Page** option, the setting becomes unavailable for all the other **Use different paper** options.

The **Source is:** setting specifies the source tray to use for printing a document. The list of source trays depends on the product accessories. Any optional source trays that are installed through the **Device Settings** tab also appear here.

The **Type is:** drop-down menu shows all of the media types that the product supports.
#### **Document preview image**

The document preview image is a line-drawn image of a page that represents graphics and text. The document preview image is always oriented so that the contents of the page are right-side up. The document preview image appears in the upper-right corner of the **Paper/Quality**, **Effects**, **Finishing**, and **Basics** tabs.

Switching between tabs does not change the location or appearance of the document preview image. When you move the mouse over the document preview image, the mouse cursor changes from an arrow to a gloved hand. You can toggle between portrait and landscape page orientation by clicking on the image.

#### **Effects tab features**

Use the **Effects** tab to create unique media effects such as scaling and watermarks. The following illustration shows the **Effects** tab.

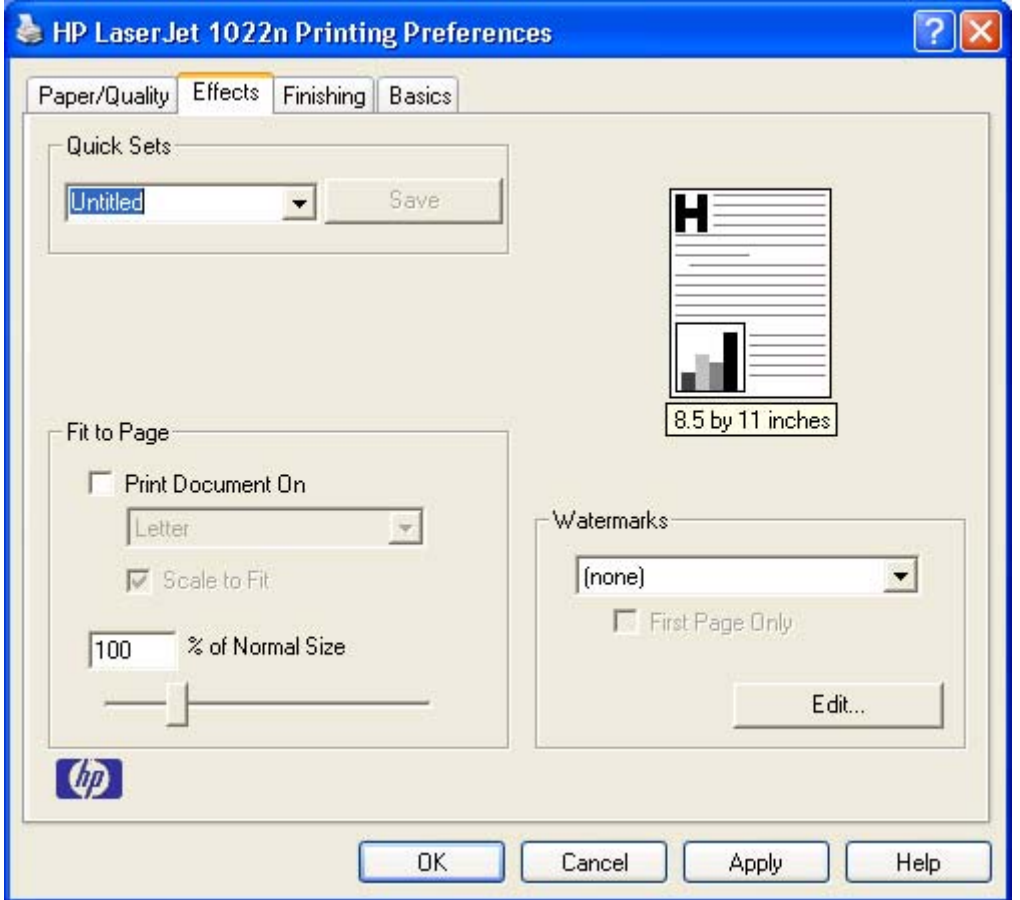

**Figure 4-7** Effects tab

The **Effects** tab contains the following controls:

- **Quick Sets** group box
- **Fit to Page** group box
- Document preview image

#### **Watermarks** group box

#### **Quick Sets**

Use the **Quick Sets** control to store the current combination of driver settings that are found on all of the other **Printing Preferences** driver tabs. Quick sets are either preset or user-defined printing specifications, such as media size and pages per sheet. For more information, see **Quick Sets** in the **Paper/Quality** tab section of this quide.

#### **Fit to Page options group box**

The **Fit to Page** group box consists of the following controls:

- **Print Document On** setting
- **Scale to Fit option**
- **% of Normal Size** setting

#### **Print Document On setting**

Select the **Print Document On** option button to format the document for one media size and then print the document on a different media size, with or without scaling the image to fit the new media size.

The **Print Document On** control is disabled by either of the following conditions:

- The **% of Normal Size** value is not 100.
- The **Pages per Sheet** value (on the **Finishing** tab) is not 1.

When **Print Document On** is selected, the drop-down menu shows the media sizes on which you can print. The list contains all of the standard media sizes that the selected media source supports and any custom media sizes that you have created. When **Print Document On** is selected, **Scale to Fit** is automatically selected.

#### **Scale to Fit option**

The **Scale to Fit** option box specifies whether each formatted document page image is scaled to fit the target media size. By default, **Scale to Fit** is selected when **Print Document On** is selected. If the setting is turned off, then the document page images will not be scaled, and are instead centered at full size on the target media. If the document size is larger than the target media size, then the document image is clipped. If it is smaller, then it is centered within the target media. The following illustration shows preview images for a document that has been formatted for legal-size media with the **Print Document On** check box selected, and the target size specified as **Letter**.

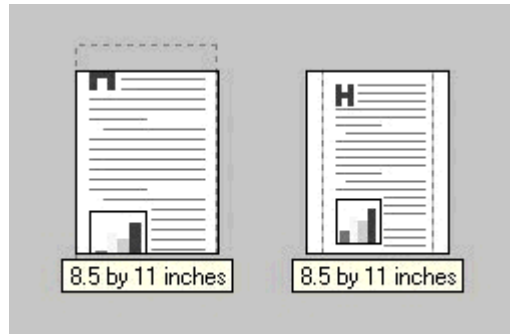

**Figure 4-8** Preview images - Legal on Letter; Scale to Fit off (left) and on (right)

When the size for which the document is formatted (that is, the logical size) differs from the target size, the preview image uses a dashed gray line to show the boundaries of the logical page in relation to the target page size.

#### **% of Normal Size option**

The **% of Normal Size** option provides a slider bar to use for scaling the percentage setting. The default setting in the entry box is 100 percent of normal size. Normal size is defined as the media size that is selected within the driver or what the driver receives from the software program (if the software program does not negotiate the media size with the driver). The driver scales the page by the appropriate factor and sends it to the product.

The limits of the range are from 25 percent to 400 percent, and any values outside of the range are adjusted to those limits as soon as the focus is removed from the control (that is, when the  $\overline{\text{Tab}}$  key is pressed or another control is selected).

Any change to the scale also changes the page preview, which increases or decreases from the upper-left corner of the preview.

The slider bar controls the scale directly. The value in the edit box changes as the scroll bar indicator is dragged, and the preview image is updated to the new image scale. Each click on the scroll bar arrows increases or decreases the scale by one percent. Each click on the slider bar affects the scale by 10 percent.

You cannot achieve an exact value by dragging the scroll bar indicator at the default Windows resolution. Use the scroll bar indicator to approximate the value that you want, and then use the scroll bar arrows to refine the value.

The following settings disable **% of Normal Size**:

- **Print Document On** (on the **Effects** tab) is selected
- **Pages per Sheet** (on the **Finishing** tab) is not 1

#### **Document preview image**

The document preview image is a line-drawn image of a page that represents graphics and text. The document preview image is always oriented so that the contents of the page are right-side up. The document preview image appears in the upper-right corner of the **Finishing**, **Effects**, and **Paper/ Quality** tabs.

Switching between tabs does not change the location or appearance of the document preview image. When you move the mouse over the document preview image, the mouse cursor changes from an arrow to a gloved hand. You can toggle between portrait and landscape page orientation by clicking the document preview image.

#### **Watermarks group box**

Use the **Watermarks** feature to choose a watermark, create your own custom watermarks (text only), or edit an existing watermark. The following watermarks are preset in the driver:

- **(none)**
- **Confidential**
- **Draft**
- **SAMPLE**

The drop-down menu shows alphabetically sorted watermarks that are currently available on the system, plus the string "(none)", which indicates that no watermark is selected. This is the default setting. Any watermark selected from this list appears in the preview image.

When the **First Page Only** check box is selected, the watermark is printed only on the first page of the document. The **First Page Only** check box is disabled when the current watermark selection is **(none)**.

Watermarks are applied to logical pages. For example, when **Pages per Sheet** is set to **4** and **First Page Only** is turned off, four watermarks appear on the physical page (one on each logical page).

Click **Edit**, and the **Watermark Details** dialog box appears.

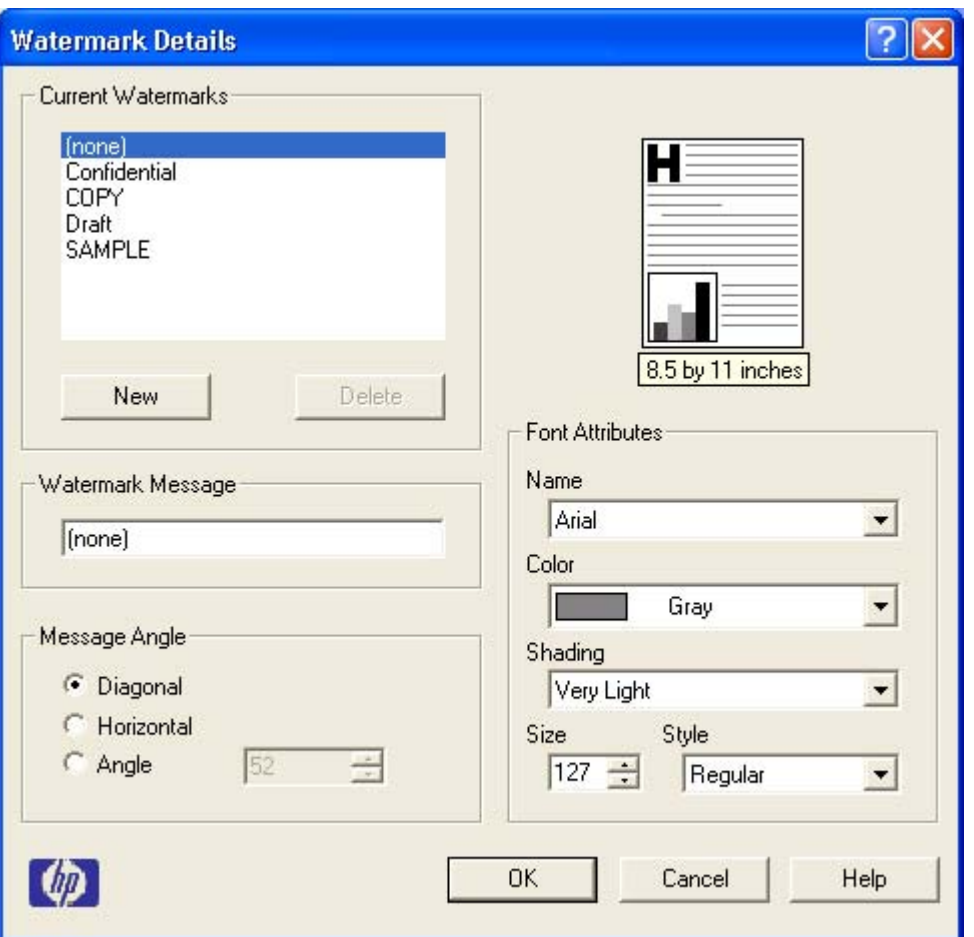

**Figure 4-9** Watermark Details

The dialog box shows a preview image and provides options for creating a new watermark and controlling the message angle and font attributes.

Click **OK** to accept all of the changes that are made in the **Watermark Details** dialog box. However, clicking **Cancel** does not cancel all of the changes. If you make changes to a watermark, and then select a different watermark or click **New**, all of the changes that you made to the previous watermark are saved, and only the current, unsaved changes can be canceled.

#### **Current Watermarks**

The **Current Watermarks** group box contains a list of available watermarks, both predefined watermarks made available in the driver and any new watermarks that you have created.

To create a new watermark, click **New**. The new watermark appears in the **Current Watermarks** list and in the **Watermark Message** edit box as **Untitled** until you name it. The name that you type in the **Watermark Message** field appears in the **Current Watermarks** group box in the **Watermark Details** dialog box and in the **Watermarks** group box on the **Effects** tab.

To name the new watermark, type the selected watermark text in the **Watermark Message** edit box. To delete a watermark, select the watermark in the **Current Watermarks** list and click **Delete**. A warning appears asking whether you are sure you want to delete the selected item. Click **Cancel** if you want to keep the watermark. Click **OK** to delete the selected watermark.

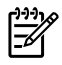

**NOTE** You can have no more that 30 watermarks in the **Current Watermarks** list at one time. When the limit of 30 watermarks is reached, the **New** button is disabled, and a Bubble Help appears that explains why the button is disabled and how to enable it.

To edit an existing watermark, select the watermark in the **Current Watermarks** list. If you change the **Watermark Message** for that watermark, you are, in effect, creating a new watermark.

#### **Watermark Message**

The **Watermark Message** is also the name that identifies the watermark in the **Current Watermarks** list, except when more than one watermark has the same message. For example, you might want several different watermarks with the message DRAFT, each with a different typeface or font size. When this occurs, the string is appended with a space, a pound sign, and a number (for example, **Draft #2**). When a number is added, the number two is used first, but if the resulting name is also in the list, then the number increases until the name is unique (**Draft #3**, **Draft #4**, and so on).

#### **Message Angle**

Use the controls in the **Message Angle** group box to print the watermark in different orientations in relation to the text. The settings are **Diagonal**, **Horizontal**, or **Angle** (custom). The default is **Diagonal**. All three settings automatically center the watermark string within the page; the selection of a particular setting affects only the angle of the string placement. **Diagonal** places the text along a line that spans the lower-left to upper-right corners of the page. **Horizontal** places the text along a line that spans the mid-left and mid-right edges of the page. **Angle** places the text at the specified angle across the page.

#### **Font Attribute**

Use the controls in the **Font Attributes** group box to change the font and the shading, size, and style of the font.

The **Font Attributes** group box contains the following controls:

- **Name** drop-down menu
- **Color** drop-down menu
- **Brading** drop-down menu
- **Size** spin box
- **Style** drop-down menu

#### **Name**

The **Name** drop-down menu lists fonts that are currently installed on the system. The default is language-dependent.

#### **Color**

The default **Gray** setting is the only setting available from the **Color** drop-down menu.

#### **Shading**

The default **Shading** setting for new and preset watermarks is **Very Light**. The following range of shades is available from the **Shading** drop-down menu.

- **Lightest**
- **Very Light** (default)
- **Light**
- **Medium Light**
- **Medium**
- **Medium Dark**
- **Dark**
- **Very Dark**
- **Darkest**

These values represent the intensity of the gray that is used. A choice of **Light** produces a lightly saturated gray watermark. A choice of **Lightest** produces the lightest shade of watermark; **Darkest** produces a black watermark.

#### **Size**

Font sizes from 1 to 999 points are available from the **Size** menu. The default point size is languagedependent. The choice of **Regular**, **Bold**, **Italic**, and **Bold Italic** is available from the **Style** dropdown menu.

#### **Style**

The choice of **Regular**, **Bold**, **Italic**, and **Bold Italic** is available from the **Style** drop-down menu. The default **Style** setting for new and preset watermarks is **Regular**.

#### **Default settings**

The default settings for new watermarks are **Arial** font, **Gray** color, **Very Light** shading, **80** points, and **Regular** style. The default settings for preset watermarks are **Arial** font, **Very Light** shading, and **Bold** style. The default point size for preset watermarks is language-dependent, and varies.

#### **Finishing tab features**

Use the **Finishing** tab to print booklets and control the media output. The following illustration shows the **Finishing** tab.

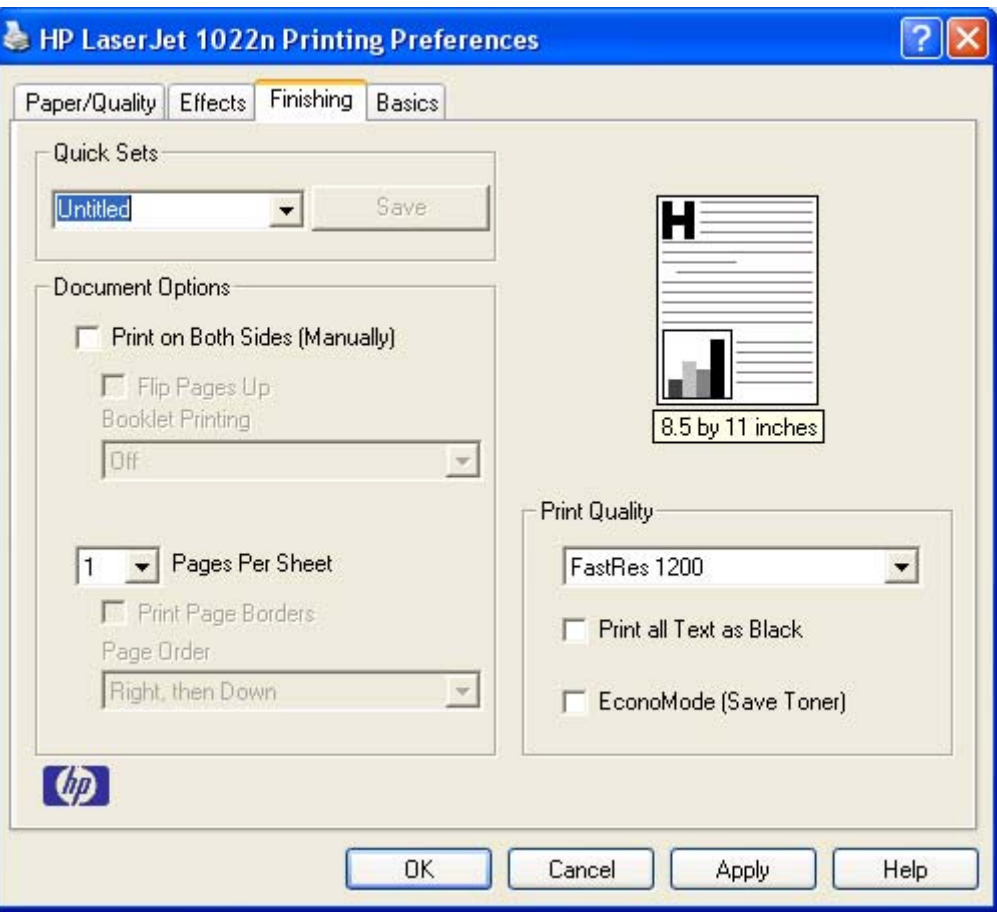

**Figure 4-10** Finishing tab

The **Finishing** tab contains the following controls:

- **Quick Sets** group box
- **Document Options** group box
- Document preview image
- **Print Quality** group box

#### **Quick Sets**

Use the **Quick Sets** control to store the current combination of driver settings that are found on all other **Printing Preferences** driver tabs. Quick sets are either preset or user-defined printing specifications, such as media size and pages per sheet. For more information, see [Quick](#page-62-0) Sets in the **Paper/Quality** tab section of this guide.

#### **Document Options**

The **Document Options** group box contains the following controls:

- **Print on Both Sides (Manually)** check box
- **Flip Pages Up** option
- **Booklet Printing drop-down menu**
- **Pages per Sheet** drop-down menu
- **Print Page Borders** check box
- **Page Order** drop-down menu

#### **Print on Both Sides (Manually) option**

The default setting for the **Print on Both Sides (Manually)** option is off (not selected). Selecting **Print on Both Sides (Manually)** makes the **Flip Pages Up** and **Booklet Printing** options available.

#### **Manually printing on both sides**

Follow these steps to manually print on both sides:

- **1** Print all of the even-numbered pages in your document. Some software programs have a selection in the **Print** dialog box that you can use to specify printing even- or odd-numbered pages.
- **2** Follow the instruction on the **Print on Both Sides Instructions** dialog box.

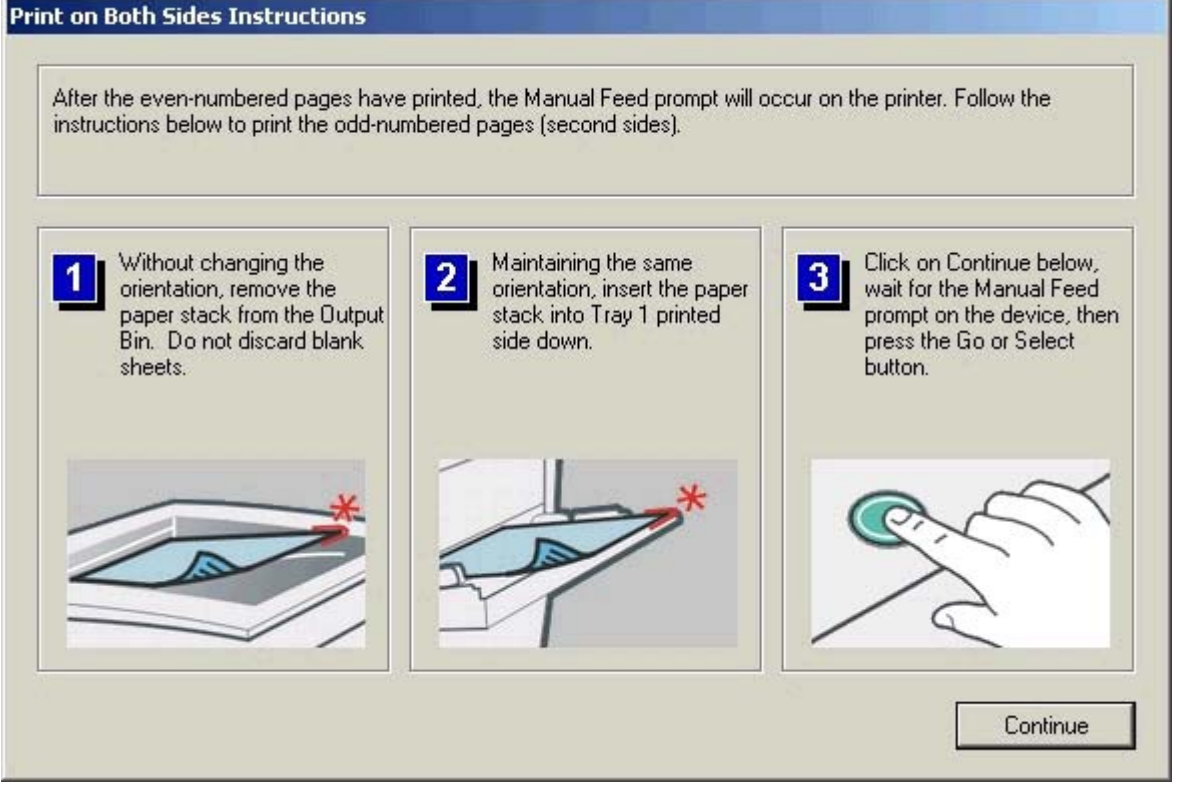

**Figure 4-11** Print on Both Sides Instructions

#### **Flip Pages Up**

The **Flip Pages Up** check box, which is available only when **Print on Both Sides** is selected, is used to specify the duplex-binding option. By default, the **Flip Pages Up** check box is not selected.

The following table demonstrates the results of selecting this box, depending on the media orientation that you selected on the **Finishing** tab.

**Table 4-5** Page orientation

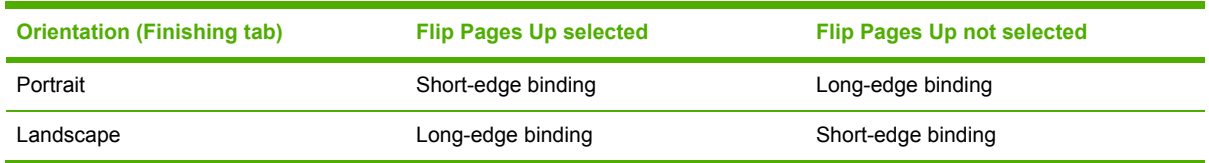

When **Print on Both Sides (Manually)** is selected, the document preview image changes to show a spiral binding along either the left edge or the top edge of the page. In addition, a folded-over corner appears in the lower-right portion of the preview image, indicating that printing occurs on the back side. An arrow on the folded-over corner points in the direction that the pages would be flipped if they were bound together.

Short-side binding is for print jobs with pages that read by flipping over like the pages of a note pad. Long-side binding is for print jobs with pages that read by turning like the pages of a book.

#### **Booklet layout**

The **Booklet Layout** drop-down menu, visible when **Print on Both Sides** is selected, offers choices that are based on the current media size. The default setting for the **Booklet Printing** drop-down menu is **Off**.

#### ■ Left Edge Binding

#### ■ **Right Edge Binding**

When you select **Left Edge Binding** or **Right Edge Binding**, the document preview image changes to show the location of the binding. If the **Pages per Sheet** setting is on the default setting of 1, it automatically changes to **2 pages per sheet**. If you change the **Pages per Sheet** setting manually to 4, 6, 9, or 16 pages per sheet, the booklet setting is disabled. See the [Printing](#page-82-0) a Booklet section of this chapter for more information.

The **Booklet Layout** setting is disabled when A6 or B6 (JIS) is selected as the media size, and an incompatibility error message appears when you click **OK** to close the driver.

#### **Book and Booklet printing**

The HP LaserJet 1022 supports book and booklet printing.

A book is a print job consisting of at least two pages that can have a different media type for the first page, other pages, or back cover. Use the **First Page**, **Other Pages**, and **Back Cover** settings on the **Paper/Quality** tab (available when you select the **Use different paper** check box) to select different media for these pages.

A booklet is a print job that places two pages on each side of a sheet that can be folded into a booklet that is half the size of the media type. Use the **Booklet Layout** drop-down menu on the **Finishing** tab to control booklet settings.

#### <span id="page-82-0"></span>**Printing a Booklet**

Complete the following steps to print a booklet.

- **1** Click **File**, click **Print**, and then click **Properties**.
- **2** Click the **Finishing** tab and select the **Print on Both Sides (Manually)** check box.
- **3** In the **Booklet Layout** drop-down menu, select the type of booklet printing that you want (for example, **Right Edge Binding**).
- **4** Click **OK** in the print driver.
- **5** Click **OK** in the print dialog box to print.

#### **Printing a Book**

You can print a book in which the first page, other pages, and back cover have different media types. For more information, see the [Paper/Quality](#page-61-0) tab features section of this chapter.

#### **Pages per Sheet**

Use the **Pages per Sheet** option to select the number of pages that you want to print on a single sheet of media. If you choose to print more than one page per sheet, the pages appear smaller and are arranged on the sheet in the order that they would otherwise be printed. The **Pages per Sheet** drop-down menu provides six settings:

- 1 page per sheet (default)
- 2 pages per sheet
- 4 pages per sheet
- 6 pages per sheet
- 9 pages per sheet
- 16 pages per sheet

**NOTE** When you select an option other than **2 pages per sheet**, booklet printing is unavailable.

#### **Print Page Borders**

Related controls indented beneath the **Pages per Sheet** edit box are **Print Page Borders** and **Page Order**, which become active when **Pages per Sheet** is greater than 1.

**Print Page Borders** sets a line around each page image on a printed sheet to help visually define the borders of each logical page.

#### **Page Order**

The **Page Order** drop-down menu contains four selections:

- **Right, then Down**
- **Down, then Right**

#### ■ Left, then Down

#### Down, then Left

The preview document image changes to reflect alterations in these settings, as shown by the examples in the following illustration.

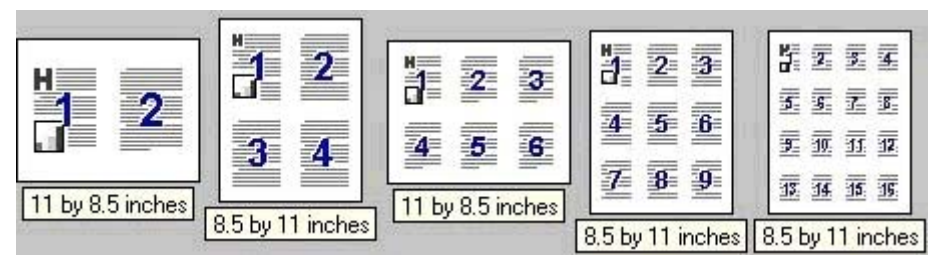

**Figure 4-12** Page-order preview images

- 2 pages per sheet
- **4 pages per sheet**
- **6 pages per sheet**
- 9 pages per sheet
- **16 pages per sheet**

#### **Document preview image**

The document preview image is a line-drawn image of a page that represents graphics and text. The document preview image is always oriented so that the contents of the page are right-side-up. The document preview image appears in the upper-right corner of the **Paper/Quality**, **Effects**, **Finishing**, and **Basics** tabs.

Switching between tabs does not change the location or appearance of the document preview image. When you move the mouse over the document preview image, the mouse cursor changes from an arrow to a gloved hand. You can toggle between portrait and landscape page orientation by clicking the document preview image.

#### **Print Quality**

Print quality settings affect how light or dark the print is on the page and the style for printing graphics. You can also use the print quality settings to optimize the print quality for a specific media type.

The **Print Quality** group box contains the following controls:

- **Print Quality drop-down menu**
- **Print All Text as Black**
- **Economode**

#### **Print Quality drop-down menu**

You can change the setting to accommodate the type of job that you are printing. The following are the settings:

- **ProRes 1200** This setting uses ProRes 1200 to provide fine-line detail at 1200 x 1200 dpi.
- **FastRes 1200** This setting uses FastRes 1200 to provide 600 x 600 x 2. This is the default setting.
- **600 dpi** This setting provides 600 x 600 dpi.

#### **Print All Text as Black**

The **Print All Text as Black** feature is **Disabled** by default. When **Enabled** is selected, the driver prints all text as black regardless of the original document text color. Color text is printed as black, except for white text, which remains white. White text is a reliable method of printing reverse typeface against a dark background. This setting does not affect graphic images on the page, nor does it affect any text that is part of a graphic.

#### **Economode**

EconoMode is a feature that allows the product to use less toner per page. Selecting this option will extend the life of the toner supply and will reduce cost per page. However, it will also reduce print quality. The printed image is lighter, but it is adequate for printing drafts or proofs.

HP does not recommend the full-time use of EconoMode. If EconoMode is used full-time when the average toner coverage is significantly less than 5 percent, it is possible that the toner supply will outlast the mechanical parts in the print cartridge. If print quality begins to degrade under these circumstances, you must install a new print cartridge, even if there is toner supply remaining in the cartridge.

#### **Basics tab features**

The **Basics** tab provides options for setting the number of copies to be printed and the orientation of the print job. You can also use the **Basics** tab to retrieve information about the driver. The following illustration shows the **Basics** tab.

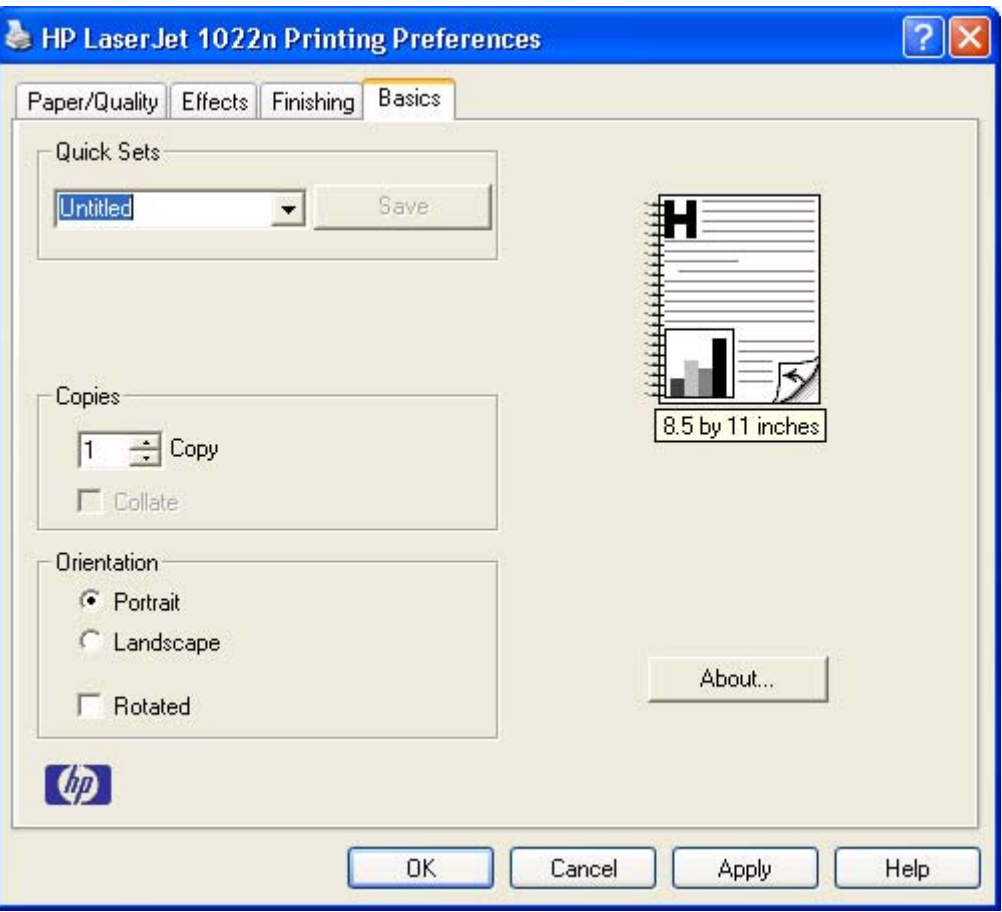

**Figure 4-13** Basics tab

The **Basics** tab contains the following controls:

- **Quick Sets** group box
- **Copies** group box
- **Orientation** group box
- Document preview image
- **About** button

#### **Quick Sets**

Use the **Quick Sets** control to store the current combination of driver settings that are found on all of the other **Printing Preferences** driver tabs. Quick sets are either preset or user-defined printing specifications, such as media size and pages per sheet. For more information, see [Quick](#page-62-0) Sets in the **Paper/Quality** tab section of this guide.

#### **Copies group box**

The **Copies** feature allows you to specify the number of copies to print.

The number of copies you request appears in the **Copies** box. You can select the number by typing in the box or by using the up and down arrows to the right of the edit box. Valid entries are numbers from **1** to **999** . The copies value will not advance from the maximum number (999) to 1 when the up arrow is used, or change from 1 to the maximum number (999) when the down arrow is used. Invalid entries into the edit box (such as non-numerical input, numbers less than 1 or greater than the maximum allowed) are changed to the last valid value entered when you click on another group box or leave the **Basics** tab. The default number of copies is **1**.

Because you can set the number of copies that you want from some software programs, conflicts between the software program that you are using and the driver can arise. In most cases, the software program and the driver communicate, so that the number of copies set in one location (such as the program) will appear in the other (such as the driver). For some programs, this communication does not take place, and the copies values are treated independently. For these programs, setting 10 copies in the program and then setting 10 copies in the driver will result in 100 copies (10 x 10) being printed. It is recommended that you set the number of copies in the program wherever possible.

#### **Orientation**

**Orientation** refers to the layout of the image on the page, and does not affect the manner in which media is fed into the printer. You can specify the orientation of the print job.

**Orientation** can toggle between portrait and landscape by left-clicking the preview image. If you check **Rotate by 180 degrees**, there is no change in the preview image.

The **Orientation** group box contains the following options:

- **Portrait** option button
- **Landscape** option button
- **Rotated** check box

#### **Portrait option button**

Select this feature to print your document in **Portrait** orientation. This is the default setting.

#### **Landscape option button**

Select this feature to print your document in **Landscape** orientation.

#### **Rotated check box**

Select this feature to rotate the document image on the media 180 degrees. For example, if the return address on an envelope is smudged, try this setting and feed the envelope so that the return address area is fed first into the printer.

#### **Document preview image**

The document preview image is a line-drawn image of a page that represents graphics and text. The document preview image is always oriented so that the contents of the page are right-side up. The document preview image appears in the upper-right corner of the **Finishing**, **Effects**, and **Paper/ Quality** tabs.

Switching between tabs does not change the location or appearance of the document preview image. When you move the mouse over the document preview image, the mouse cursor changes from an arrow to a gloved hand. You can toggle between portrait and landscape page orientation by clicking the document preview image.

#### **About button**

Click the **About** button on the **Basics** tab or select the HP logo on any of the driver property pages to open the **About** dialog box. To close the **About** box, click **OK**, press ESC, press ALT + F4, or press ENTER. The figure below shows the **About** box. The information varies according to HP LaserJet 1022 model number, driver, date, and versions.

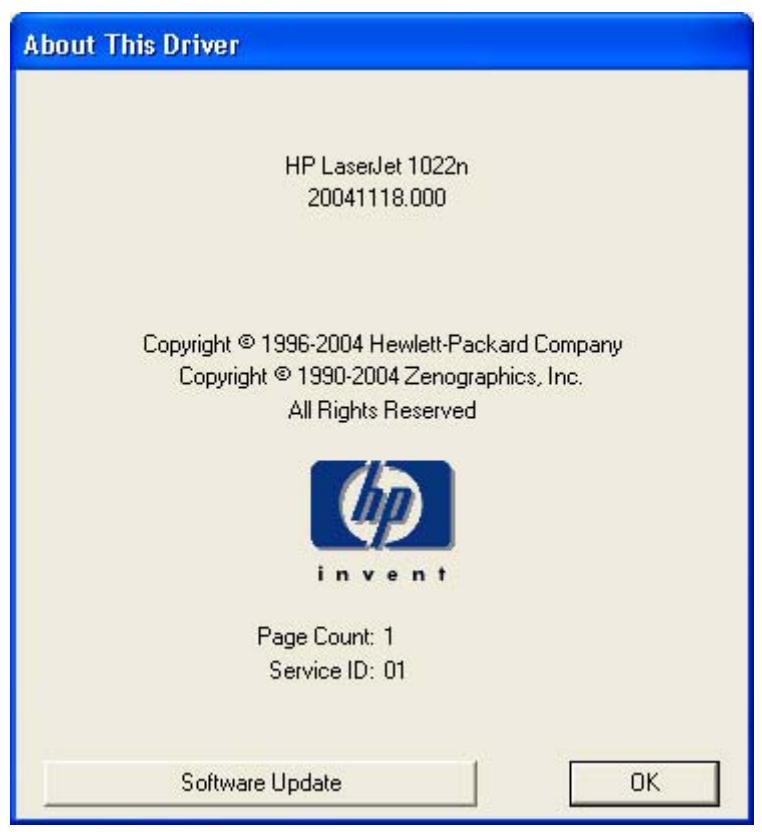

**Figure 4-14** About This Driver dialog box

## **Printer Properties tab set**

The printer **Properties** tab set contains information about and options for configuring the printer. To gain access to the printer **Properties** tabs, click **Start** on the Windows task bar, click **Settings**, and then click **Printers** for Windows 2000 or **Printers and Faxes** for Windows XP. Right-click the product name, and then click **Properties**.

The following HP printer driver tab is included in the printer **Properties** tab set:

■ **Configure** tab features

**NOTE** The printer **Properties** tab set also includes Windows-specific tabs. For information |₩ about those tabs, see the documentation that came with your computer.

#### **Configure tab features**

The **Configure** tab contains controls for

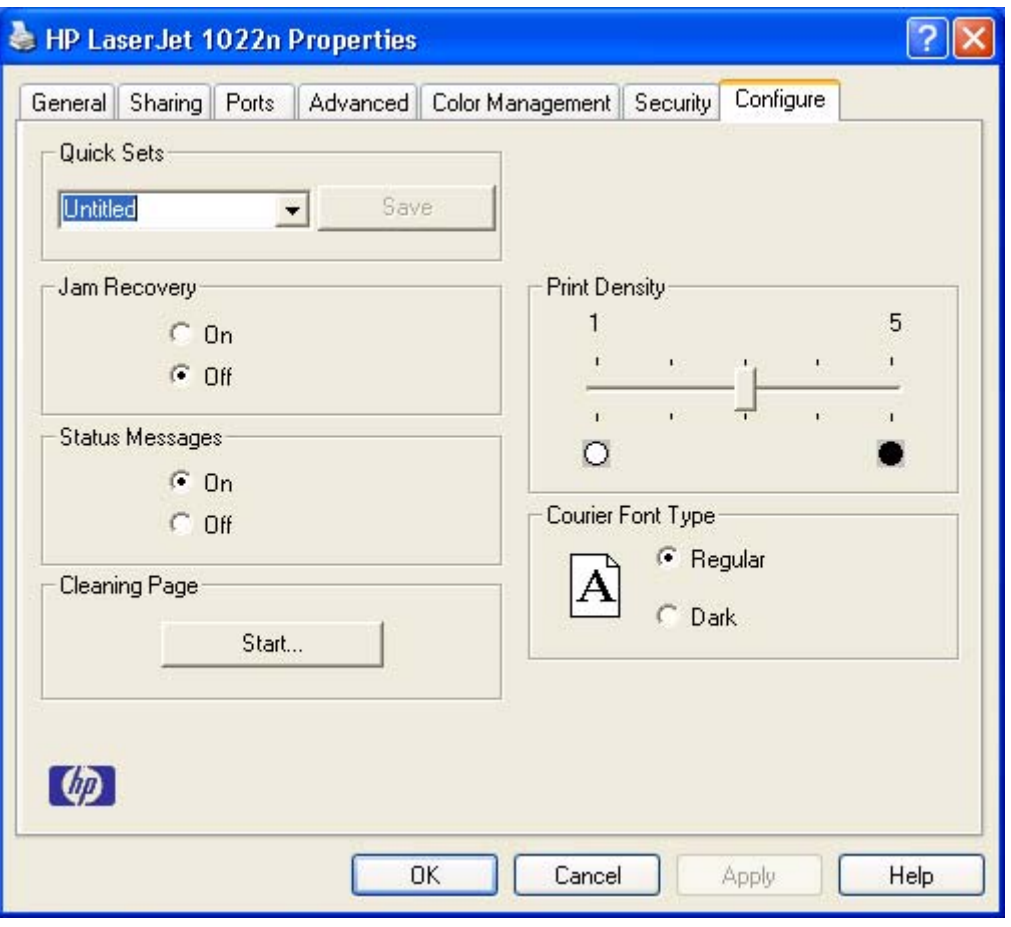

**Figure 4-15** Configure tab

The **Configure** tab contains the following controls:

- **Quick Sets** group box
- **Jam Recovery** buttons
- **Status Messages** buttons
- **Cleaning Page**
- **Print Density control**
- **Courier Font Type** buttons

#### **Quick Sets**

Use the **Quick Sets** control to store the current combination of driver settings that are found on all of the other **Printing Preferences** driver tabs. Quick sets are either preset or user-defined printing specifications, such as media size and pages per sheet. For more information, see [Quick](#page-62-0) Sets in the **Paper/Quality** tab section of this guide.

#### **Jam Recovery**

Select **On** to reprint a page if a paper jam occurs. Select **Off** to *not* reprint a page if a paper jam occurs. **Off** is the default setting.

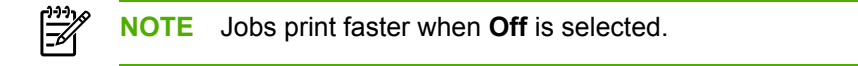

#### **Status Messages**

Select **On** to allow error messages to display on the computer screen during error conditions. Select **Off** to *not* allow error messages to display on the computer screen during error conditions. **On** is the default setting.

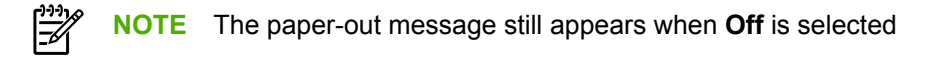

#### **Cleaning Page**

Click **Start** to launch the cleaning page process. This process cleans the product paper path and takes approximately two minutes to complete.

#### **Print Density**

Use this control to specify how much toner is put on the page. **3** is the default setting.

#### **Courier Font Type**

Select **Regular** to print any text by using TrueType Courier or Courier New with normal weight. Select **Dark** to print any text by using TrueType Courier or Courier New with a dark weight but without changing the font attributes in a program. **Regular** is the default setting.

#### **Properties tab features - Windows 98 SE and Windows Me**

In Windows 98 SE and Windows Me, click**Start**, select**Settings**, click **Printers**, right-click the product name, click **Properties**, and then click **Printing Preferences** to gain access to all of the print-driver tabs.

The following figure shows the **Properties** tabs in Windows 98 SE.

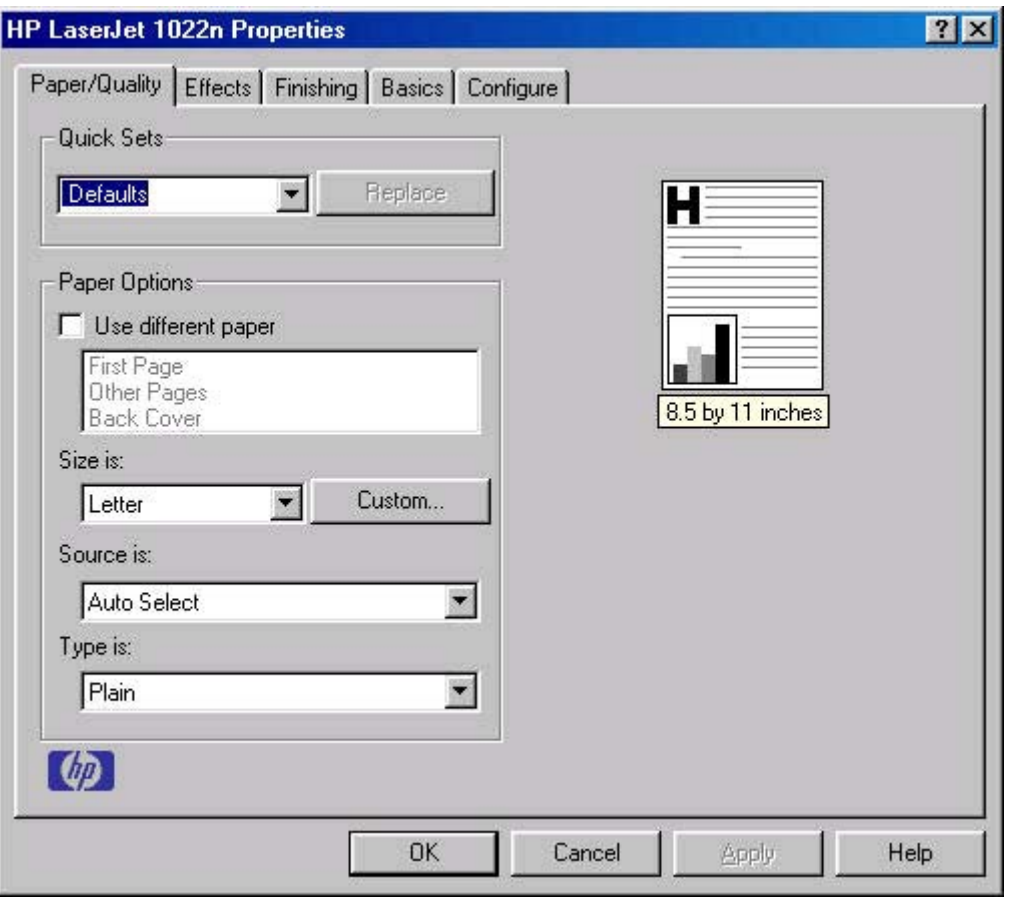

**Figure 4-16** Properties tabs - Windows 98 SE

# **5 HP Embedded Web Server (HP LaserJet 1022n and HP LaserJet 1022nw printers only)**

The HP Embedded Web Server (HP EWS) is a standard feature for the HP LaserJet 1022n and HP LaserJet 1022nw printers. The HP EWS provides a simple, easy-to-use solution for one-to-one product management. In offices that have a limited number of products, remote management of printing devices can be accomplished without installing any management software.

The HP EWS can be directly accessed on the HP LaserJet 1022n and HP LaserJet 1022nw printers. You do not need to install any software on the computer. You only need to have a supported Web browser. To use the HP EWS, you must have Apple Safari, Microsoft Internet Explorer V5.5 and later, or Netscape Navigator V4.75 and later.

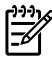

**NOTE** The HP EWS does not provide e-mail or status alerts. The HP EWS is available in English only.

This chapter provides information about the following topics:

- Using HP [Embedded](#page-93-0) Web Server (EWS)
- HP [EWS](#page-94-0) tabs

# <span id="page-93-0"></span>**Using HP Embedded Web Server (EWS)**

The HP EWS allows you to view product and network status and to manage printing functions from your computer instead of from the product control panel. Below are examples of what you can do using the HP EWS:

- View product status information.
- View and print internal pages.
- Order new supplies.
- Set the type of paper loaded in each tray.
- View and change the product default configuration settings.
- View and change network configuration.

The HP EWS works when the product is connected to an IP-based network. The HP EWS does not support IPX-based product connections.

**NOTE** You do not have to have Internet access to open and use the HP EWS. However, if you click a link in the **Other Links** area, you must have Internet access to go to the site associated with the link.

# **To open the HP Embedded Web Server**

**1** In a supported Web browser, type the TCP/IP address or the hostname for the product. To find the TCP/IP address, print a Configuration page at the product by pressing and holding the GO button for 5 seconds.

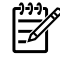

⊯

**NOTE** Once you open the URL, you can bookmark it so that you can return to it quickly in the future.

**2** The HP Embedded Web Server has three tabs that contain settings and information about the product: the **Information** tab, the **Settings** tab, and the **Networking** tab. Click the tab that you want to view.

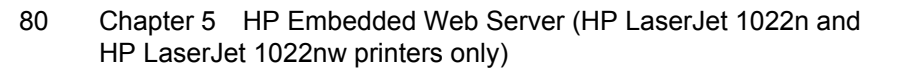

# <span id="page-94-0"></span>**HP EWS tabs**

Each screen in the HP EWS has a frame that contains a top banner, category tabs, a left-aligned navigation menu bar, and a main-content area. Selecting one of the category tabs causes the corresponding left-aligned navigation bar to appear. The left-aligned navigation menu includes links to content that is appropriate for that tab. The main-content area shows information and opens options in response to navigation tab selections and menu bar selections.

# **Information tab**

The **Information** tab contains the following pages:

- **Device Status** page
- **Configuration** page

#### **Device Status page**

The **Device Status** page shows product status, network identification information and basic product information.

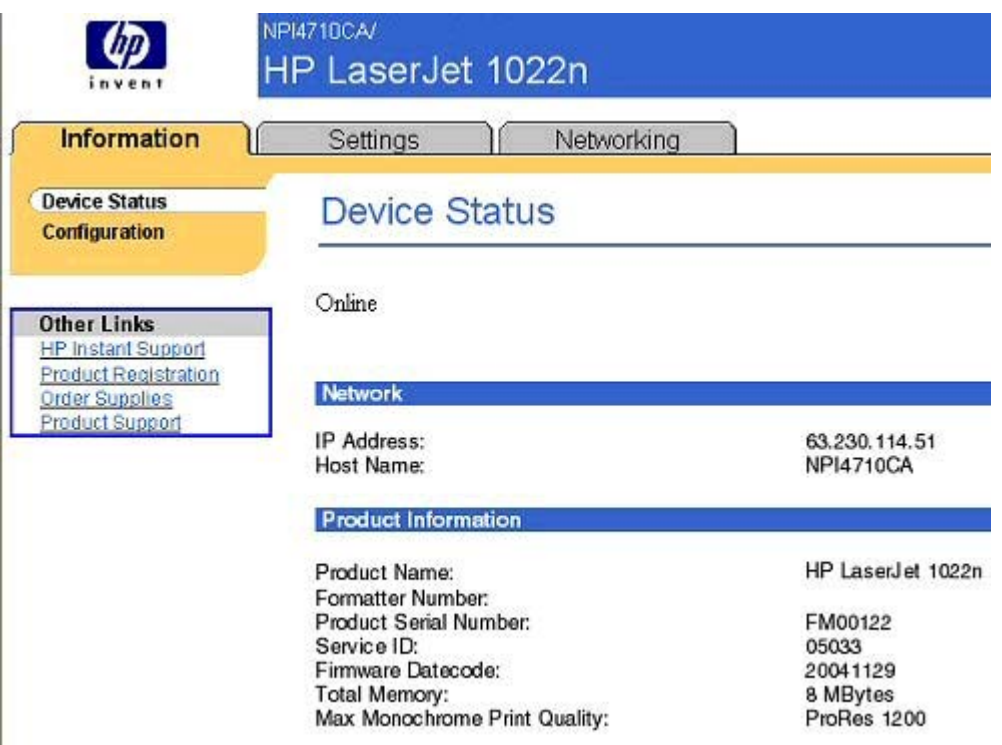

**Figure 5-1** Device Status page

#### **Device Configuration page**

The **Device Configuration** page shows the values of all of the product settings and other configuration settings.

| Networking<br>Settings<br><b>Device Configuration</b><br><b>Product Information</b><br>Product Name:<br>Formatter Number:<br>Product Serial Number:<br>Service ID:<br>Firmware Datecode: | HP LaserJet 1022n                                                                                                    |
|----------------------------------------------------------------------------------------------------|----------------------------------------------------------------------------------------------------|
|                                                                                                    |                                                                                                    |
|                                                                                                    |                                                                                                    |
|                                                                                                    |                                                                                                    |
|                                                                                                    | FM00122                                                                                                    |
|                                                                                                    | 05033<br>20041129                                                                                                    |
| Total Memory:<br>Max Monochrome Print Quality:                                                                                                    | 8 MBytes<br>ProRes 1200                                                                                                    |
| <b>Network Information</b>                                                                                                    |                                                                                                    |
| Host Name:<br>Hardware Address:<br><b>Link Settings:</b>                                                                                                    | <b>NPI4710CA</b><br>0012794710CA<br>100TX Full                                                                                                 |
| IP Configured By:<br>IP Address:                                                                                                    | Manual<br>63.230.114.51                                                                                                    |
| IP Subnet Mask:<br>IP Default Gateway:<br>WINS Configured By:                                                                                                    | 255, 255, 255, 0<br>63.230.114.1<br>Manual                                                                                                    |
| Preferred WINS Server:<br><b>Total Packets Received:</b>                                                                                                    | 63.230.114.15<br>7618<br>196                                                                                                    |
| Broadcast Packets Received:<br>Bad Packets Received:                                                                                                    | 7422<br>0                                                                                                    |
| <b>Unicast Packets Transmitted:</b><br>Broadcast Packets Transmitted:                                                                                                    | 235<br>213<br>23<br>0                                                                                                    |
|                                                                                                    |                                                                                                    |
| Jam Recovery:                                                                                                    | Off                                                                                                    |
| <b>10 Timeout:</b><br>Symbol Set:                                                                                                    | 120<br>PC <sub>8</sub><br>0                                                                                                    |
| Default Paper Size:<br>Economode:                                                                                                    | Letter<br>Off<br>3                                                                                                    |
|                                                                                                    | Unicast Packets Received:<br><b>Total Packets Transmitted:</b><br>Bad Packets Transmitted:<br><b>Print Settings</b><br>Font:<br>Print Density: |

**Figure 5-2** Device Configuration page

# **Settings tab**

The **Settings** tab contains the **Print Settings** page.

## **Print Settings page**

Use the **Print Settings** page to configure the print settings and the PCL settings for the product.

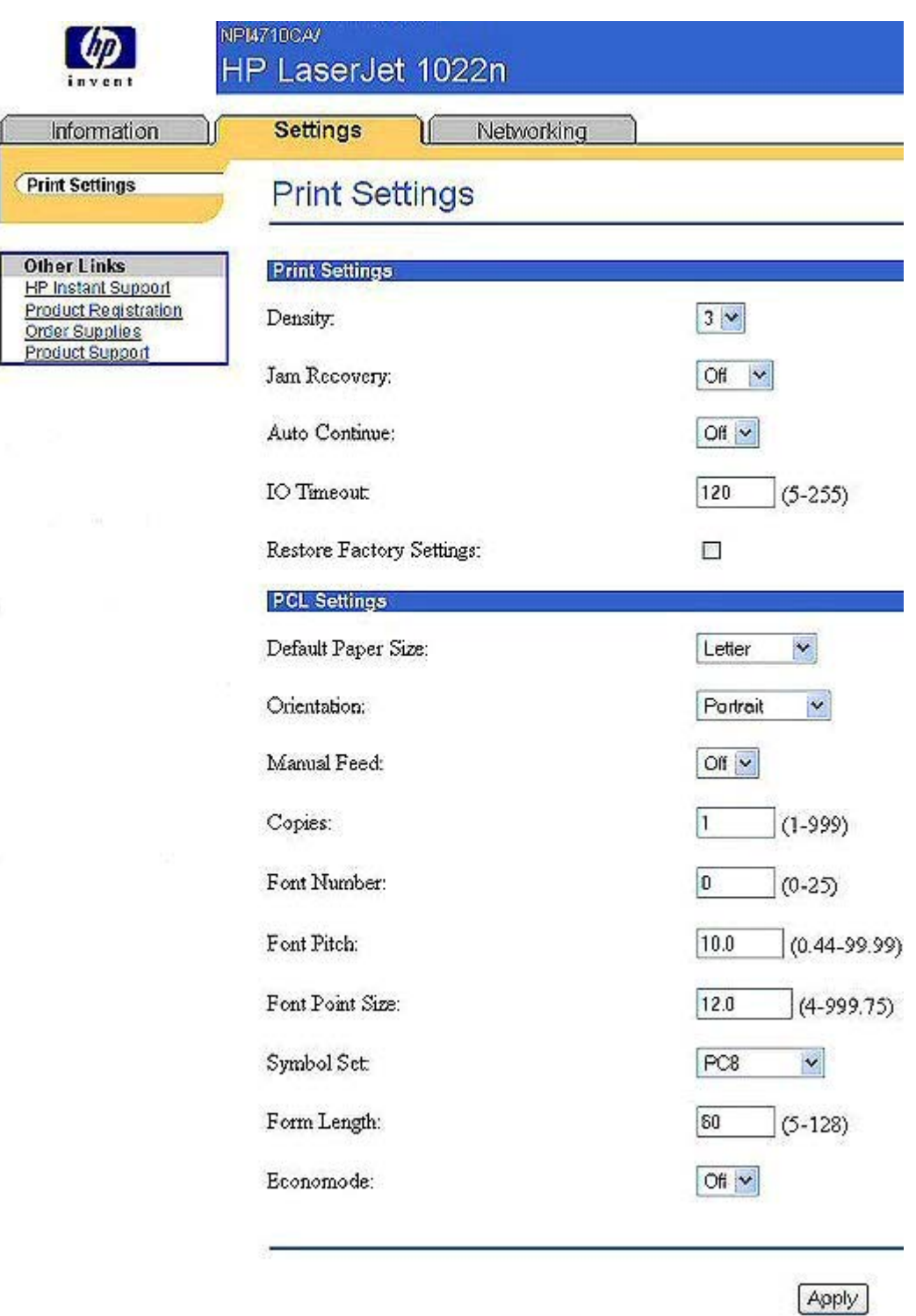

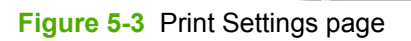

# **Networking tab**

The **Networking** tab contains the following pages:

- **IP Configuration** page
- **Advanced** page
- **mDNS** page
- **Password** page

## **IP Configuration page**

Use the **IP Configuration** page to configure the TCP/IP address and the WINS server address for the product.

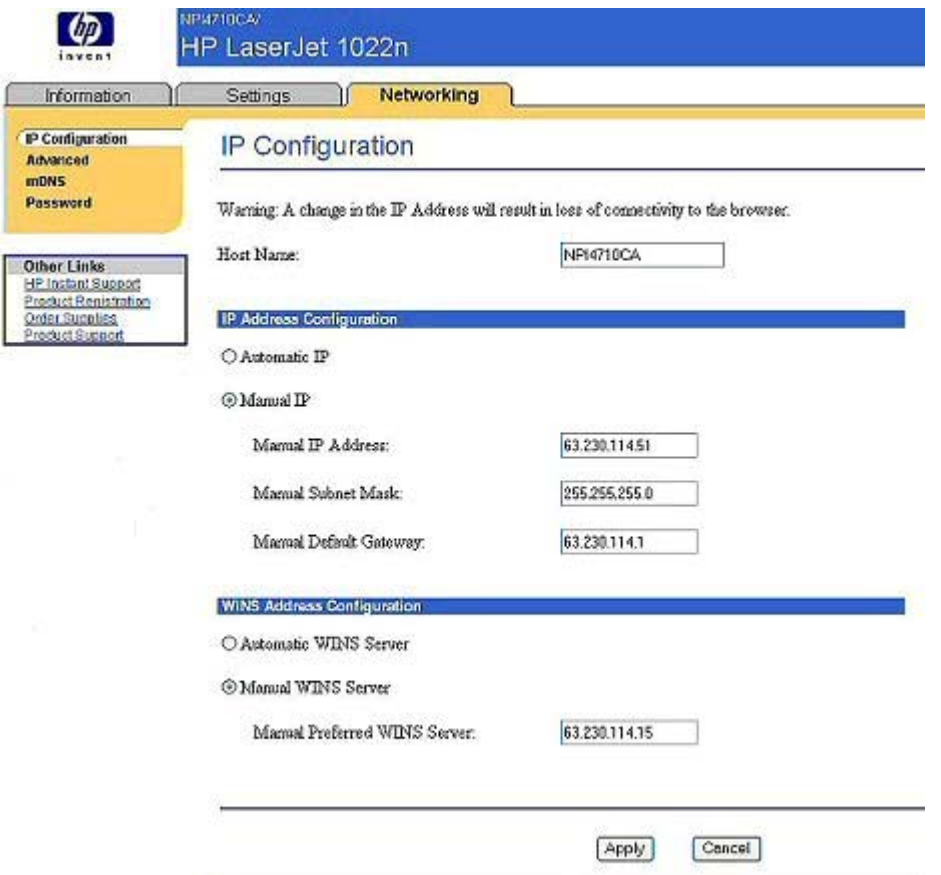

**Figure 5-4** IP Configuration page

#### **Advanced page**

Use the **Advanced** page to configure advanced network settings for the product.

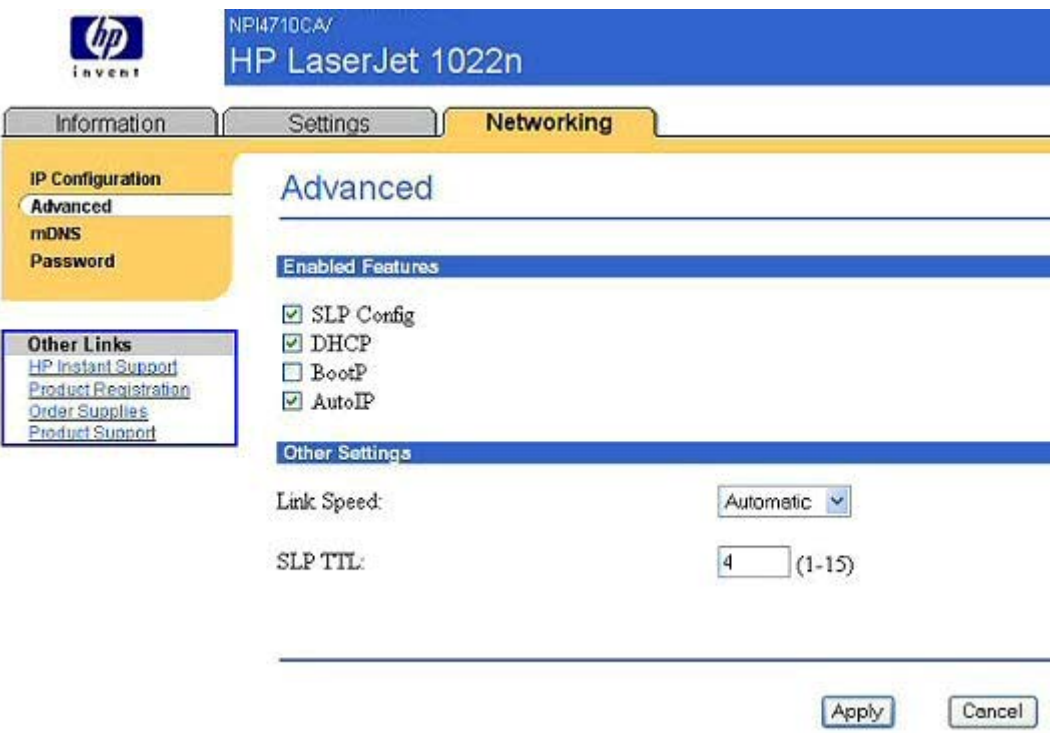

#### **Figure 5-5** Advanced page

# **mDNS page**

mDNS is used on small networks for IP address and name resolution where a conventional DNS server is not available. Use the **mDNS** page to configure mDNS settings for the product.

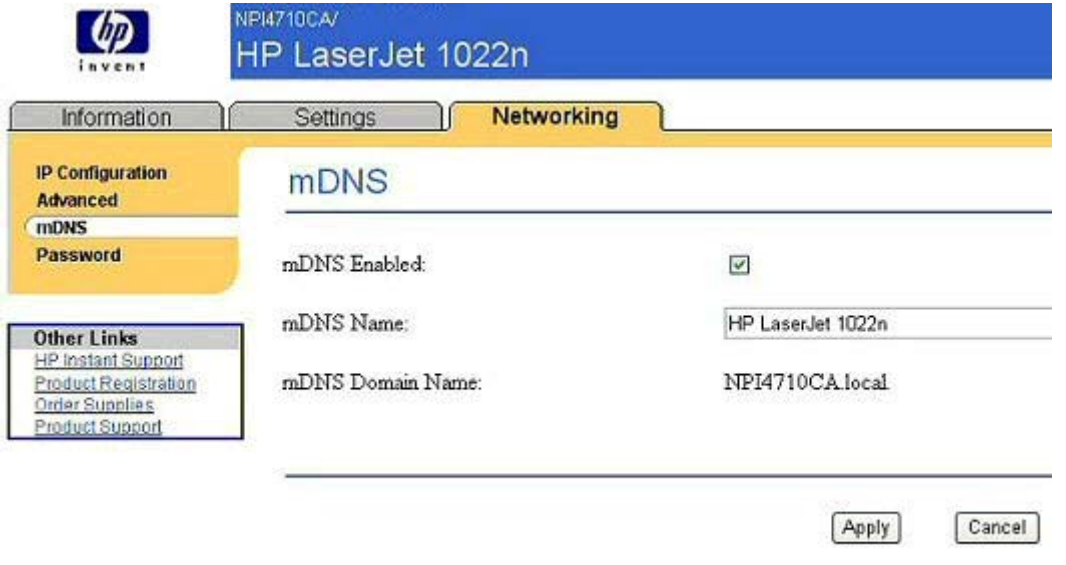

#### **Figure 5-6** mDNS page

# **Password page**

Use the **Password** page to set or change the administrator password for the product.

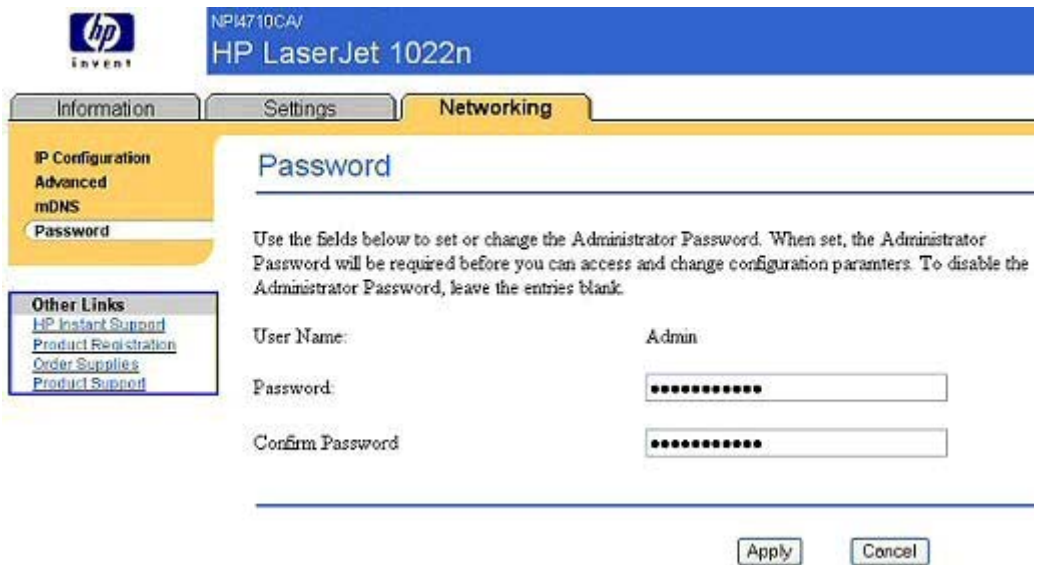

#### **Figure 5-7** Password page

# **Other links**

The following links are also available through the HP EWS:

- **HP Instant Support**
- **Product Registration**
- **Order Supplies**
- **Product Support**

#### **HP Instant Support**

This link connects you to a set of dynamic Web pages to solve specific problems and to determine what additional services are available for the product.

#### **Product Registration**

This link connects you to the product registration page on the HP Web site.

#### **Order Supplies page**

This link connects you to the HP Web site to order genuine HP supplies from HP or a reseller of your choice.

## **Product Support page**

This link connects you to the support site for the HP LaserJet 1022 series printer. You can search for help regarding general topics.

# **6 Windows software installation**

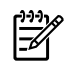

**NOTE** This chapter covers information about the HP LaserJet 1022 printing-system software for Windows. For information about [Macintosh](#page-40-0) installations, see Macintosh software overview and [installation.](#page-40-0)

This chapter provides information about the following topics:

- [Installation](#page-101-0) overview
- [Installation](#page-102-0) options
- [Installation](#page-107-0) dialog-box options for Windows
- [Uninstall](#page-132-0)

# <span id="page-101-0"></span>**Installation overview**

The software for the HP LaserJet 1022 Series printer is shipped on one CD. On Windows systems, the Setup program installs the HP LaserJet 1022 printing-system software from the CD onto the hard disk and updates the Windows files.

On all of the supported platforms, a series of query dialog boxes guides you through the installation process. You are asked to provide information about your computer environment. The Installer guides you through the installation, whether you are configuring a directly-connected or a networked product.

# <span id="page-102-0"></span>**Installation options**

The HP LaserJet 1022 printing-system software can be used in the following configurations:

- You install the HP LaserJet 1022 printing-system software on a computer that is directly connected to the product through a USB port. On Windows systems, you can share your HP LaserJet 1022 Series printer with other users on your network.
- The HP LaserJet 1022 Series printer is directly connected to a computer and you install only the printer driver.
- You install the HP LaserJet 1022 printing-system software on a computer that has access to a local area network (LAN). The HP LaserJet 1022n and HP LaserJet 1022nw printers connect to a LAN through an internal HP network port.

HP recommends that you install the software before connecting the product to the computer (software-first installation). However, if the product is already connected to the computer, you can install the software by using the Plug-n-Play method or by using the Add Printer Wizard. For more information, see [Plug-n-Play](#page-106-0) and Add Printer [Wizard.](#page-106-0)

## **Windows installation for direct connections**

Use the following instructions to install the product software on a computer that is running Windows 98 SE, Windows Me, Windows 2000, or Windows XP (32-bit only).

**NOTE** Set up and turn on the product before installing the printing-system software. Do not connect the product to the computer until the software installation program prompts you to do so.

**NOTE** You must have administrator privileges to install the printing-system software on Windows 2000 or Windows XP.

- **1** Close all of the programs that are open on the computer.
- **2** Insert the HP LaserJet 1022 printing-system software CD into the CD-ROM drive.

**NOTE** If your CD does not start automatically, click **Start**, click **Run**, and then browse to and double-click the SETUP.EXE file in the root directory of the CD.

**3** Click **Next** and follow the onscreen prompts.

₩

- **4** When the installation is nearly complete, the **Finish** dialog box appears and you can print a test page. Click the **Print Test Page** check box, and then click **Finish** to finish the installation and print a test page.
- **5** If you are prompted to restart your computer, click **Yes**.

#### **Setting up Windows sharing (peer-to-peer networking)**

**NOTE** This section describes procedures for sharing a product using Microsoft Windows Sharing (peer-to-peer networking). Peer-to-peer networking is a feature of Microsoft operating systems, not of HP print drivers. If these procedures are not successful, or for more information about peer-to-peer networking procedures, contact Microsoft at the following Web site: [www.microsoft.com](http://www.microsoft.com)

This section contains instructions for using Windows sharing to make the product available to network users when the product is directly connected to a host computer.

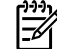

**NOTE** Using Windows sharing, the person using the computer directly connected to the product can allow other users on the network to print to the product.

When the product is shared, install the printer drivers on all of the computers that you want to print to the product.

When you have set up the host computer to share your product, you must also configure the client computers. Perform the following steps at the computers of all other network users who want to print to the product.

#### **Setting up the host computer running Windows 98 SE, Windows Me, or Windows 2000**

At the computer that is directly connected to the product, perform the following steps:

- **1** Click **Start**, click **Settings**, and then click **Printers**.
- **2** In the printer list, right-click the icon for your HP LaserJet 1022 Series printer, and then click **Sharing**.

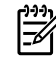

**NOTE** If **Sharing** does not appear on the right-click menu, you must first enable printer sharing for Windows 98 SE or Windows Me. Follow these steps:

- 1. Click **Start**, click **Settings**, and then click **Control Panel**.
- 2. Double-click the **Network** icon.
- 3. On the **General** tab, click **File and Print Sharing**.

4. Click the **I want to be able to allow others to print to my printers check box**, and then click **OK**.

5. Click **OK** again, and then close the **Control Panel**. If you are prompted to restart your computer, click **Yes**.

**3** On the **Sharing** tab, click the **Share As** option button, and then type a name for the product in the **Share Name** field. Click **OK**.

#### **Setting up the host computer running Windows XP**

At the computer that is directly connected to the product, perform the following steps:

- **1** Click **Start**, and then click **Printers and Faxes**.
- **2** In the printer list, right-click the icon for your HP LaserJet 1022 Series printer, and then click **Sharing**.
- **3** On the **Sharing** tab, click the **Share this printer** option button, and then type a name for the product in the **Share Name** field. Click **OK**.
- **4** Click the **Ports** tab. Click to clear the **Enable bidirectional support** check box, and then click **OK**.

#### **Setting up client computers running Windows 98 SE, Windows Me, or Windows 2000**

- **1** Click **Start**, click **Settings**, and then click **Printers**.
- **2** Double-click the **Add Printer** icon to open the **Add Printer** wizard.
- **3** Click **Next** to start the wizard.
- **4** Click the **Network Printer** option button, and then click **Next**.
- **5** Type in the path and share name of the HP LaserJet 1022 Series printer to which you want to connect.

- OR -

Click **Browse** and navigate to find the HP LaserJet 1022 Series printer to which you want to connect.

Click **Next**.

- **6** Click the **Yes** or **No** option button when asked if you want to use this product as your default printer for Windows-based programs, and then click **Next**.
- **7** Click **Finish** to complete the installation and close the **Add Printer** wizard.

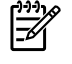

**NOTE** You might need the product software CD to complete the printer driver installations.

#### **Setting up client computers running Windows XP**

- **1** Click **Start**, and then click **Printers and Faxes**.
- **2** On the left-hand column, under **Printer Tasks**, click **Add a printer** to open the **Add Printer** wizard.
- **3** Click **Next** to start the wizard.
- **4** Click the **A network printer or a printer attached to another computer** option button, and then click **Next**.
- **5** Type in the path and share name of the HP LaserJet 1022 Series printer to which you want to connect.

 $-$  OR  $-$ 

Click **Browse** and navigate to find the HP LaserJet 1022 Series printer to which you want to connect.

Click **Next**.

- **6** Click the **Yes** or **No** option button when asked if you want to use this product as your default printer for Windows-based programs, and then click **Next**.
- **7** Click **Finish** to complete the installation and close the **Add Printer** wizard.

# **Installation instructions for networked computers**

This section provides information about the following topics:

- Installing the software on networked computers (HP LaserJet 1022n and HP LaserJet 1022nw printers only)
- Installing the print driver only

#### **Installing the software on networked computers (HP LaserJet 1022n and HP LaserJet 1022nw printers only)**

Each computer that has the HP LaserJet 1022 printing-system software installed can use all of the product features that are available over a network connection through the internal network port that comes as standard equipment on the HP LaserJet 1022n and HP LaserJet 1022nw models.

To install the HP LaserJet 1022 printing-system software on networked Windows operating systems, follow these steps:

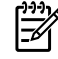

|∌

**NOTE** You must have administrator privileges to install the software on Windows 2000 or Windows XP.

- **1** Close all of the programs that are open on the computer.
- **2** Insert the HP LaserJet 1022 printing-system software CD into the CD-ROM drive.

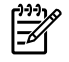

**NOTE** If the CD does not start automatically, click **Start**, click **Run**, and then browse to and double-click the HPSETUP.EXE file in the root directory of the CD.

- **3** Click **Next** and follow the onscreen prompts.
- **4** When the Installer software prompts you to select how the product will be connected, select **Connected via the network**, and then click **Next**. Follow the instructions on the screen.
- **5** When the installation is nearly complete, a setup screen appears that asks whether or not you want to print a test page. Click **Yes**.
- **6** If you are prompted to restart the computer, click **Yes**.

# **Installing the printer driver only**

**NOTE** If the product is directly connected to another user's computer, the product must be shared from that computer by using Windows sharing.

Use the following instructions to install the printer driver only.

#### **Printer-driver installation for Windows 98 SE**

- **1** From the **Start** menu, click **Settings**, and then click **Printers**.
- **2** Double-click **Add Printer**, and then click **Next**.
- **3** When asked if the product is a local or network printer, click **Network Printer** , and then click **Next**.
- **4** Click **Have Disk** from the wizard screen that appears.
- <span id="page-106-0"></span>**5** Insert the CD into the CD-ROM drive. Navigate to the X:\<language>\DRIVERS folder (where X is the letter of your CD-ROM drive and <language> is your chosen installation language).
- **6** Double-click the .INF file that you find in that folder.
- **7** Complete the installation. When prompted, print a test page to ensure that the printer driver is installed properly.

#### **Printer-driver installation for Windows 2000 or XP**

**1** From the **Start** menu, click **Settings**, and then click **Printers**.

**NOTE** For Windows XP, click **Start**, and then click **Printers and Faxes**.

- **2** Double-click **Add Printer**, and then click **Next**.
- **3** When asked if the product is a local or network printer, click **Network Printer**, and then click **Next**.
- **4** You might need to first select the printer from the list of printers or type an IP address. If the printer driver is not available, the **Add Printer Wizard** dialog box appears. Click **Have Disk** from the wizard screen.
- **5** Insert the CD into the CD-ROM drive. Navigate to the X:\<language>\DRIVERS folder (where X is the letter of your CD-ROM drive and <language> is your chosen installation language).
- **6** Double-click the .INF file that you find in that folder.
- **7** Complete the installation. When prompted, print a test page to ensure that the printer driver is installed properly.

# **Plug-n-Play**

₿

If the product is already connected to a computer when you begin installing the software, Windows automatically detects the product and uses Plug-n-Play to install the product. During this process, Plug-n-Play calls the Add Printer Wizard to automatically install the printer driver and the USB port. At the end of the Add Printer Wizard, you are given the option to install the additional support files.

## **Add Printer Wizard**

**NOTE** This procedure is not recommended if you are using Windows 98 SE or ME because the Add Printer Wizard does not install the USB port for these operating systems.

If the product is already connected to a computer when you begin installing the software, Windows automatically detects the product and uses Plug-n-Play to install the printer driver. If you prefer, you can cancel Plug-n-Play and run the Add Printer Wizard manually to install the printer driver. At the end of the Add Printer Wizard, you are given the option to install the additional support files.

If you are using Windows 98 SE or ME, you must also unplug the USB cable from the product and then plug it in again so that Windows can use Plug-n-Play to install the USB port.

# <span id="page-107-0"></span>**Installation dialog-box options for Windows**

HP recommends that you install the software before connecting the product to the computer. However, it is possible to install the software if the product is already connected by using Plug-n-Play and the Add Printer Wizard. The following sections show the dialog box options that appear during the HP LaserJet 1022 printing-system software installation on Windows operating systems.

## **Installing the software before the printer is connected to the computer**

**NOTE** HP recommends that you install the software before connecting the ⊯ HP LaserJet 1022 Series printer to the computer (software-first installation). These instructions are for a software-first installation.

These instructions are intended to be used the first time that you install the HP LaserJet 1022 printing-system software.

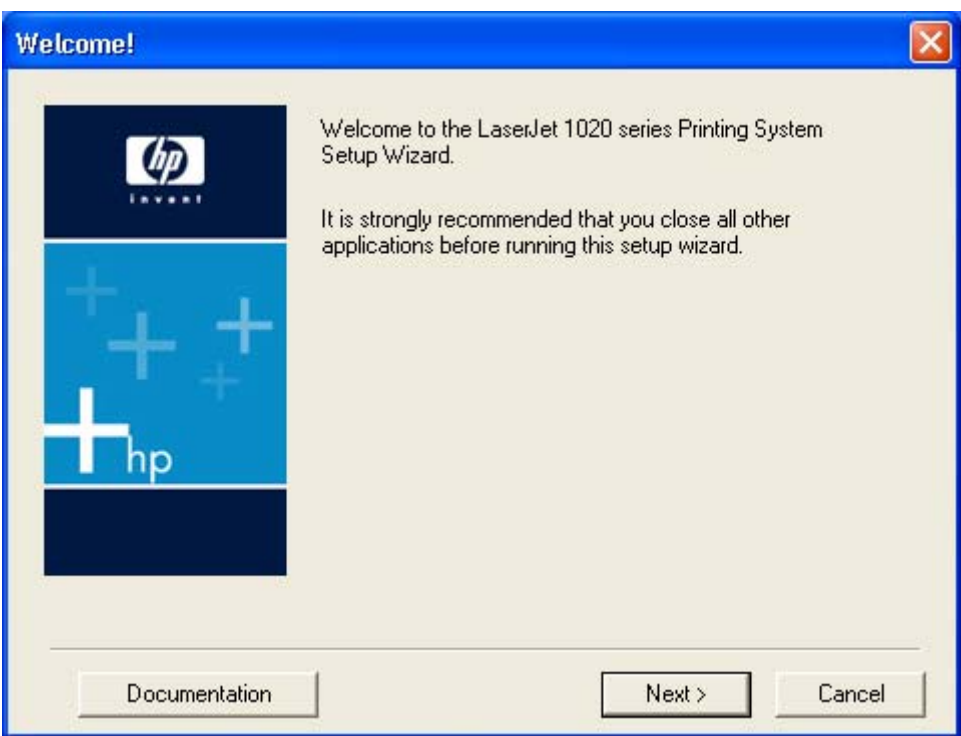

**Figure 6-1** Step 1 - CD Browser screen

This dialog box includes three command buttons that lead to three different paths:

**Documentation**. Click this link to launch your Web browser and go to the **Hewlett-Packard LaserJet 1020 Series Products Software Readme File** .

**Next** takes you to the **Software License Agreement** screen (Step 2).
<span id="page-108-0"></span>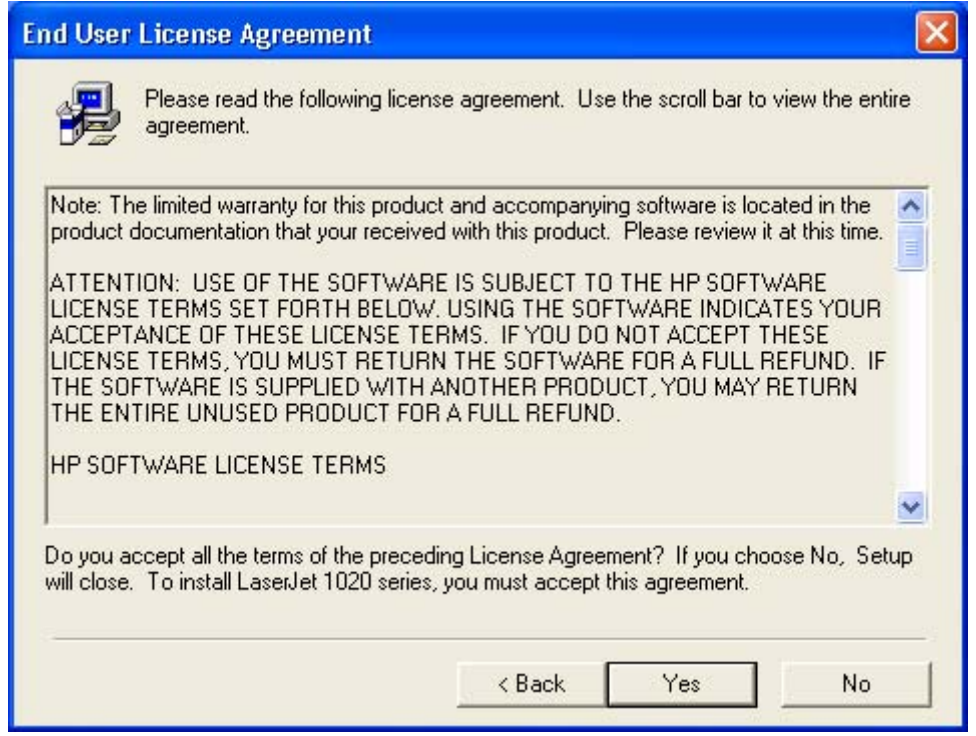

**Figure 6-2** Step 2 - HP Software License Agreement screen

**Back** returns you to the **Welcome** dialog box (Step 1).

**Yes** takes you to the **Model** dialog box (Step 3).

<span id="page-109-0"></span>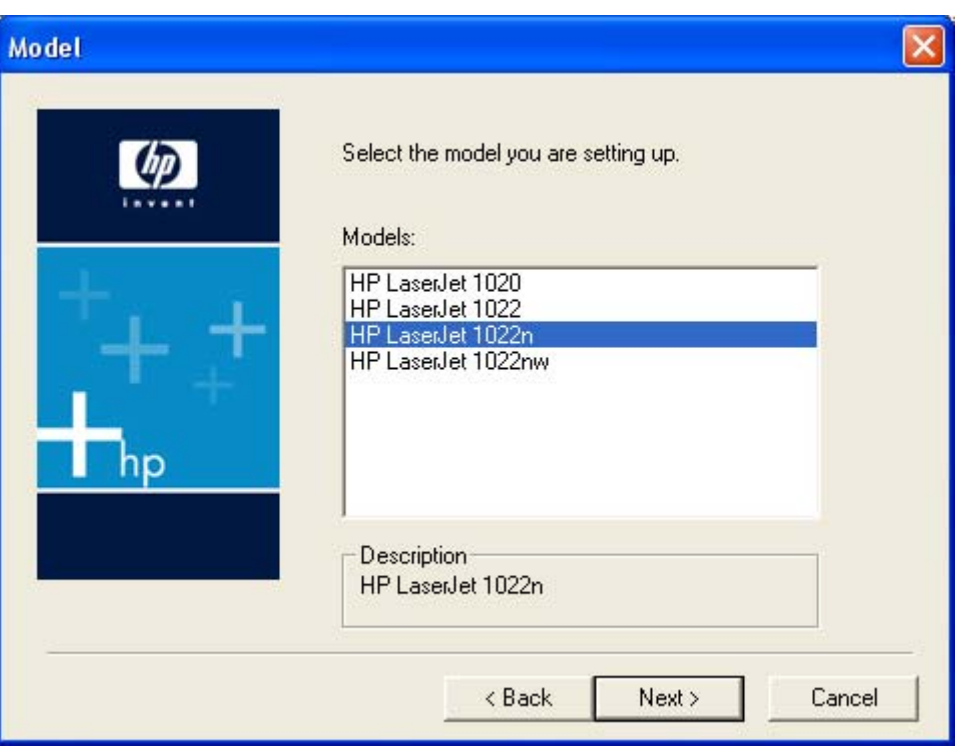

**Figure 6-3** Step 3 - Model Selection screen

**Back** returns you to the **Software License Agreement** screen (Step 2).

If you click **HP LaserJet 1020**or **HP LaserJet 1022**, **Next** takes you to the **Start Copying Files** dialog box (Step 13).

If you click **HP LaserJet 1022n** or **HP LaserJet 1022nw**, **Next** takes you to the **Printer Connection** dialog box (Step 4).

<span id="page-110-0"></span>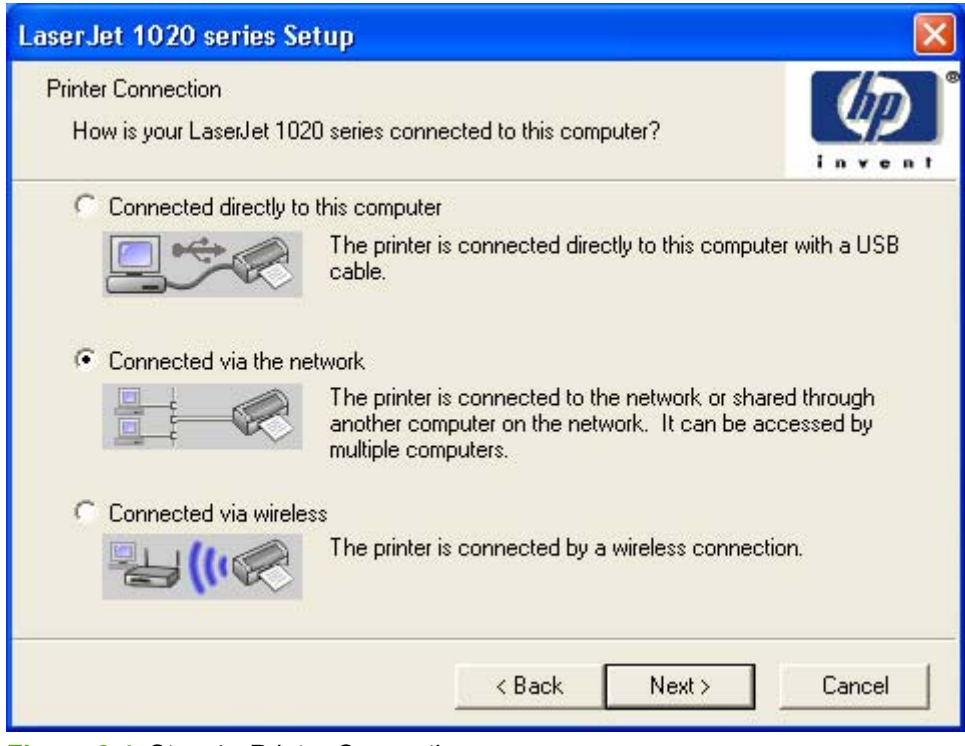

**Figure 6-4** Step 4 - Printer Connection screen

If you click **Connected directly to this computer** (a direct connection), **Next** causes the Installer to look for new hardware, and then takes you to the **Start Copying Files** dialog box (Step 13).

If you click **Connected via the network** or **Connected via wireless**, **Next** takes you to the **Identify Printer** dialog box (Step 5).

**NOTE** The **Connected via wireless** option is available for the HP LaserJet 1022nw model only.

**Back** returns you to the **Model** dialog box (Step 3).

**Cancel** takes you to the **Exit Setup** dialog (Step 18).

<span id="page-111-0"></span>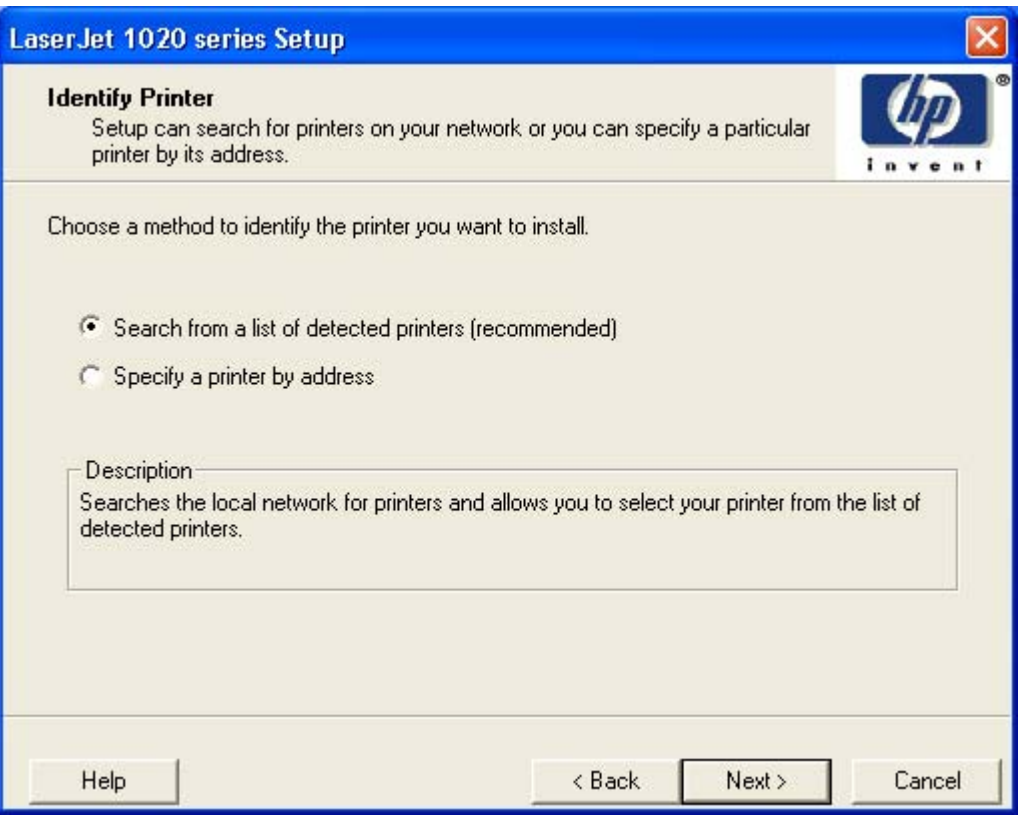

**Figure 6-5** Step 5 - Identify Printer screen

₩

**NOTE** If you are installing a direct-connection to the printer, go to Step 13.

Clicking the **Search from a list of detected printers (recommended)** option, and then clicking **Next** takes you to the **Notice about Firewalls** dialog box (Step 6).

Clicking the **Specify a printer by address** option, and then clicking **Next** takes you to the **Specify Printer** dialog box (Step 12).

**Help** initiates the online Help system.

**Back** returns you to the **Printer Connection** dialog box (Step 4).

<span id="page-112-0"></span>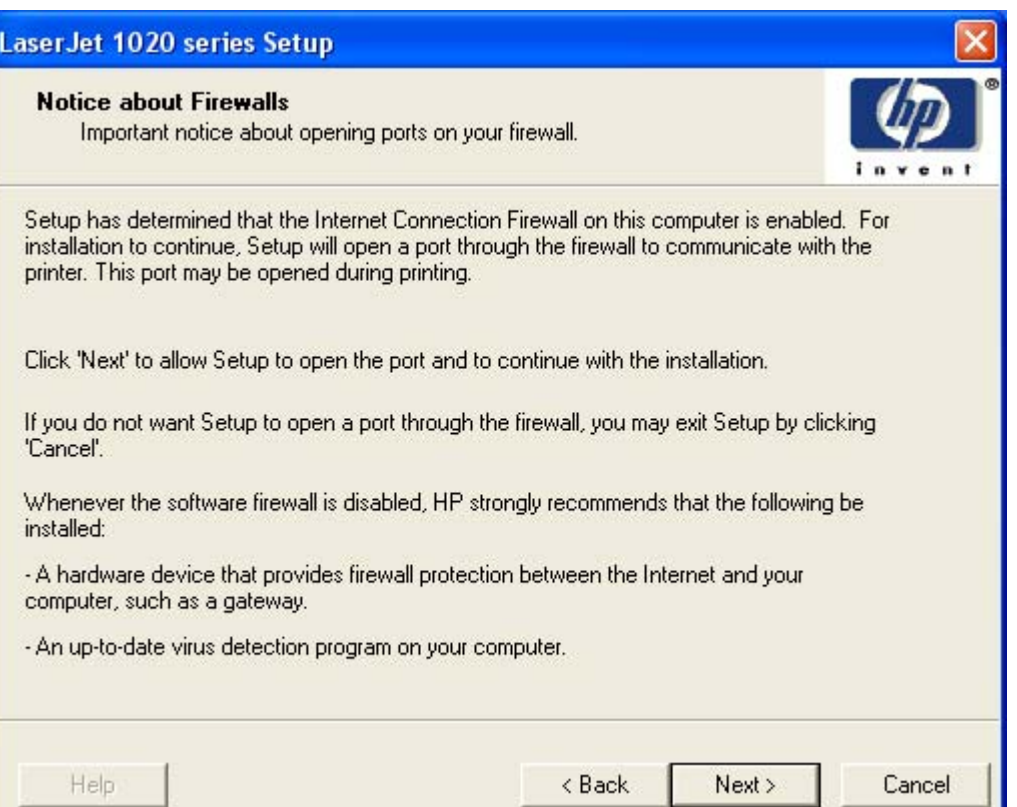

**Figure 6-6** Step 6 - Firewalls screen

**Back** returns you to the **Identify Printer** dialog box (Step 5).

**Next** takes you to the **Printer Found** dialog box (Step 7).

<span id="page-113-0"></span>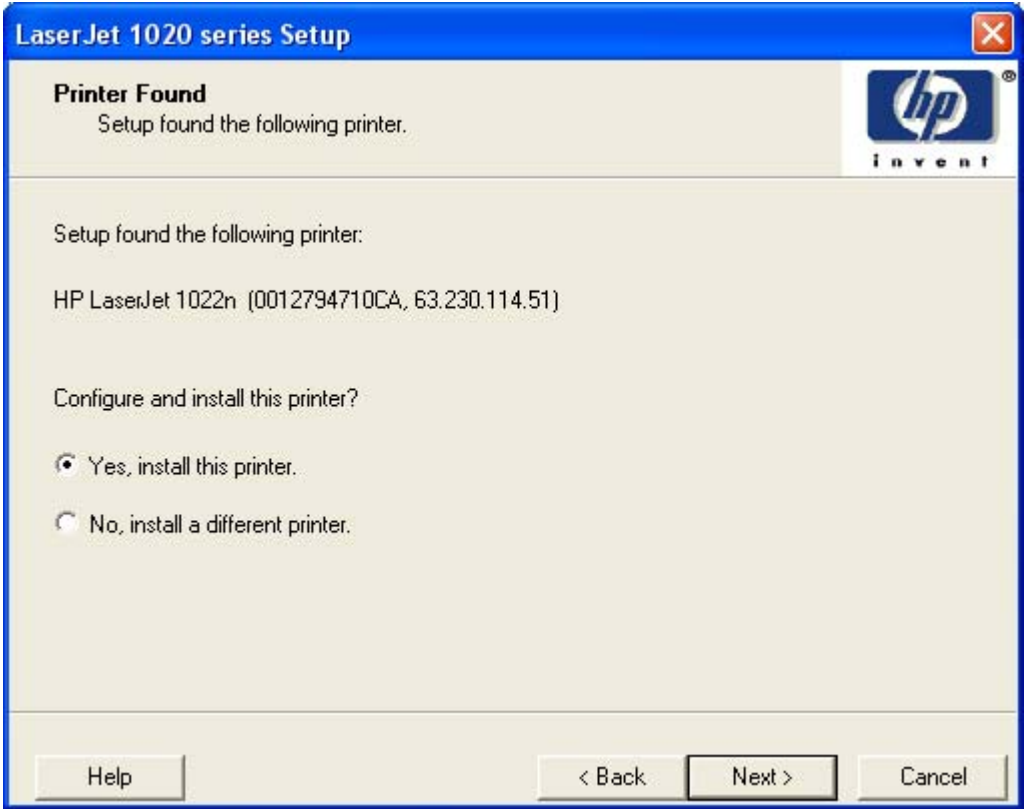

**Figure 6-7** Step 7 - Printer Found screen

Clicking the **Yes, install this printer.** option button, and then clicking **Next** takes you to the **Confirm Settings** dialog box (Step 8).

Clicking the **No, install a different printer.** option button, and then clicking **Next** takes you to the **Check Cable Connection** dialog box (Step 11).

**Help** initiates the online Help system.

**Back** returns you to the **Identify Printer** dialog box (Step 5).

**Cancel** takes you to the **Exit Setup** dialog box (Step 18).

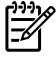

**NOTE** If more than one HP LaserJet 1022 Series printer is installed on the network, a list will appear from which you can select the specific HP LaserJet 1022 Series printer that you want to connect to.

<span id="page-114-0"></span>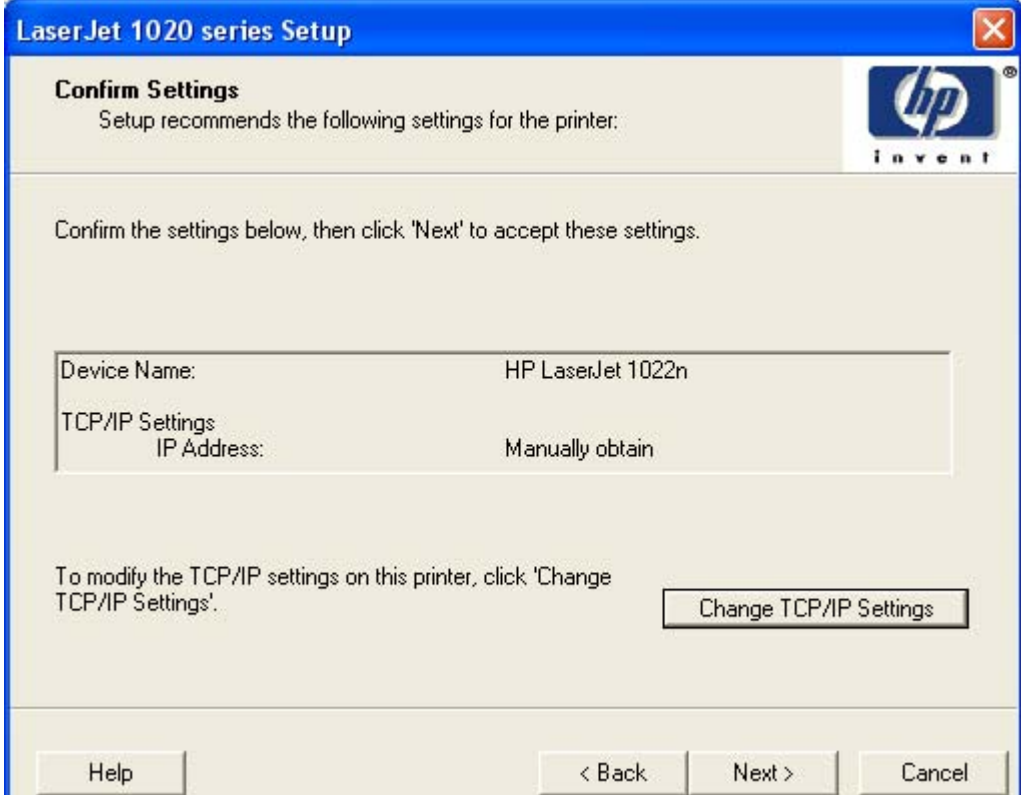

**Figure 6-8** Step 8 - Confirm Settings screen

**Next** takes you to the **Start Copying Files** dialog box (Step 13).

Clicking **Change TCP/IP Settings** takes you to the **Confirm Changing Setting** dialog box (Step 9).

**Help** initiates the online Help system.

**Back** returns you to the **Printer Found** dialog box (Step 7).

<span id="page-115-0"></span>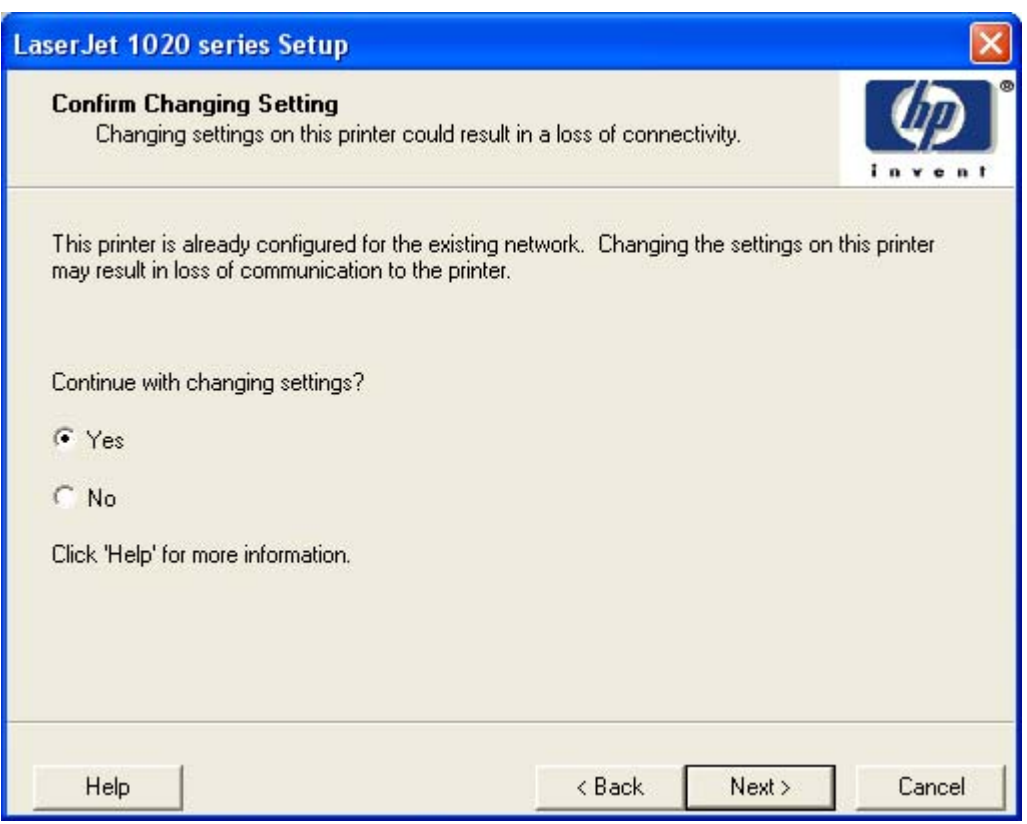

**Figure 6-9** Step 9 - Confirm Changing Setting screen

Clicking **Yes** and then clicking **Next** takes you to the **Set Network Protocol** dialog box (Step 10).

Clicking **No** and then clicking **Next** takes you to the **Start Copying Files** dialog box (Step 13).

**Help** initiates the online Help system.

**Back** returns you to the **Confirm Settings** dialog box (Step 8).

<span id="page-116-0"></span>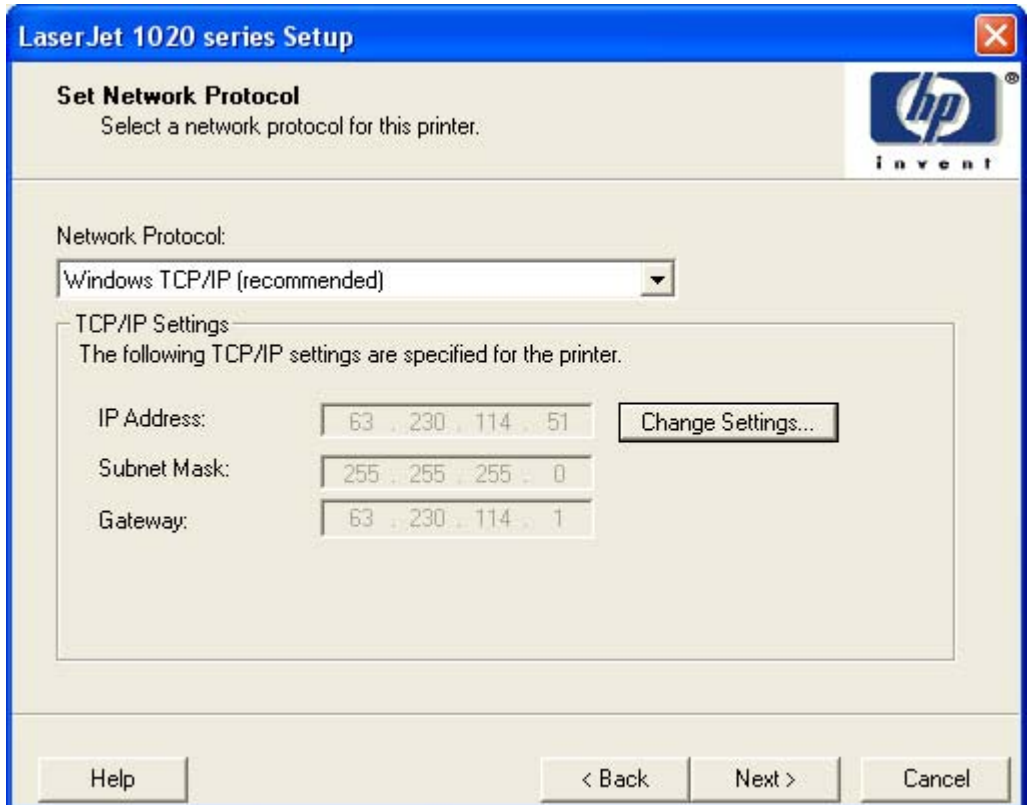

**Figure 6-10** Step 10 - Set Network Protocol screen

Clicking the **Network Protocol** drop-down menu displays a list of network protocols for you to choose from.

Clicking **Change Settings** allows you to change the network settings.

**Next** takes you to the **Start Copying Files** dialog box (Step 13).

**Help** initiates the online Help system.

**Back** returns you to the **Confirm Changing Setting** dialog box (Step 9).

**Cancel** takes you to the **Exit Setup** dialog box (Step 18).

**NOTE** Use this screen to configure an unconfigured network card.

<span id="page-117-0"></span>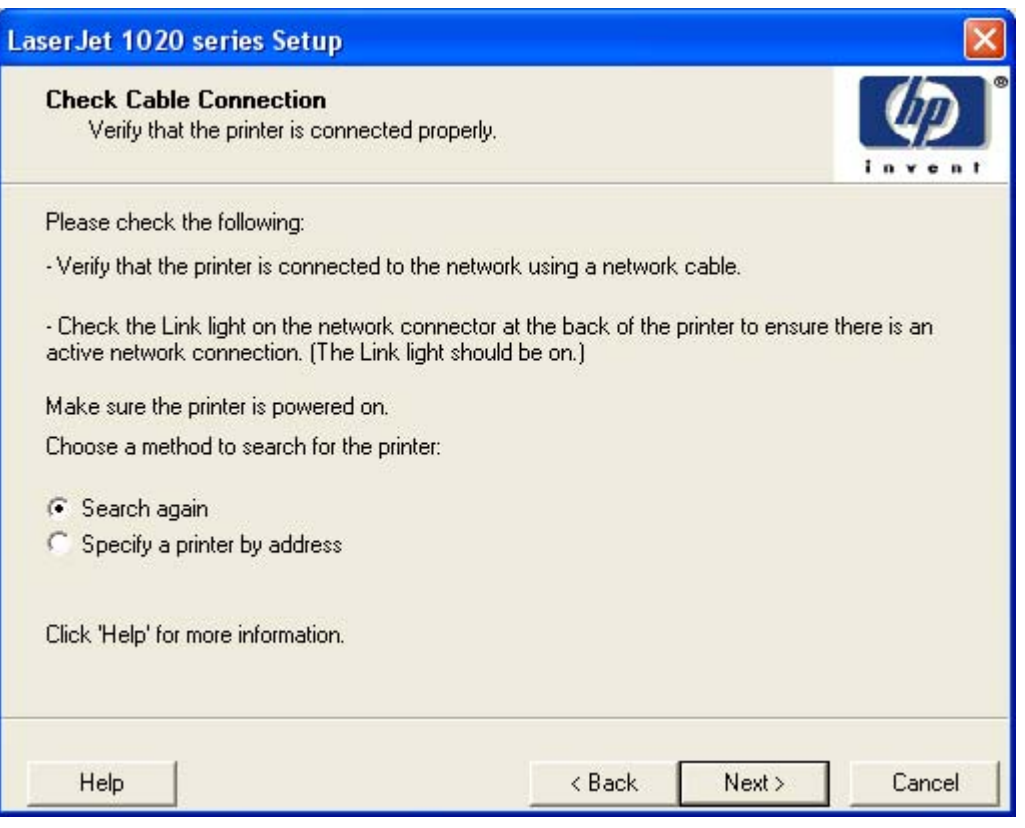

**Figure 6-11** Step 11 - Check Cable Connection screen

Clicking the **Search again** option button, and then clicking **Next** searches the network again and then takes you to the **Printer Found** dialog box (Step 7).

Clicking the **Specify a printer by address** option button, and then clicking **Next** takes you to the **Specify Printer** dialog box (Step 12).

**Help** initiates the online Help system.

**Back** returns you to the **Set Network Protocol** dialog box (Step 10).

<span id="page-118-0"></span>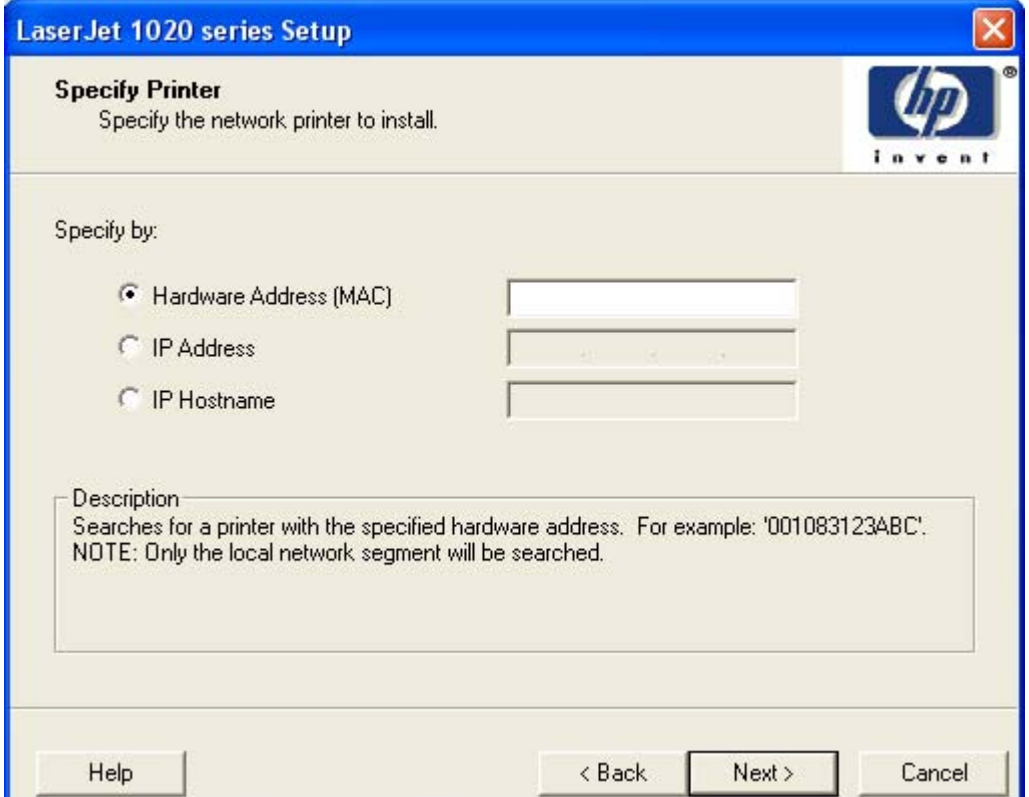

**Figure 6-12** Step 12 - Specify Printer screen

Entering any of the addresses and then clicking **Next** takes you to the **Printer Found** dialog box (Step 7).

**Help** initiates the online Help system.

**Back** returns you to the **Specify Printer** dialog box (Step 12).

<span id="page-119-0"></span>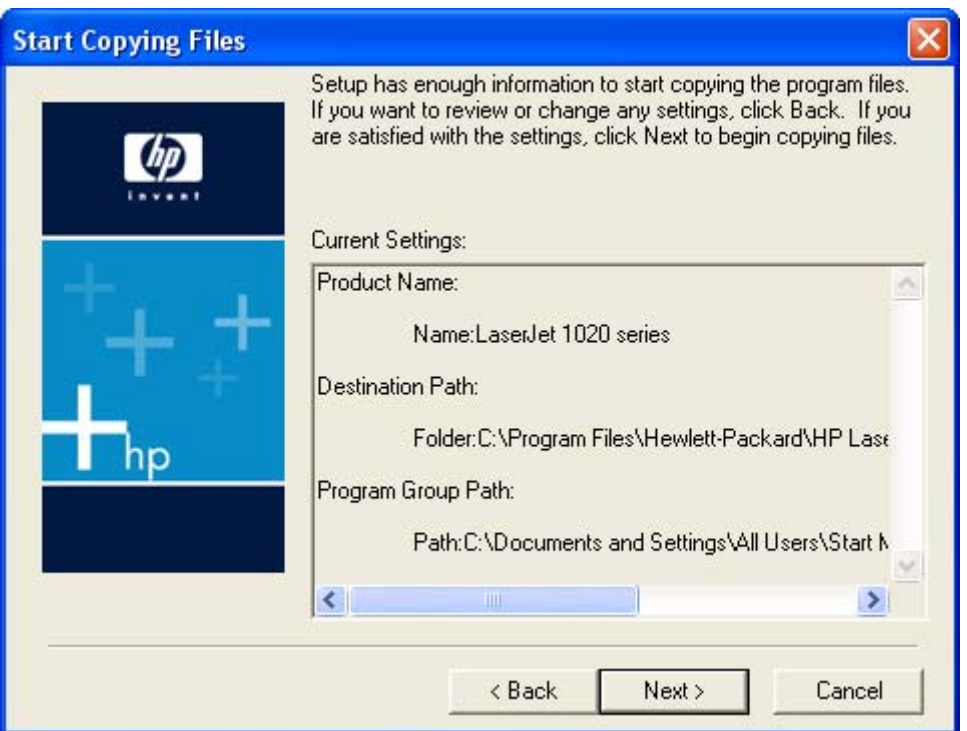

**Figure 6-13** Step 13 - Start Copying Files screen

Clicking **Next** starts the installation process and takes you to the **Installation Status** dialog box (Step 14).

**Back** returns you to the **Specify Printer** dialog box (Step 13).

**Cancel** takes you to the **Exit Setup** dialog (Step 18).

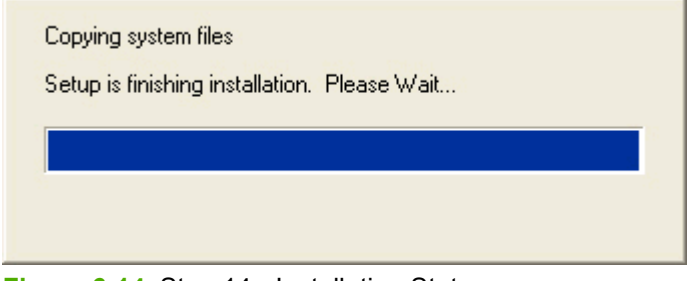

**Figure 6-14** Step 14 - Installation Status screen

**NOTE** During the installation process, the status bar refreshes several times.

<span id="page-120-0"></span>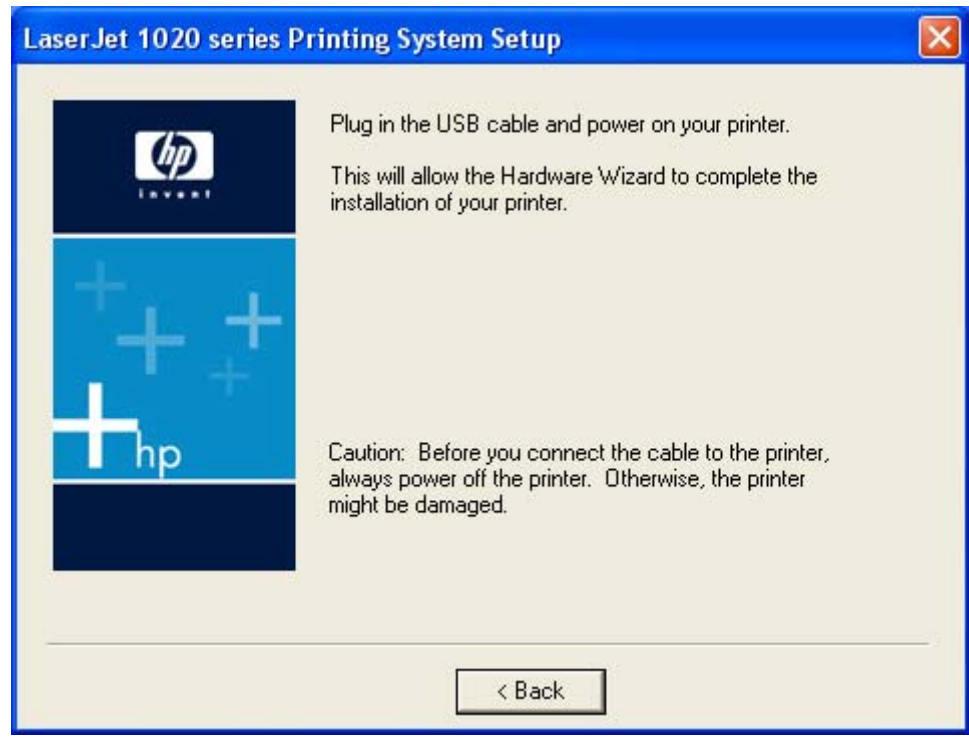

**Figure 6-15** Step 15 - USB Cable Connect screen

**Back** returns you to the **Start Copying Files** dialog box (Step 13).

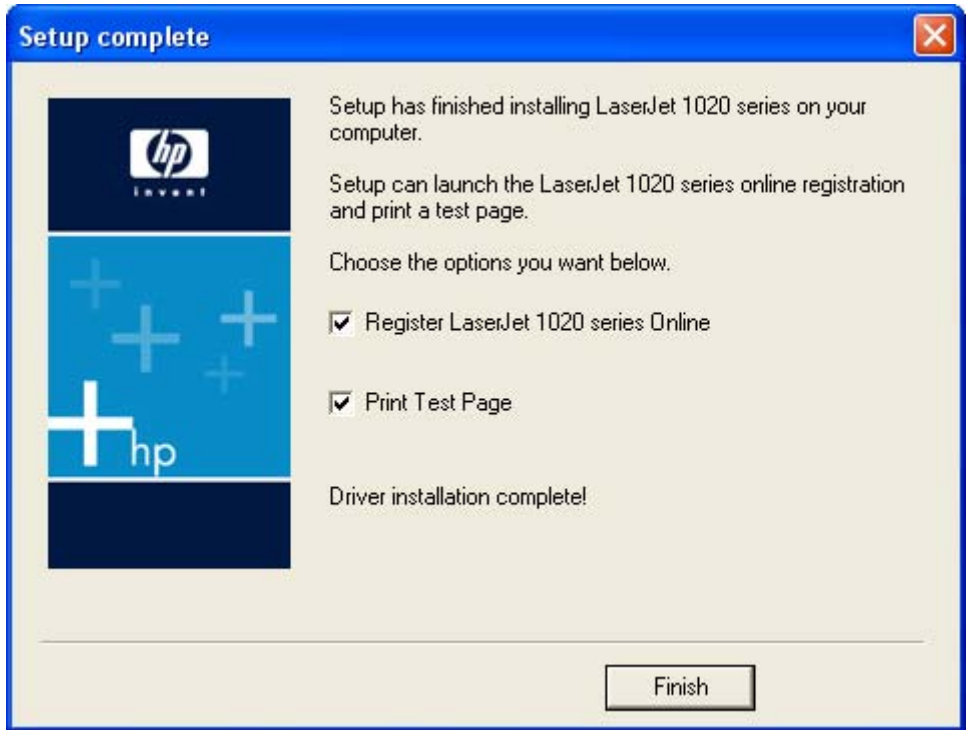

**Figure 6-16** Step 16 - Finish screen

<span id="page-121-0"></span>Clicking **Finish** with the **Register LaserJet 1020 series Online** check box selected closes the Install wizard, opens your Web browser, and then takes you to the HP Web Registration Web site.

Clicking **Finish** with the **Print Test Page** check box selected closes the Install wizard and prints a test page.

Clearing both check boxes and clicking **Finish** closes the Install wizard.

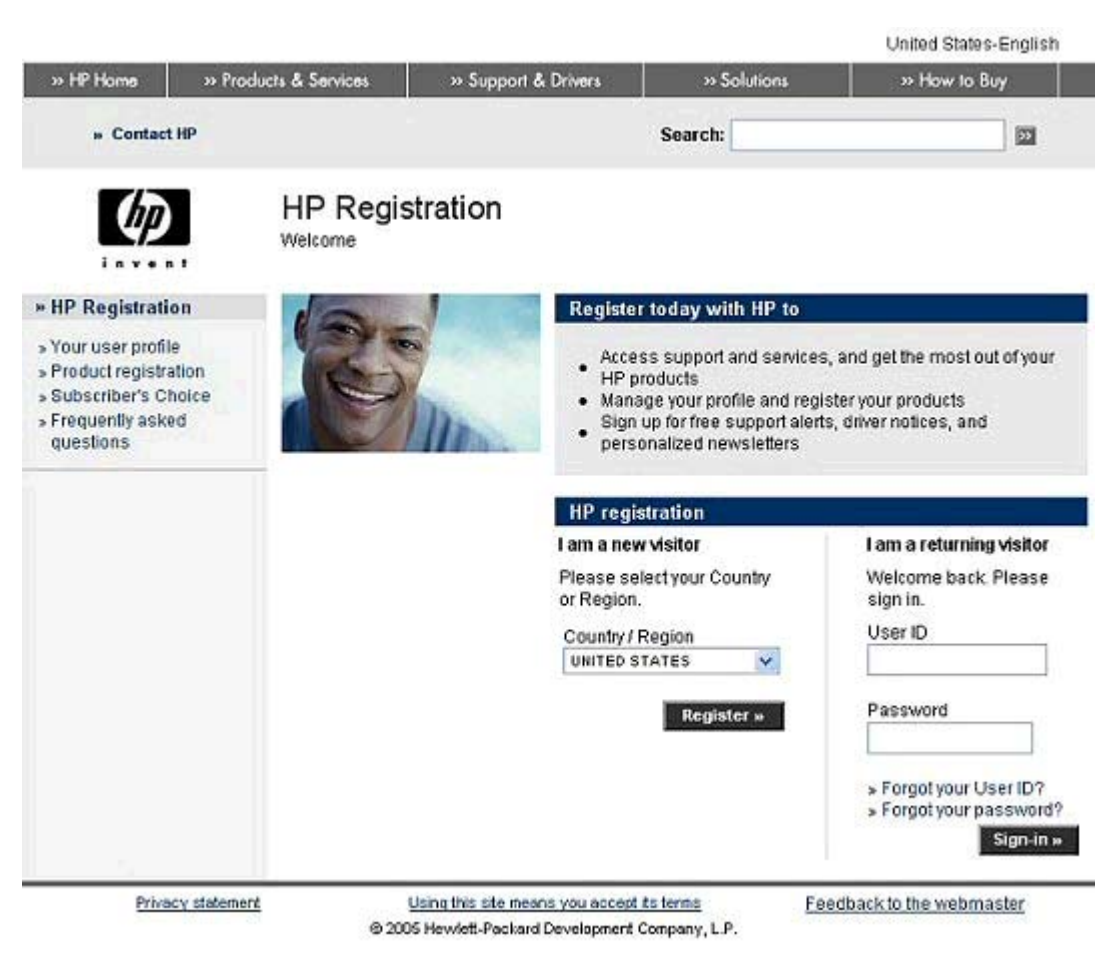

**Figure 6-17** Step 17 - Registration screen

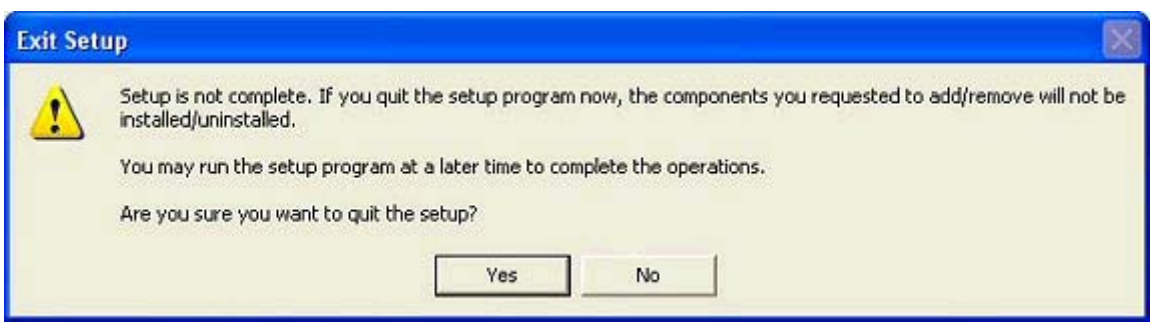

**Figure 6-18** Step 18 - Exit Setup screen

<span id="page-122-0"></span>**Yes** cancels the print-driver installation.

**No** returns you to the last open screen of the installer.

## **Installing the software when the printer is already connected to a computer**

If the product is already connected to a computer when you begin installing the software, Windows automatically detects the product and uses Plug-n-Play to install the printer driver. During this process, Plug-n-Play calls the Add Printer Wizard to automatically install the printer driver and the USB port. When Plug-n-Play completes, you are given the option to install the additional support files.

If you prefer, you can cancel Plug-n-Play and run the Add Printer Wizard manually to install the printer driver. This procedure is not recommended if you are using Windows 98 SE or Me because the Add Printer Wizard does not install the USB port for these operating systems. If you are using Windows 98 SE or Me, when the Add Printer Wizard completes you must unplug the USB cable from the product and then plug it in again so that Windows can use Plug-n-Play to install the USB port.

At the end of the Add Printer Wizard, you are given the option to install the additional support files.

**Add Printer Wizard** Welcome to the Add Printer Wizard This wizard helps you install a printer or make printer connections To continue, click Next. < Back Next > Cancel

This section shows the dialog box options that appear during the Add Printer Wizard.

**Figure 6-19** Step 1 - Add Printer Wizard Welcome Screen

**Next** takes you to the **Local or Network Printer** dialog box.

**Cancel** exits the Add Printer Wizard.

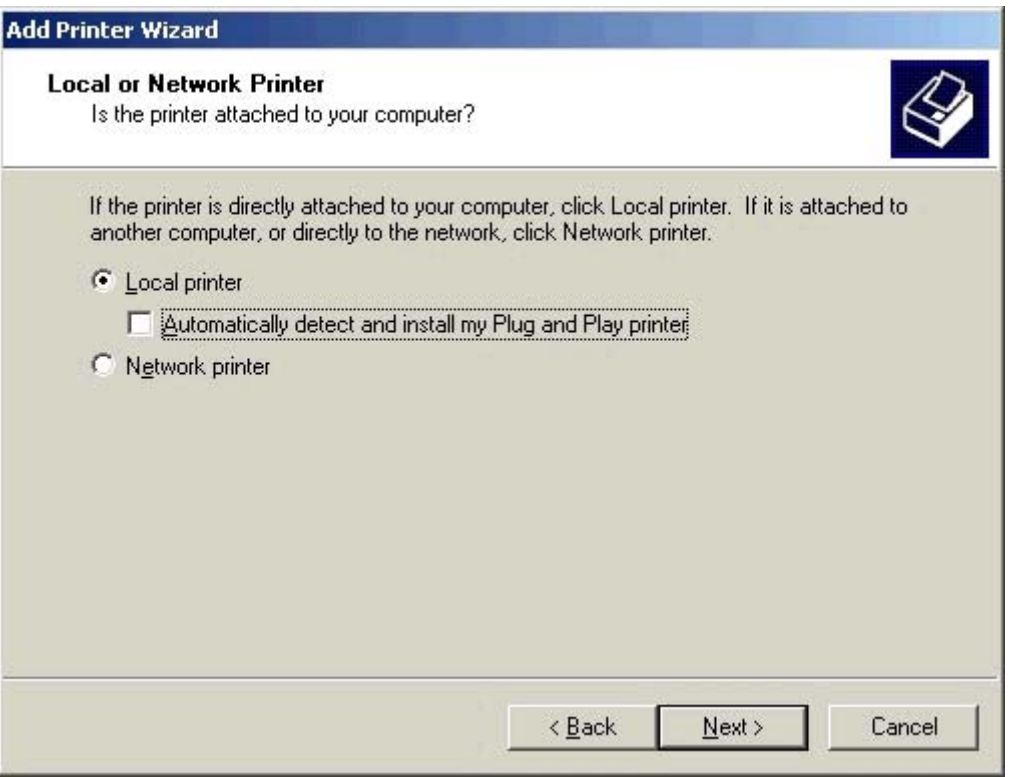

**Figure 6-20** Step 2 - Local or Network Printer screen

Select **Local printer** if the product is connected directly to your computer.

Select **Automatically detect and install my Plug and Play printer** to have Windows automatically set up the product.

Select **Network printer** if the product is connected to a network.

**Back** returns you to the Welcome screen (Step 1).

**Next** takes you to the **Select the Printer Port** screen (Step 3).

**Cancel** exits the Add Printer Wizard.

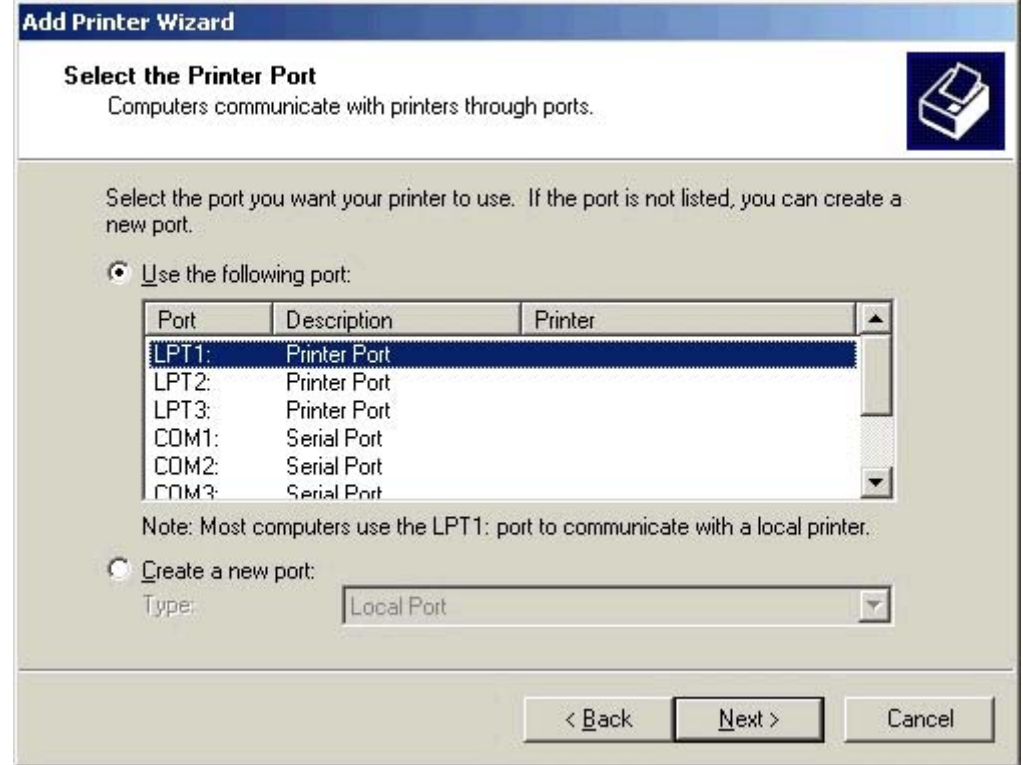

**Figure 6-21** Step 3 - Select the Printer Port screen

Select **Use the following port** to use an existing port on your computer.

Select **Create a new port** to add a new port.

#### **Add Printer Wizard**

#### **Add Printer Wizard**

The manufacturer and model determine which printer to use.

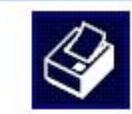

Select the manufacturer and model of your printer. If your printer came with an installation disk, click Have Disk. If your printer is not listed, consult your printer documentation for a compatible printer.

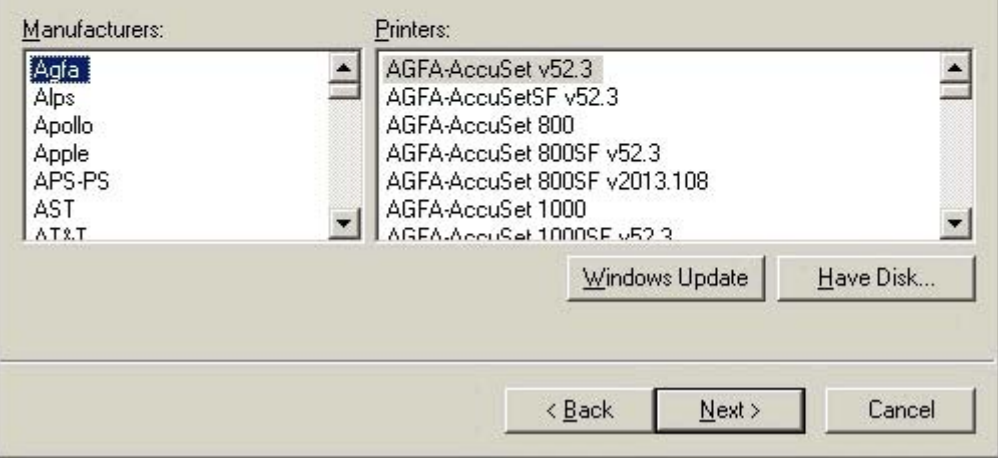

**Figure 6-22** Step 4 - Manufacturer and model screen

Click **Have Disk...** to install the software from the CD-ROM.

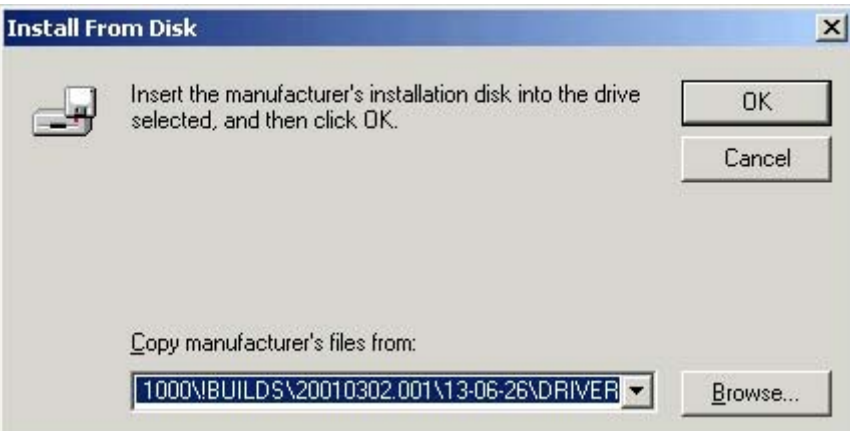

**Figure 6-23** Step 5 - Install from Disk

Click **Browse** to begin searching for the driver file that is on the CD-ROM.

| Look in:       | CD Drive (D:)             | ٧                   | $\mathbb{R}$                                                             |  |  |
|----------------|---------------------------|---------------------|--------------------------------------------------------------------------|--|--|
| Arabic         | Deutsch                   | Korean              | PortMonitor                                                              |  |  |
| Bahasa         | English                   | <b>Latvian</b>      | Portuguese<br>Romanian<br>Russian<br>Screen Fonts<br>Slovak<br>Slovenian |  |  |
| Catalan        | Espanol                   | <b>i</b> Lithuanian |                                                                          |  |  |
| Chi_Simp       | Estonian                  | Magyar              |                                                                          |  |  |
| Chi_Trad       | Francais                  | Nederlands          |                                                                          |  |  |
| Croatian       | Greek                     | <b>Norsk</b>        |                                                                          |  |  |
| Czech          | Hebrew                    | OrderReminder       |                                                                          |  |  |
| Dansk          | Italiano                  | Polski              | Suomi                                                                    |  |  |
| ∢              | TILL                      |                     |                                                                          |  |  |
| File name:     | AUTORUN.INF               |                     | ×<br>Open                                                                |  |  |
| Files of type: | Setup Information [".inf] | w                   | Cancel                                                                   |  |  |

**Figure 6-24** Step 6 - Select the correct language

Click the folder for the correct language, and then click **Open**.

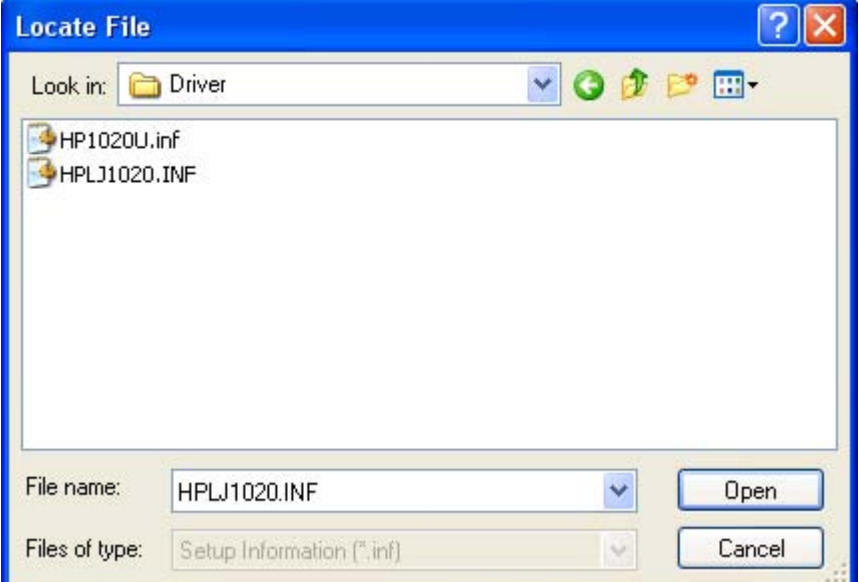

**Figure 6-25** Step 7 - Select the .INF file

Click the **HPLJ1020.INF** file, and then click **Open**.

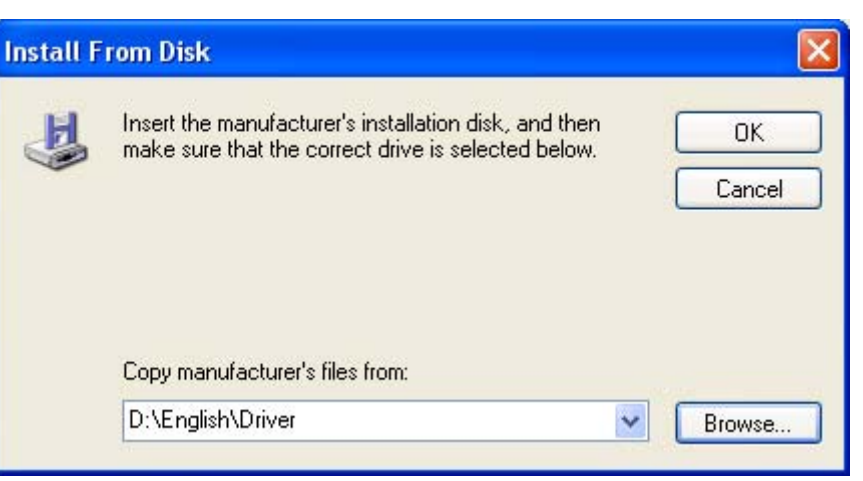

**Figure 6-26** Step 8 - Install from Disk, screen 2

Click **OK** to continue.

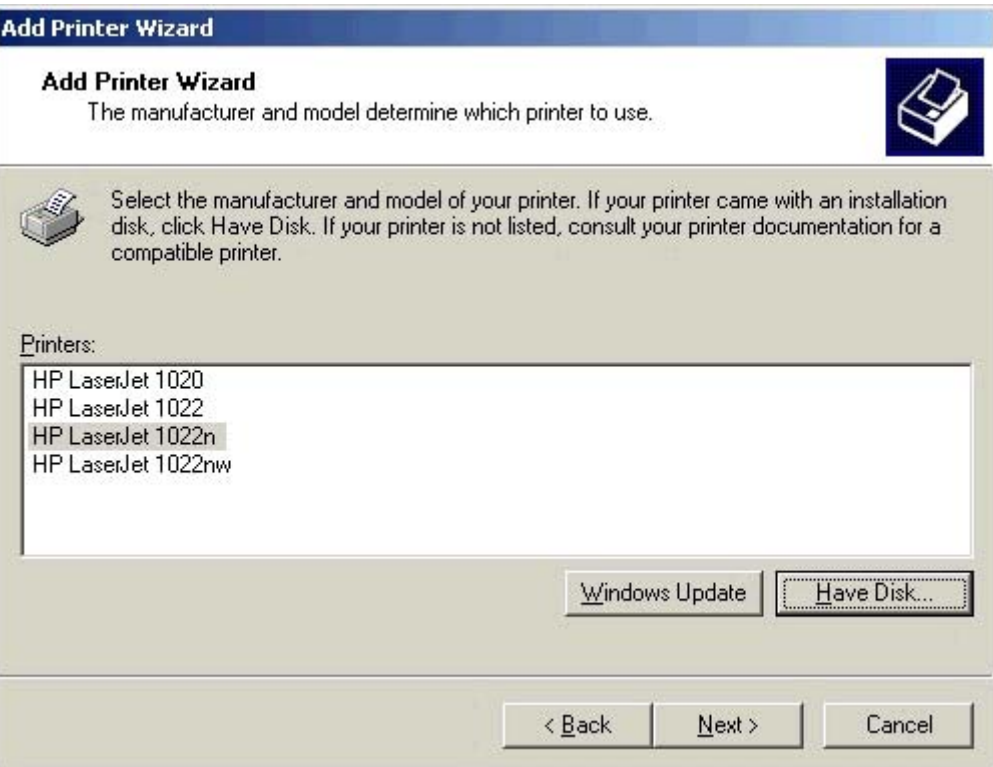

**Figure 6-27** Step 9 - Manufacturer and model screen 2

Select the correct HP LaserJet 1022 Series printer model.

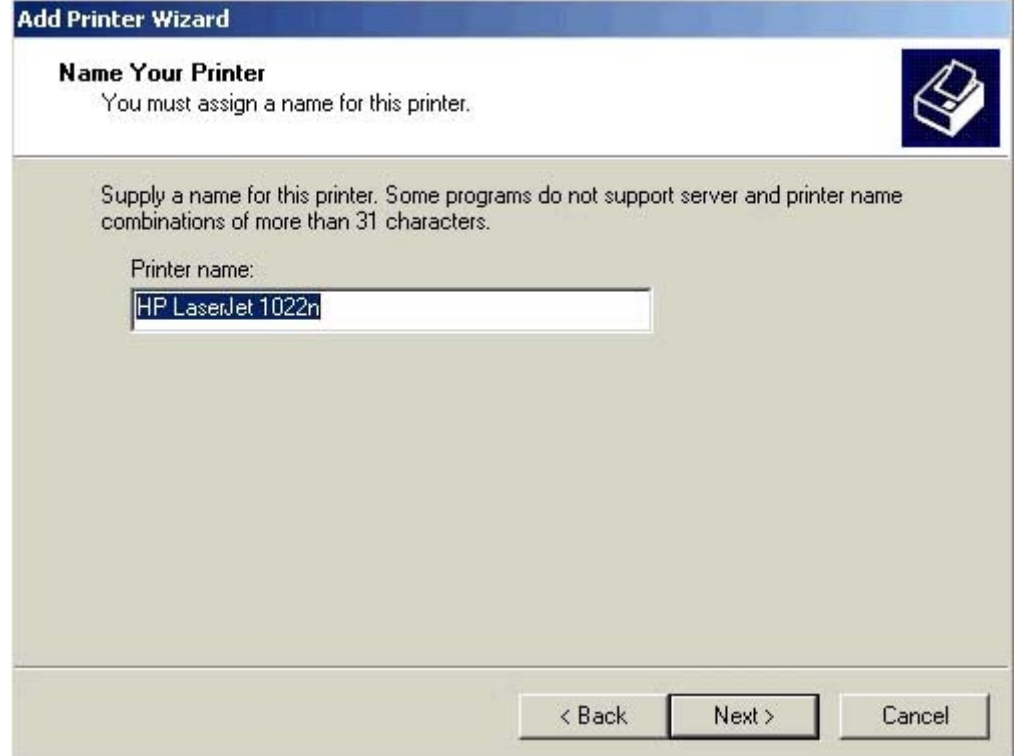

**Figure 6-28** Step 10 - Name Your Printer screen

Type a name for the product.

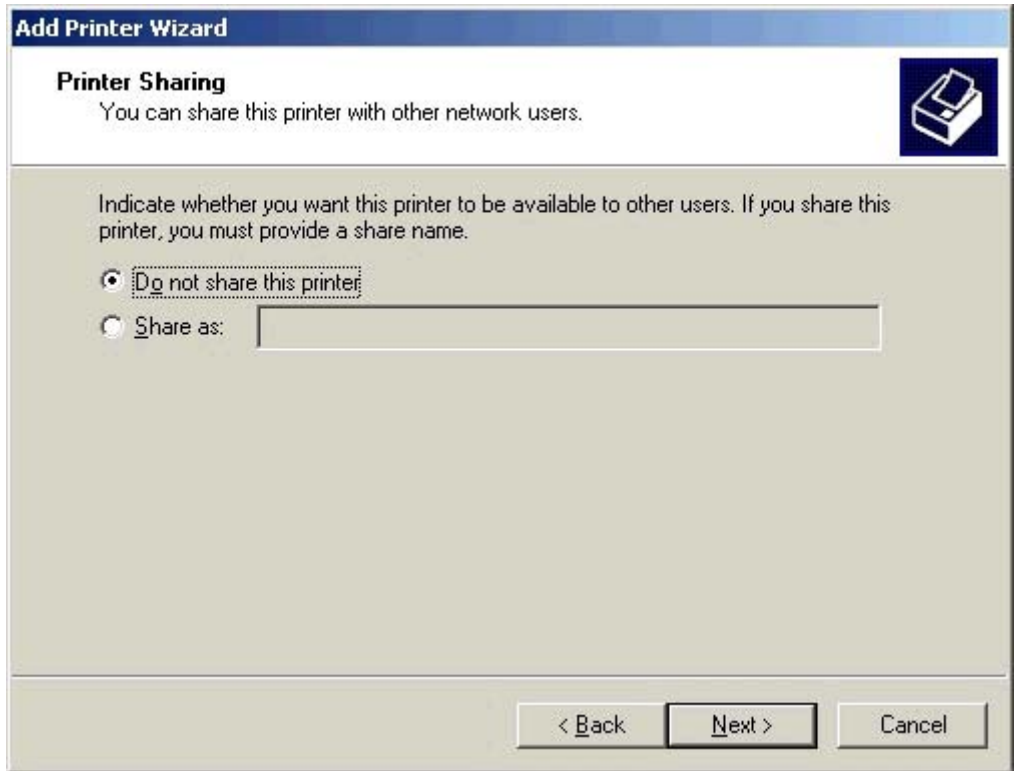

**Figure 6-29** Step 11 - Printer Sharing screen

Select **Do not share this printer** if only one computer will use the product.

Select **Share as:** to enable Windows sharing (peer-to-peer networking)

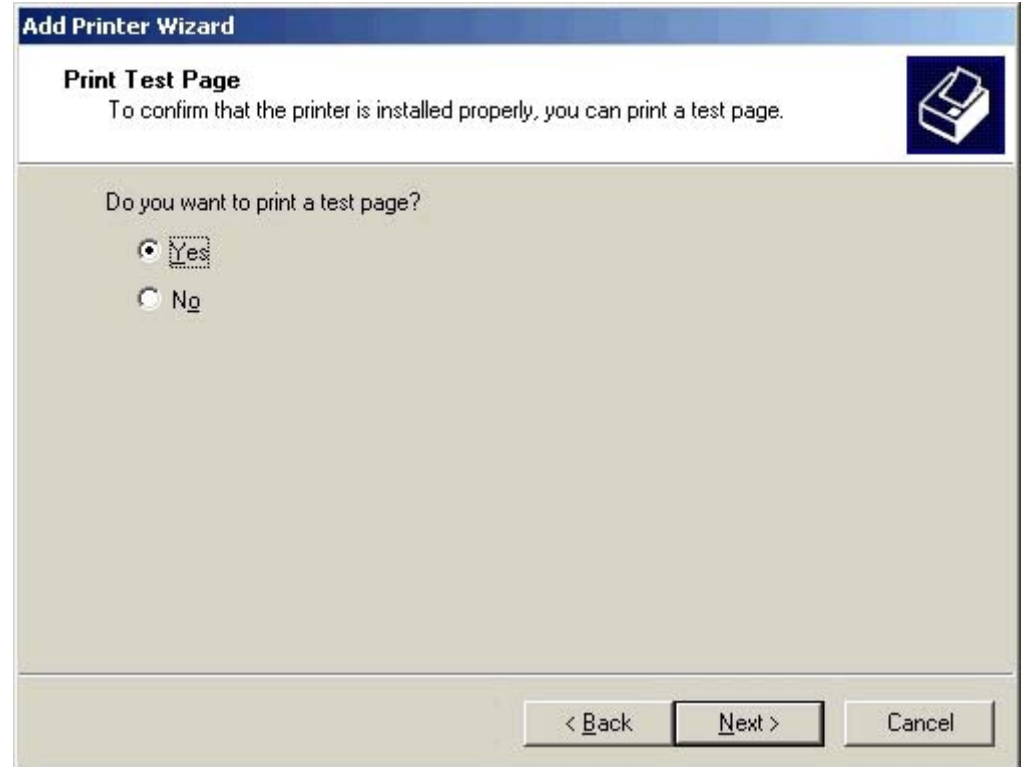

**Figure 6-30** Step 12 - Print Test Page screen

Select **Yes** to print a test page after the software is installed.

Select **No** if you do not want to print a test page.

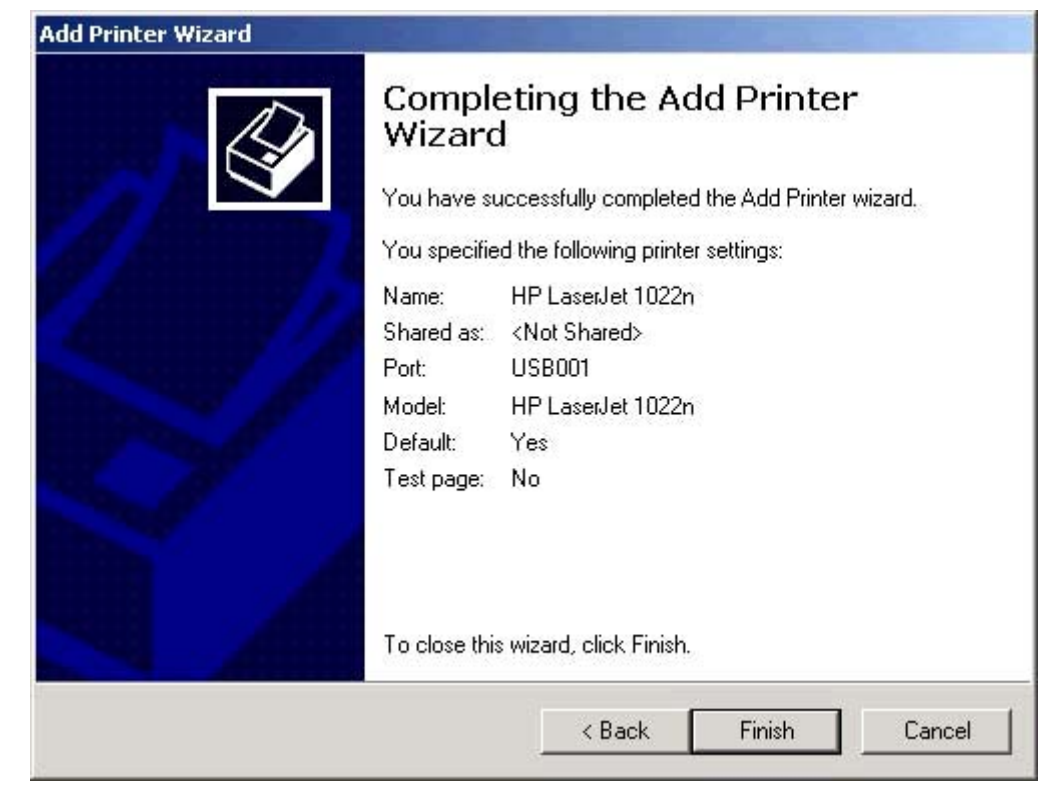

**Figure 6-31** Step 13 - Completing the Add Printer Wizard screen

Click **Finish** to complete the Add Printer Wizard.

## <span id="page-132-0"></span>**Uninstall**

 $\mathbb{R}$ 

This section provides information about the following topics:

Uninstall instructions for Windows

## **Uninstall instructions for Windows**

Choose one of the following two methods to uninstall the HP LaserJet 1022 printing-system software:

- Uninstalling using the HP program group (recommended)
- Uninstalling using the Windows Add/Remove Program feature

## **Uninstalling using the HP program group (recommended)**

**NOTE** To uninstall the software from Windows 2000 or XP, you must log on with administrator privileges.

- **1** Close all of the programs that are open on the computer.
- **2** Click **Start**, click **Programs**, select **HP**, select **HP LaserJet 1020 series**, and then click **Uninstall LaserJet 1020 series**.
- **3** The **Welcome to the LaserJet 1020 series uninstall Wizard** dialog box appears.

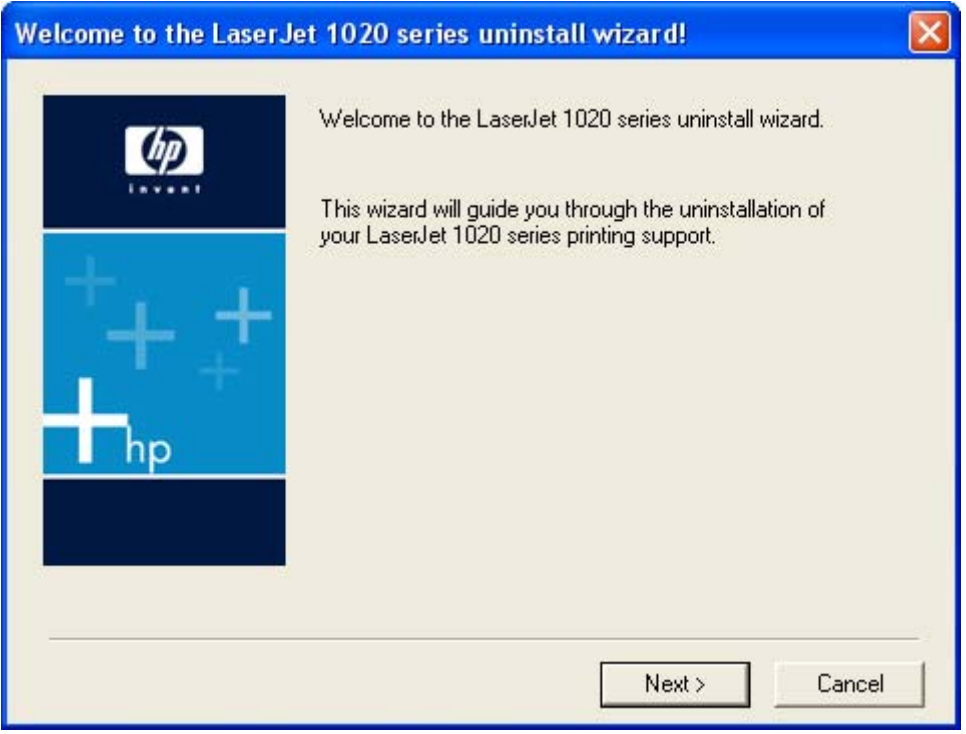

**Figure 6-32** Welcome to the LaserJet 1020 series uninstall Wizard dialog box

**4** The **LaserJet 1020 series printer driver uninstall information.** dialog box appears.

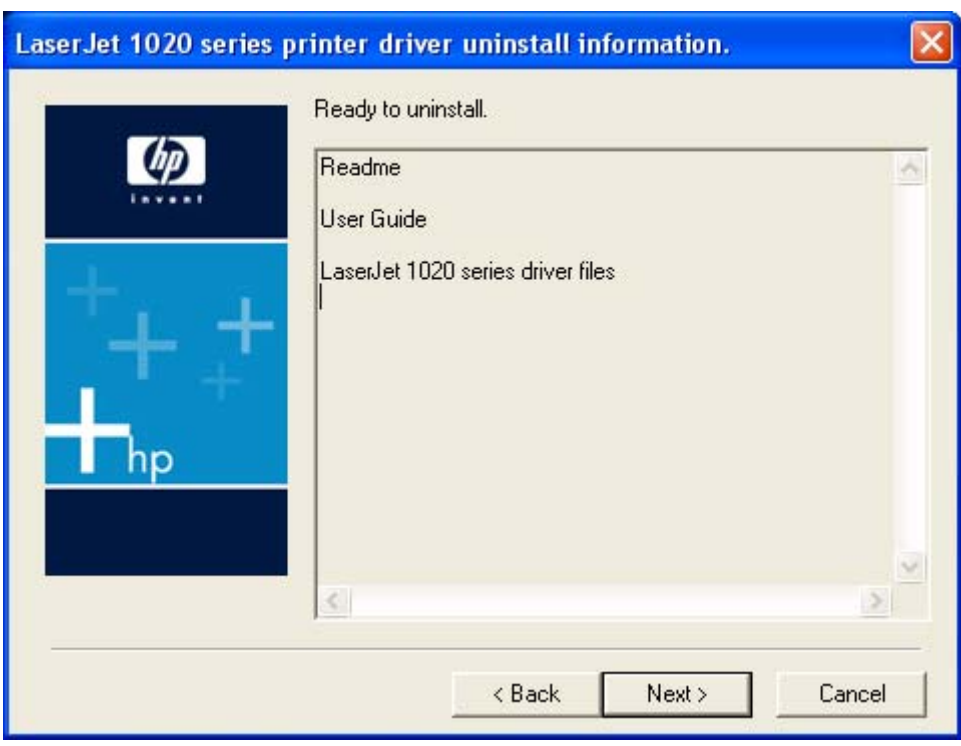

**Figure 6-33** Remove the Program dialog box

Click **Next** to begin the uninstall process.

**5** The **Uninstalling the HP LaserJet 1020 series** dialog box appears.

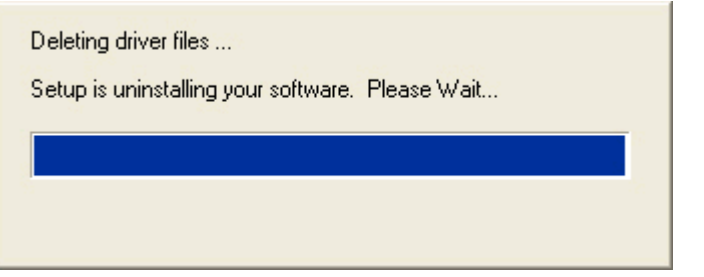

**Figure 6-34** Uninstalling the HP LaserJet 1020 series dialog box

The progress bar reflects the status of the uninstall process.

<span id="page-134-0"></span>**6** The **Restart** dialog box appears.

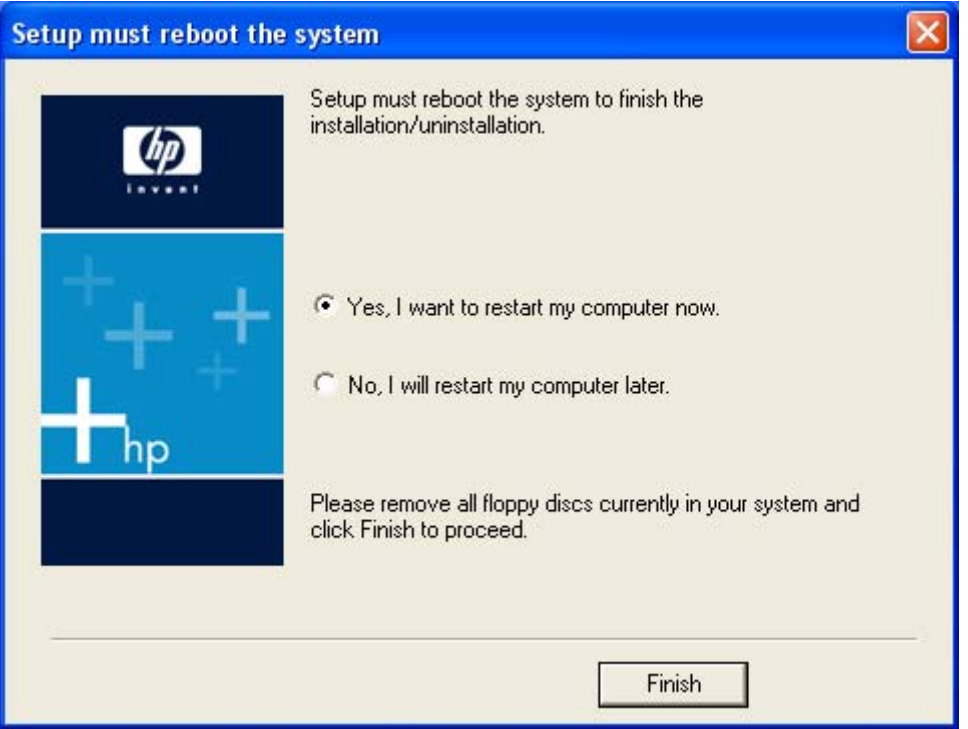

**Figure 6-35** Restart dialog box

Click **Yes, I want to restart my computer now.** to restart your computer and finish the uninstall process.

#### **Uninstalling using Windows Add/Remove programs feature**

Follow these steps to uninstall the HP LaserJet 1022 printing-system software by using the Windows **Add/Remove programs** feature.

**NOTE** Using this uninstall method, you do not need the HP LaserJet 1022 printing-system software CD.

**NOTE** To uninstall the software from Windows 2000 or XP, you must log on with administrator privileges.

**1** Close all of the programs that are open on the computer.

**2** For Windows 98 SE, Windows Me, or Windows 2000, click **Start**, click **Settings**, click **Control Panel**, and then double-click **Add/Remove programs**

For Windows XP, click **Start**, click **Control Panel**, and then double-click **Add/Remove programs**.

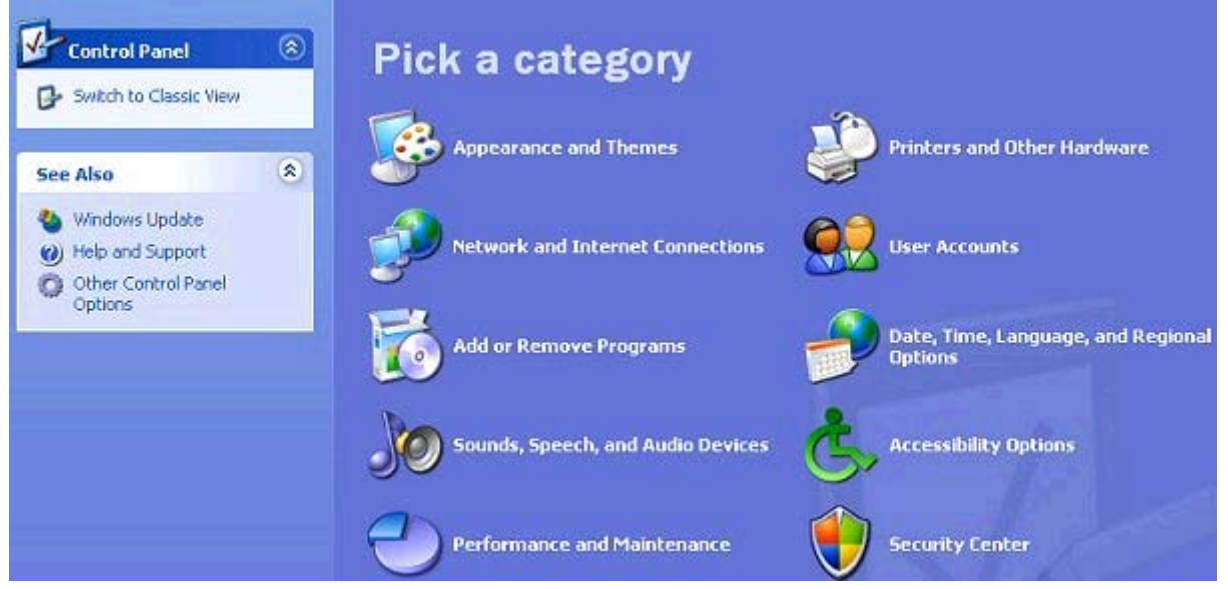

**Figure 6-36** Windows Control Panel

**3** Click **Change or Remove Programs**, click **LaserJet 1020 series**, and then click **Change/ Remove**.

|                                                                              | Add or Remove Programs                                                       |              |               |          |  |
|------------------------------------------------------------------------------|------------------------------------------------------------------------------|--------------|---------------|----------|--|
|                                                                              | Currently installed programs:                                                | Show updates | Sort by: Name |          |  |
| Change or<br>Remove<br>Programs                                              | <b>Au IE LP XML Tools (Epic Editor Integration)</b>                          |              | Size          | 100.00MB |  |
|                                                                              | Jasc Paint Shop Pro 8                                                        |              | Size          | 319.00MB |  |
| Add New<br>Programs                                                          | Java 2 Runtime Environment Standard Edition v1.3.1_07                        |              | Size          | 1.43MB   |  |
|                                                                              | 19 Java 2 SDK Standard Edition v1.3.1_07                                     |              | Size          | 54.11MB  |  |
|                                                                              | <b>C</b> LaserJet 1020 series                                                |              | <b>Size</b>   | 1.18MB   |  |
|                                                                              |                                                                              |              | Used          | rarely   |  |
|                                                                              |                                                                              |              | Last Used On  | 2/2/2005 |  |
| Add/Remove<br>Windows<br>Components<br>Set Program<br>Access and<br>Defaults | To change this program or remove it from your computer, click Change/Remove. |              | Change/Remove |          |  |
|                                                                              | Microsoft .NET Framework 1.1                                                 |              |               |          |  |
|                                                                              | Microsoft Office XP Professional                                             |              | Size          | 210.00MB |  |
|                                                                              | Microsoft Visual J# .NET Redistributable Package 1.1                         |              | Size          | 11.41MB  |  |
|                                                                              | HE Microsoft Visual SourceSafe NetSetup                                      |              | Size          | 9.90MB   |  |
|                                                                              | Microsoft Visual Studio .NET Professional 2003 - English                     |              | Size          | 998.00MB |  |
|                                                                              | Microsoft Windows Journal Viewer                                             |              | Size          | 3.62MB   |  |
|                                                                              | OrderReminder HP LaserJet 1020                                               |              | Size          | 0.50MB   |  |
|                                                                              | 55 SG 650_651_M650_M652_740                                                  |              |               |          |  |
|                                                                              | 55 900 PCI Fast Ethernet Adapter Driver                                      |              | Size          | 0.04MB   |  |
|                                                                              | Snaglt 6                                                                     |              | Size          | 11.71MB  |  |
|                                                                              |                                                                              |              |               |          |  |

**Figure 6-37** Windows Change or Remove programs

**4** The **Remove the Program** dialog box appears.

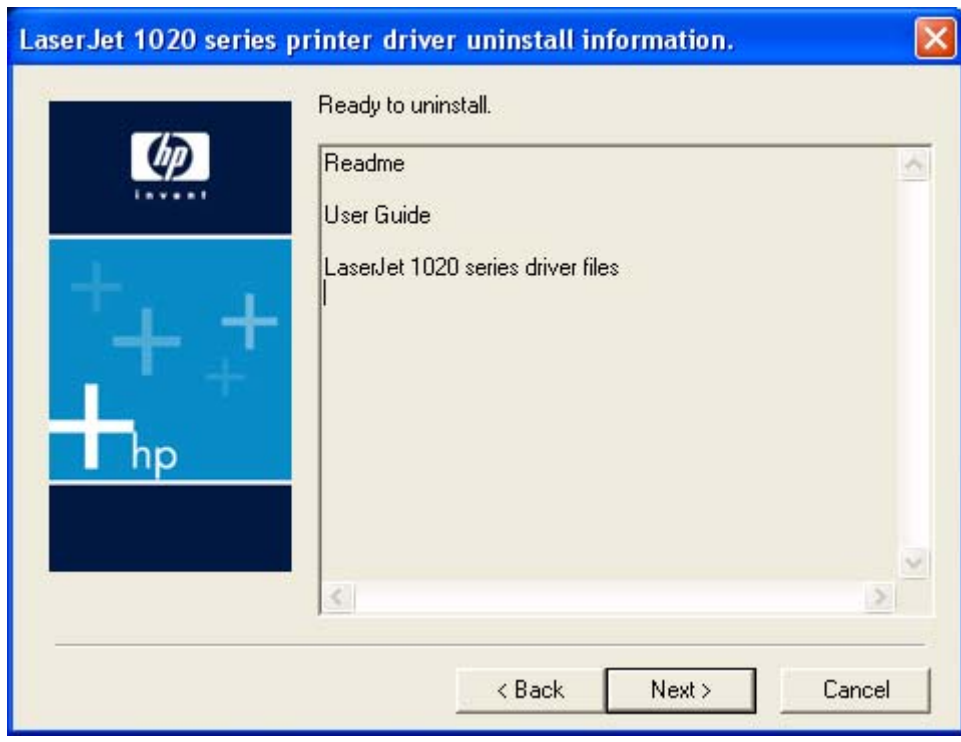

**Figure 6-38** Remove the Program dialog box

Click **Next** to begin the uninstall process.

**5** The **Uninstalling the HP LaserJet 1020 series** dialog box appears.

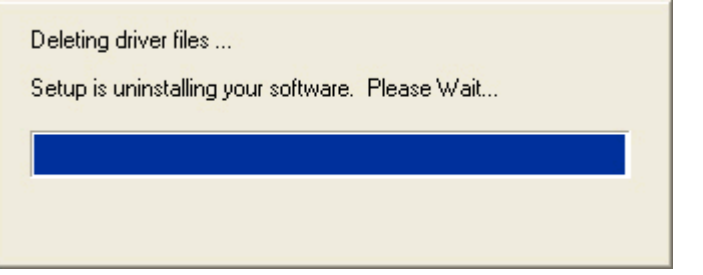

**Figure 6-39** Uninstalling the HP LaserJet 1020 series dialog box

The progress bar reflects the status of the uninstall process.

<span id="page-138-0"></span>**6** The **Restart** dialog box appears.

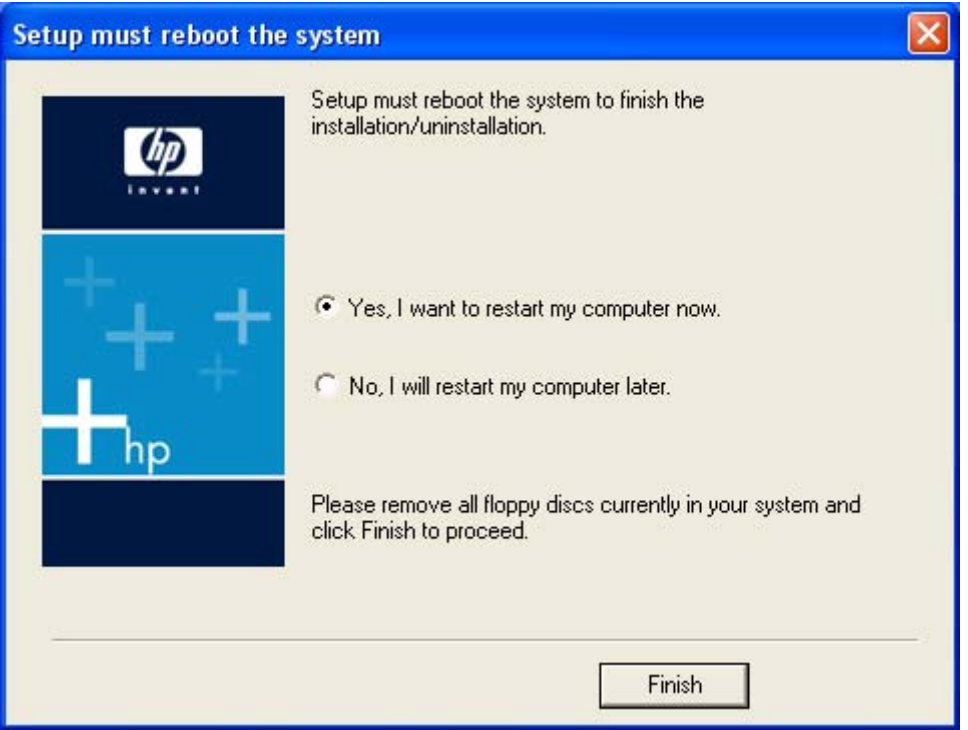

**Figure 6-40** Restart dialog box

Click **Yes, I want to restart my computer now.** to restart your computer and finish the uninstall process.

This uninstall method does not automatically remove the HP Software Update utility. To remove the HP Software Update utility, click **No, I will restart my computer later.** here and then follow the instructions in the Removing the HP Software Update utility section.

## **Removing the HP Software Update utility**

Follow these instructions to remove the HP Software Update utility from your computer.

**1** For Windows 98 SE, Windows Me, or Windows 2000, click **Start**, click **Settings**, click **Control Panel**, and then double-click **Add/Remove programs**.

For Windows XP, click **Start**, click **Control Panel**, and then double-click **Add/Remove programs**.

- **2** Click **Change or Remove programs**, click **HP Software Update**, and then click **Remove**.
- **3** The **Remove the Program** dialog box appears. Click **Remove** to begin the uninstall process.
- **4** The **Uninstalling the HP LaserJet 1020 series** dialog box appears. The progress bar reflects the status of the uninstall process.
- **5** When the uninstall process is completed, the **Finish** dialog box appears. Click **Finish** to continue.
- **6** The **Restart** dialog box appears. Click **Yes** to restart your computer and finish the uninstall process.

# **Index**

#### **Symbols/Numerics**

% of Normal Size option [61](#page-74-0)

#### **A**

About button [74](#page-87-0) Add Printer Wizard [93](#page-106-0), [109](#page-122-0) administrator Quick Sets [49](#page-62-0) Advanced page, EWS [84](#page-97-0) Apple Macintosh. *See* Macintosh applications, driver settings [46](#page-59-0)

#### **B**

back cover, paper for [56](#page-69-0) Basics tab [71](#page-84-0) bidirectional communication device conflicts, troubleshooting [25](#page-38-0) Windows operating systems supported [15](#page-28-0) binding options [67](#page-80-0) black, printing text as [71](#page-84-0) Booklet Layout settings [68](#page-81-0) both sides, printing on [67](#page-80-0)

#### **C**

cable connection screen [104](#page-117-0) cartridges, page capacities [3](#page-16-0) CD directory structure, Macintosh [29](#page-42-0) directory structure, Windows [5](#page-18-0) languages [5](#page-18-0) ordering [7](#page-20-0) ordering for Macintosh [32](#page-45-0) CD Browser screen [94](#page-107-0) Check cable connection screen [104](#page-117-0) components, software Macintosh [29](#page-42-0) Windows [14](#page-27-0)

Configure tab [74](#page-87-0) Confirm Changing Setting screen [102](#page-115-0) Confirm Settings screen [101](#page-114-0) conflicts, device [25](#page-38-0) connection type, Windows installation dialog box [97](#page-110-0) connection types [23](#page-36-0) constraint messages [47](#page-60-0) context-sensitive Help [47](#page-60-0) Copies, number of [72](#page-85-0) covers, different paper for [56](#page-69-0) custom paper sizes [51](#page-64-0) customer support HP Instant Support page, EWS [86](#page-99-0) Product Support page, EWS [86](#page-99-0)

## **D**

Device Configuration page, EWS [81](#page-94-0) device conflicts [25](#page-38-0) Device Settings page, EWS [81](#page-94-0) dialog boxes, Macintosh installation [37](#page-50-0) dialog boxes, Windows installation CD Browser [94](#page-107-0) Check cable connection [104](#page-117-0) Confirm Changing Setting [102](#page-115-0) Confirm Settings [101](#page-114-0) Exit Setup [108](#page-121-0) Finish [107](#page-120-0) Firewalls screen [99](#page-112-0) HP Software License Agreement [95](#page-108-0) Identify Printer [98](#page-111-0) Installation Status [106](#page-119-0) Model Selection [96](#page-109-0) Printer Connection [97](#page-110-0) Printer Found [100](#page-113-0)

Registration [108](#page-121-0) Set Network Protocol [103](#page-116-0) Specify Printer [105](#page-118-0) Start Copying Files [106](#page-119-0) USB Cable Connect [107](#page-120-0) direct connections [23](#page-36-0) directory structure, CD Macintosh [29](#page-42-0) Windows [5](#page-18-0) Document Options [66](#page-79-0) document preview image [59](#page-72-0) documentation CD directory structure [29](#page-42-0) localized versions [8](#page-21-0) operating systems supported [15](#page-28-0), [30](#page-43-0) dots per inch (dpi) settings [70](#page-83-0) specifications [3](#page-16-0) double-sided printing [67](#page-80-0) dpi (dots per inch) settings [70](#page-83-0) specifications [3](#page-16-0) drivers Help system, Windows [46](#page-59-0) installing Windows [92](#page-105-0) localized versions [15](#page-28-0), [30](#page-43-0) Macintosh [30](#page-43-0) operating systems supported [14](#page-27-0), [30](#page-43-0) settings, accessing [46](#page-59-0) version number [74](#page-87-0) duplexing (manually) [67](#page-80-0)

## **E**

Easy Install option, Macintosh [34](#page-47-0) EconoMode [70](#page-83-0) Effects tab [59](#page-72-0) EWS Advanced page [84](#page-97-0)

Device Configuration page [81](#page-94-0) Device Settings page [81](#page-94-0) HP Instant Support page [86](#page-99-0) Information tab [81](#page-94-0) IP Configuration page [84](#page-97-0) mDNS page [85](#page-98-0) Networking tab [84](#page-97-0) Order Supplies page [86](#page-99-0) Password page [86](#page-99-0) Print Settings page [82](#page-95-0) Product Registration page [86](#page-99-0) Product Support page [86](#page-99-0) Settings tab [82](#page-95-0) Exit Setup screen [108](#page-121-0)

#### **F**

FastRes settings [70](#page-83-0) features model comparison [3](#page-16-0) Windows printing-system software [14](#page-27-0) files, included on installation CD Macintosh [29](#page-42-0) Windows [5](#page-18-0) Finish screen [107](#page-120-0) Finishing tab [65](#page-78-0) Firewalls screen [99](#page-112-0) first page out [3](#page-16-0) first page, paper for [56](#page-69-0) Fit to Page options [60](#page-73-0) Flip Pages Up [67](#page-80-0) fulfillment centers [7](#page-20-0), [32](#page-45-0)

#### **H**

Help localized versions [15](#page-28-0) Macintosh [30](#page-43-0) operating systems supported [15](#page-28-0), [30](#page-43-0) Windows driver [46](#page-59-0) host-based driver Help system, Windows [46](#page-59-0) installing Windows [92](#page-105-0) localized versions [15](#page-28-0), [30](#page-43-0) Macintosh [30](#page-43-0) operating systems supported [14](#page-27-0), [30](#page-43-0) settings, accessing [46](#page-59-0) version number [74](#page-87-0) HP Instant Support page, EWS [86](#page-99-0) HP Print Screen utility [19](#page-32-0) HP Software License Agreement screen [95](#page-108-0) HP Software Update Utility [17](#page-30-0) HP Software Update utility [125](#page-138-0)

#### **I**

Identify Printer screen [98](#page-111-0) in-box file layout Macintosh [29](#page-42-0) Windows<sub>5</sub> inches, settings [54](#page-67-0) Information tab, EWS [81](#page-94-0) installation dialog boxes, Macintosh [37](#page-50-0) dialog boxes, Windows [94](#page-107-0) driver-only [92](#page-105-0) Macintosh software [34](#page-47-0) networks, Macintosh [35](#page-48-0) networks, Windows [92](#page-105-0) Windows software [88](#page-101-0), [89](#page-102-0) installation notes [15](#page-28-0) Installation Status screen [106](#page-119-0) installers localized versions [15](#page-28-0) Macintosh [30](#page-43-0) Windows, included [14](#page-27-0) Windows, new features [14](#page-27-0) IP Configuration page, EWS [84](#page-97-0)

#### **L**

landscape orientation Flip Pages Up [67](#page-80-0) settings [73](#page-86-0) languages, localized versions CDs [5](#page-18-0) documentation [8](#page-21-0) HP Print Screen utility [21](#page-34-0) key to abbreviations [15](#page-28-0), [16](#page-29-0) Macintosh software components [30](#page-43-0) ordering software [7](#page-20-0) software components [15](#page-28-0) license agreement Macintosh [39](#page-52-0) Windows [95](#page-108-0) Linux support [13](#page-26-0) localized versions CDs [5](#page-18-0) documentation [8](#page-21-0)

HP Print Screen utility [21](#page-34-0) key to abbreviations [15](#page-28-0), [16](#page-29-0) Macintosh software components [30](#page-43-0) ordering software [7](#page-20-0) software components [15](#page-28-0)

#### **M**

Macintosh components, software [29](#page-42-0) dialog boxes, installation [37](#page-50-0) directory structure on installation CD [29](#page-42-0) installers [30](#page-43-0) installing software [34](#page-47-0) networks, installing software [35](#page-48-0) operating systems supported [28](#page-41-0) PDEs [29](#page-42-0) PPDs [30](#page-43-0) software license agreement [39](#page-52-0) system requirements [33](#page-46-0) manuals localized versions [8](#page-21-0) operating systems supported [15](#page-28-0), [30](#page-43-0) mDNS page, EWS [85](#page-98-0) measurement units [54](#page-67-0) media & of Normal Size option [61](#page-74-0) custom sizes [51](#page-64-0) Fit to Page options [60](#page-73-0) Pages per Sheet [69](#page-82-0) Paper Options [50](#page-63-0) Paper/Quality tab [48](#page-61-0) Print Document On settings [60](#page-73-0) Print on Both Sides (Manually) [67](#page-80-0) Scale to Fit option [60](#page-73-0) Size is settings [50](#page-63-0) Source is [55](#page-68-0) tray capacities [3](#page-16-0) Type is settings [55](#page-68-0) Use different paper options [56](#page-69-0) memory Macintosh system requirements [33](#page-46-0) product, included [3](#page-16-0) Windows system requirements [12](#page-25-0)

Microsoft Windows. *See* Windows millimeters, settings [54](#page-67-0) Model Selection screen [96](#page-109-0) models, feature comparison [3](#page-16-0)

#### **N**

Networking tab, EWS [84](#page-97-0) networks features available [23](#page-36-0) installing software, Windows [92](#page-105-0) Macintosh, installing software [35](#page-48-0) peer-to-peer, setting up [89](#page-102-0) ports [3](#page-16-0) Set Network Protocol screen [103](#page-116-0) number of copies [72](#page-85-0)

## **O**

O/S2 support [13](#page-26-0) operating systems supported Macintosh [28](#page-41-0) UNIX, Linux, and OS/2 [13](#page-26-0) Windows [12](#page-25-0) Order Supplies page, EWS [86](#page-99-0) ordering software [7,](#page-20-0) [32](#page-45-0) orientation Flip Pages Up [67](#page-80-0) settings [73](#page-86-0)

#### **P**

page orientation Flip Pages Up [67](#page-80-0) settings [73](#page-86-0) pages per minute [3](#page-16-0) Pages per Sheet settings [69](#page-82-0) paper & of Normal Size option [61](#page-74-0) custom sizes [51](#page-64-0) Fit to Page options [60](#page-73-0) Pages per Sheet [69](#page-82-0) Print Document On settings [60](#page-73-0) Print on Both Sides (Manually) [67](#page-80-0) Scale to Fit option [60](#page-73-0) Size is settings [50](#page-63-0) Source is [55](#page-68-0) tray capacities [3](#page-16-0) Type is settings [55](#page-68-0) Use different paper options [56](#page-69-0)

paper handling features [3](#page-16-0) Paper Options [50](#page-63-0) Paper/Quality tab [48](#page-61-0) parallel ports, not supported [4](#page-17-0) part numbers documentation [8](#page-21-0) software CDs [7](#page-20-0) Password page, EWS [86](#page-99-0) PDEs (Printer Dialog Extensions) [29](#page-42-0) peer-to-peer networking [23](#page-36-0), [89](#page-102-0) Percent of Normal Size option [61](#page-74-0) Plug-n-Play [93,](#page-106-0) [109](#page-122-0) portrait orientation Flip Pages Up [67](#page-80-0) settings [73](#page-86-0) ports connecting [25](#page-38-0) device conflicts [25](#page-38-0) operating systems supported [4](#page-17-0) specifications [3](#page-16-0) PPDs localized versions [30](#page-43-0) preview image [59](#page-72-0) Print All Text as Black [71](#page-84-0) print cartridges, page capacities [3](#page-16-0) Print Document On settings [60](#page-73-0) Print on Both Sides (Manually) [67](#page-80-0) Print Quality tab [70](#page-83-0) Print Screen utility [19](#page-32-0) Print Settings page, EWS [82](#page-95-0) Printer Connection screen [97](#page-110-0) Printer Dialog Extensions (PDEs) [29](#page-42-0) printer drivers. *See* drivers Printer Found screen [100](#page-113-0) Printer Properties tabs [74](#page-87-0) Printing Preferences tabs [48](#page-61-0) Product Registration page, EWS [86](#page-99-0) Product Support page, EWS [86](#page-99-0) programs, driver settings [46](#page-59-0) ProRes settings [70](#page-83-0)

quality [70](#page-83-0) Quick Sets [49](#page-62-0)

#### **R**

**Q**

RAM

included [3](#page-16-0) Macintosh system requirements [33](#page-46-0) Windows system requirements [12](#page-25-0) registration page [86](#page-99-0) Registration screen [108](#page-121-0) release notes [30](#page-43-0) removing software HP Software Update utility [125](#page-138-0) using Add/Remove programs [121](#page-134-0) using HP program group [119](#page-132-0) resizing settings [60](#page-73-0) resolution settings [70](#page-83-0) specifications [3](#page-16-0) ROM, included [3](#page-16-0) Rotate by 180 degrees [73](#page-86-0)

## **S**

Scale to Fit option [60](#page-73-0) screen capture utility [19](#page-32-0) Set Network Protocol screen [103](#page-116-0) Settings tab, EWS [82](#page-95-0) settings, driver accessing [46](#page-59-0) Quick Sets [49](#page-62-0) sharing features available [23](#page-36-0) setting up [89](#page-102-0) Size is option [50](#page-63-0) software license agreement Macintosh [39](#page-52-0) Windows [95](#page-108-0) software, ordering [7,](#page-20-0) [32](#page-45-0) Source is settings [55](#page-68-0) Specify Printer screen [105](#page-118-0) speed specifications [3](#page-16-0) Start Copying Files screen [106](#page-119-0) supplies, ordering [86](#page-99-0) support HP Instant Support page, EWS [86](#page-99-0) Product Support page, EWS [86](#page-99-0) system requirements Macintosh [33](#page-46-0) Windows [12](#page-25-0)

#### **T**

text, printing as black [71](#page-84-0) trays capacities [3](#page-16-0) custom paper sizes [54](#page-67-0) Source is settings [55](#page-68-0) troubleshooting constraint messages [47](#page-60-0) device conflicts [25](#page-38-0) two-sided printing [67](#page-80-0) Type is settings [55](#page-68-0)

#### **U**

uninstalling HP Software Update utility [125](#page-138-0) Windows software using Add/ Remove programs [121](#page-134-0) Windows software using HP program group [119](#page-132-0) units of measurement [54](#page-67-0) UNIX support [13](#page-26-0) Update utility [17,](#page-30-0) [125](#page-138-0) USB Cable Connect screen [107](#page-120-0) USB port Add Printer Wizard [93](#page-106-0), [109](#page-122-0) device conflicts [25](#page-38-0) devices vs. hubs [25](#page-38-0) operating systems supported [4](#page-17-0) specifications [3](#page-16-0) Use different paper options [56](#page-69-0) user guides localized versions [8](#page-21-0) operating systems supported [15](#page-28-0), [30](#page-43-0)

#### **V**

version number, driver [74](#page-87-0)

#### **W**

watermarks [62](#page-75-0) Web sites Linux support [13](#page-26-0) ordering software [7](#page-20-0) UNIX support [13](#page-26-0) What's this Help [47](#page-60-0) **Windows** Add Printer Wizard [93](#page-106-0), [109](#page-122-0) component availability [14](#page-27-0) connection types [23](#page-36-0) device conflicts [25](#page-38-0) dialog boxes, installation [94](#page-107-0) directory structure on installation CD [5](#page-18-0) driver-only installation [92](#page-105-0) installation options [88](#page-101-0) installers [14](#page-27-0) installing software [89](#page-102-0) networks, installing software [92](#page-105-0) new features for [14](#page-27-0) operating systems supported [12](#page-25-0) Plug-n-Play [93,](#page-106-0) [109](#page-122-0) sharing, setting up [89](#page-102-0) system requirements [12](#page-25-0) uninstalling product software using Add/Remove programs [121](#page-134-0) uninstalling product software using HP program group [119](#page-132-0) uninstalling software using HP Software Update utility [125](#page-138-0)
## www.hp.com